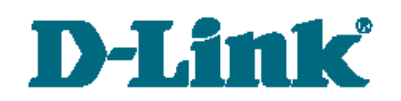

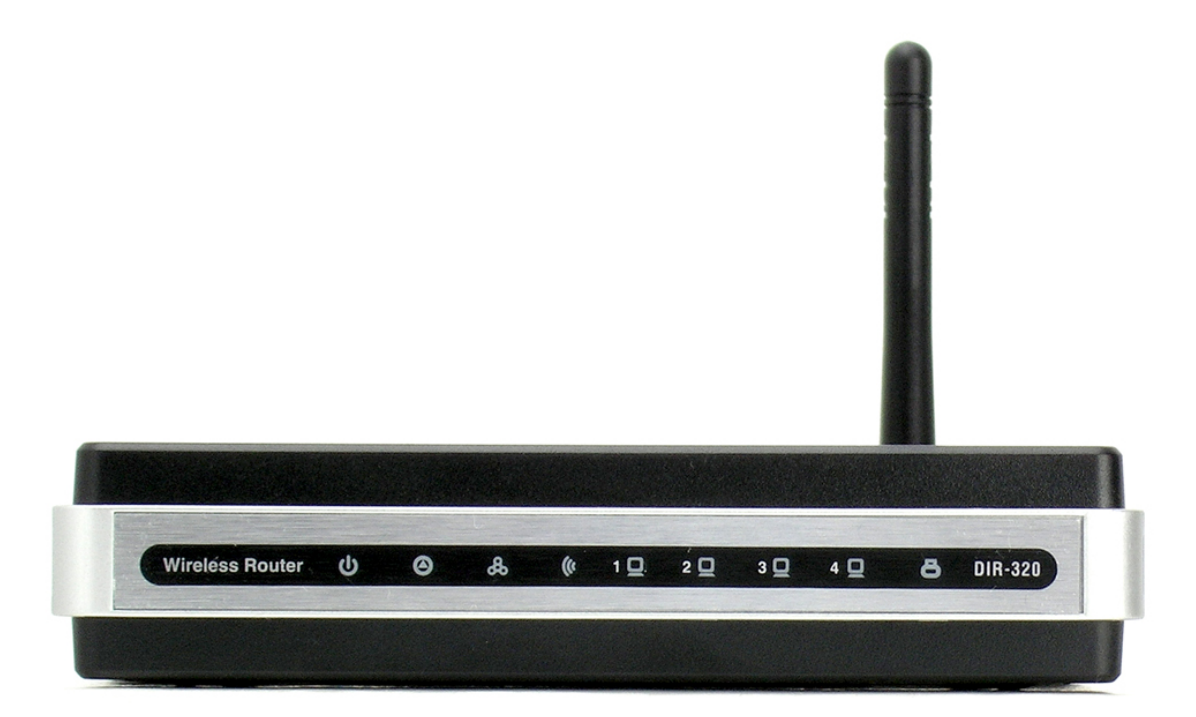

# DIR-320

Универсальный беспроводной маршрутизатор с поддержкой сетей 3G/2G, CDMA, WiMAX и встроенным 4-портовым коммутатором

# **Содержание**

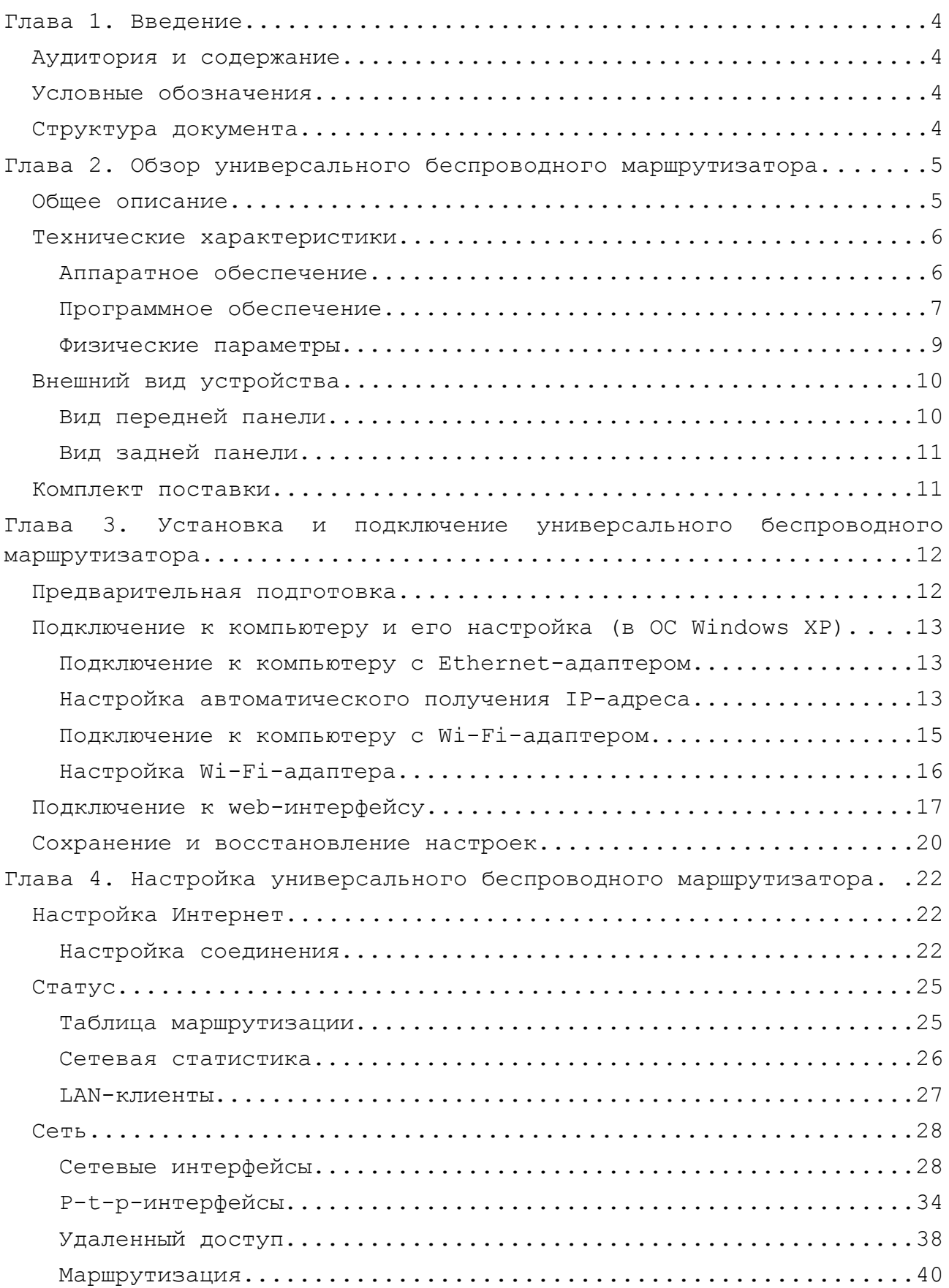

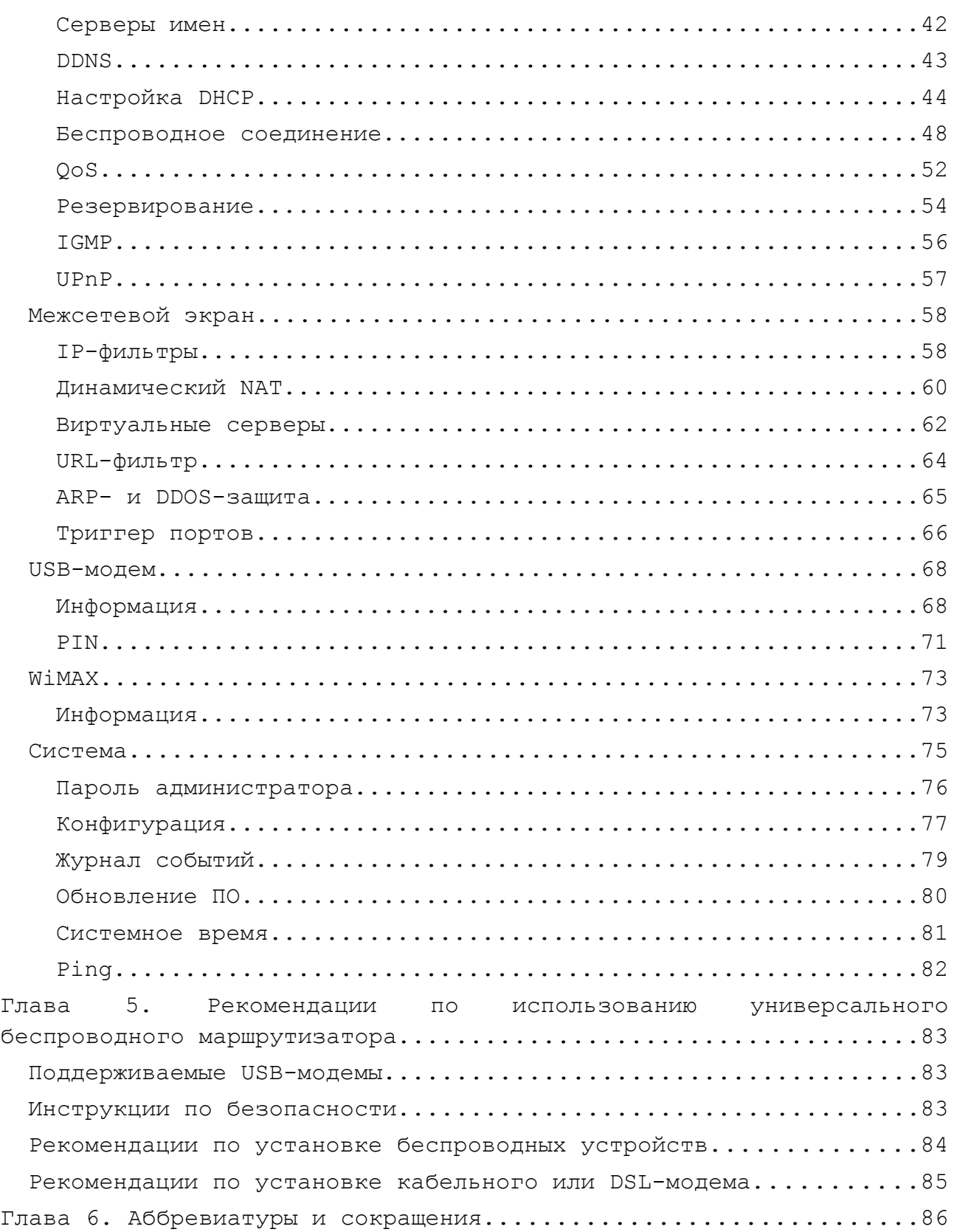

# <span id="page-3-3"></span>ГЛАВА 1. ВВЕДЕНИЕ

# <span id="page-3-2"></span>*Аудитория и содержание*

В данном руководстве приводится описание универсального беспроводного маршрутизатора с поддержкой сетей 3G/2G, CDMA и WiMAX, порядок настройки и рекомендации по его использованию.

Настоящее руководство предназначено для пользователей, знакомых с основными принципами организации сетей, которые создают домашнюю локальную сеть, а также системных администраторов, которые устанавливают и настраивают сети в офисах компаний.

### <span id="page-3-1"></span>*Условные обозначения*

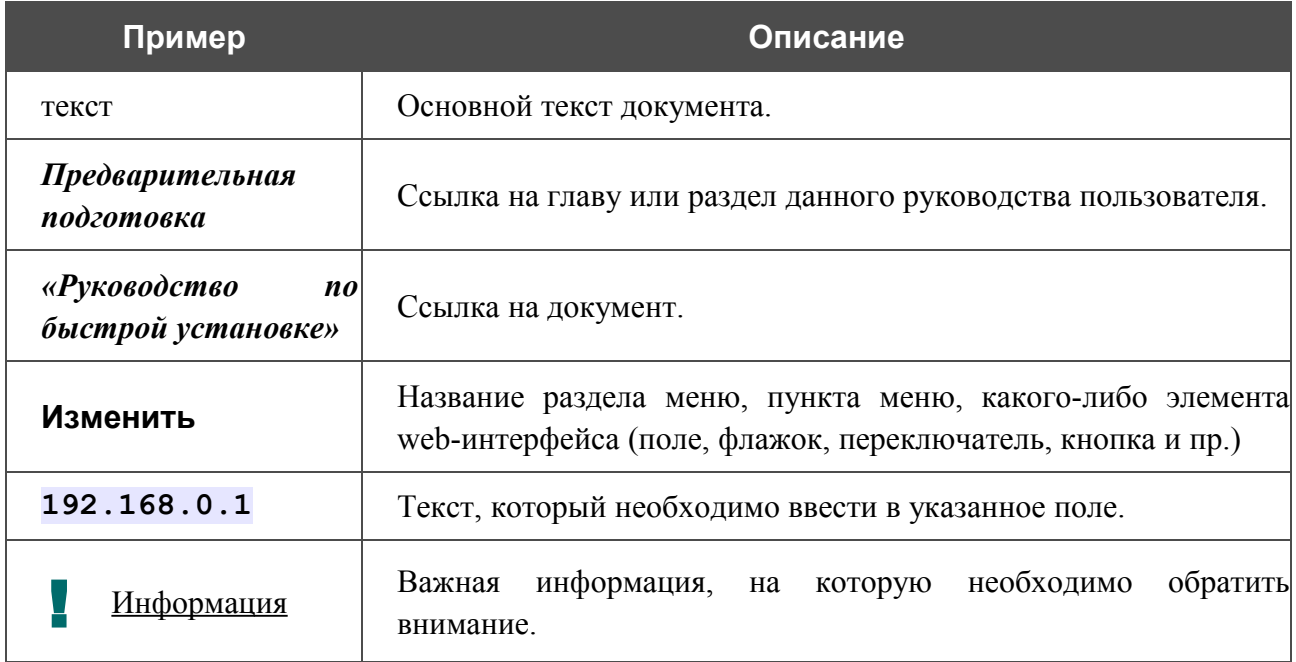

#### <span id="page-3-0"></span>*Структура документа*

*Глава 1* содержит сведения о назначении и организации документа.

*Глава 2* содержит общее описание технических характеристик универсального беспроводного маршрутизатора DIR-320 и его внешнего вида, а также перечисление содержимого комплекта поставки.

*Глава 3* описывает процесс установки универсального беспроводного маршрутизатора DIR-320 и настройки компьютера для подключения к web-интерфейсу устройства.

*Глава 4* содержит подробное описание всех разделов меню web-интерфейса.

*Глава 5* содержит рекомендации по безопасному использованию маршрутизатора, советы по построению беспроводной сети и подключению дополнительного оборудования.

*Глава 6* содержит список сокращений, используемых в настоящем руководстве пользователя.

# <span id="page-4-1"></span>ГЛАВА 2. ОБЗОР УНИВЕРСАЛЬНОГО БЕСПРОВОДНОГО МАРШРУТИЗАТОРА

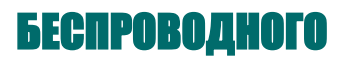

## <span id="page-4-0"></span>*Общее описание*

Устройство DIR-320 представляет собой универсальный беспроводной маршрутизатор с поддержкой сетей 3G/2G, CDMA и WiMAX и встроенным 4-портовым коммутатором, который позволяет быстро и просто организовать беспроводную и проводную сеть дома и в офисе.

Маршрутизатор оснащен USB-портом для подключения 3G/2G, CDMA или WiMAX USB-модема<sup>[1](#page-4-2)[,2](#page-4-3)</sup>, при помощи которого Вы сможете оперативно подключаться к сети Интернет<sup>[3](#page-4-4)</sup>.

Используя универсальный беспроводной маршрутизатор DIR-320, Вы сможете быстро организовать беспроводную сеть дома и в офисе, что позволит Вашим сотрудникам или членам Вашей семьи подключаться к беспроводной сети практически в любой точке (в зоне действия беспроводной сети). Маршрутизатор работает с беспроводными устройствами стандарта 802.11g и совместим с беспроводными устройствами стандарта 802.11b.

Вы можете подключить универсальный беспроводной маршрутизатор DIR-320 к кабельному или DSL-модему или выделенной Ethernet-линии, чтобы использовать высокоскоростное соединение с сетью Интернет для решения широкого круга профессиональных задач. Встроенный 4-портовый коммутатор маршрутизатора позволяет подключать компьютеры, оснащенные Ethernet-адаптерами, игровые консоли и другие устройства к Вашей сети.

Универсальный беспроводной маршрутизатор DIR-320 оснащен встроенным межсетевым экраном. Расширенные функции безопасности (IP- и URL-фильтры, динамическое преобразование сетевых адресов (NAT), виртуальные серверы, защита от ARP- и DDoS-атак, функция Port Triggering) позволяют минимизировать последствия действий хакеров и предотвращают вторжения в Вашу сеть и доступ к нежелательным сайтам для пользователей Вашей локальной сети. Кроме того, маршрутизатор поддерживает шифрование по алгоритмам WEP и WPA, которые позволят Вам настроить защищенную беспроводную сеть.

В универсальном беспроводном маршрутизаторе DIR-320 реализована функция резервирования дополнительного канала. Эта функция позволяет поддерживать постоянное подключение к сети Интернет даже в случае обрыва основного соединения.

Для управления и настройки универсального беспроводного маршрутизатора DIR-320 используется простой и удобный встроенный web-интерфейс (доступен на двух языках – русском и английском).

<span id="page-4-2"></span><sup>1</sup> Не входит в комплект поставки.

<span id="page-4-3"></span><sup>2</sup> Компания D-Link не гарантирует совместимость со всеми USB-модемами. См. раздел *[Поддерживаемые](#page-82-1) [USB-модемы](#page-82-1)*, стр. [83.](#page-82-1)

<span id="page-4-4"></span><sup>3</sup> Обратитесь к оператору для получения информации о зоне покрытия услуги и ее стоимости.

## <span id="page-5-1"></span>*Технические характеристики*

#### <span id="page-5-0"></span>**Аппаратное обеспечение**

#### **Стандарты:**

- IEEE  $802.11b/g$ ,
- IEEE 802.3, 802.3u,
- $\cdot$  USB 2.0.

#### **Интерфейс WAN:**

• 1 порт 10/100BASE-TX Ethernet для подключения кабельного или DSL-модема или подключения к выделенной Ethernet-линии.

#### **Интерфейс LAN:**

- 4 порта 10/100BASE-TX Ethernet,
- все порты поддерживают автоматическое определение полярности MDI/MDIX,
- все порты поддерживают управление потоком 802.3x (полнодуплексный режим) и back pressure (полудуплексный режим).

#### **Интерфейс USB:**

• порт USB 2.0 типа А для подключения USB-модема.

#### **Скорость передачи данных (с автоматическим переключением):**

• 54, 48, 36, 24, 18, 12, 11, 9, 6, 5, 5, 2, 1 Мбит/с.

#### **Диапазон частот:**

• от 2,4 до 2,462 ГГц.

#### **Схемы модуляции:**

- OFDM
- CCK.

#### **Выходная мощность передатчика:**

- 802.11b: 17 дБм +/- 2 дБм при 11, 5,5, 2, 1 Мбит/с,
- 802.11g: 13 дБм +/- 2 дБм при 6~12, 18, 24, 36, 54 Мбит/с.

#### **Чувствительность приемника:**

 $802.11<sup>b</sup>$ 

- 81 дБм при 11 Мбит/с,
- 82 дБм при 5,5 Мбит/с,
- 84 дБм при 2 Мбит/с,
- 86 дБм при 1 Мбит/с.

#### 802.11g:

- 84 дБм при 6 Мбит/с,
- 83 дБм при 9 Мбит/с,
- 82 дБм при 12 Мбит/с,
- 79 дБм при 18 Мбит/с,
- 77 дБм при 24 Мбит/с,
- 74 дБм при 36 Мбит/с,
- 70 дБм при 48 Мбит/с,
- 68 дБм при 54 Мбит/с.

#### <span id="page-6-0"></span>**Программное обеспечение**

#### **Сетевые функции:**

- типы подключения WAN:
	- Static IP,
	- Dynamic IP,
	- PPPoE,
	- PPTP,
	- L2TP,
- DHCP-сервер и DHCP-клиент,
- DNS relay,
- Dynamic DNS,
- статическая IP-маршрутизация,
- удаленный доступ,
- сетевая статистика для каждого интерфейса,
- поддержка резервного канала,
- $\bullet$  QoS,
- IGMP,
- UPnP.

## **USB-модем[4](#page-7-0) :**

- режимы Always on, Connect on Demand, Manual для соединения с сетью Интернет,
- автоматическое подключение к доступному типу поддерживаемой сети,
- включение/выключение проверки PIN-кода,
- смена PIN-кода.

#### **Безопасность беспроводного соединения:**

- 128-битное шифрование по алгоритму WEP,
- поддержка технологии WPA/WPA2.

#### **Функции межсетевого экрана:**

- преобразование сетевых адресов (NAT),
- IP-фильтры,
- URL-фильтры,
- функция защиты от ARP- и DDoS-атак,
- функция Port Triggering (триггер портов),
- виртуальные серверы.

#### **Настройка и управление:**

- web-интерфейс настройки и управления на двух языках (русском и английском),
- обновление внутреннего программного обеспечения маршрутизатора через webинтерфейс,
- сохранение и загрузка конфигурации,
- поддержка удаленного журналирования,
- ручная и автоматическая настройка системного времени,
- функция Ping.

<span id="page-7-0"></span><sup>4</sup> Функции доступны для 3G/2G и CDMA USB-модемов.

#### <span id="page-8-0"></span>**Физические параметры**

#### **Антенна:**

• съемная дипольная антенна с разъемом Reverse SMA.

#### **Индикаторы:**

- **Power** (питание),
- Status (состояние),
- WAN (Интернет),
- WLAN (беспроводная сеть),
- 4 индикатора LAN (локальная сеть),
- USB.

#### **Питание:**

- источник питания: внешний адаптер питания постоянного тока 5В/2А,
- кнопка Reset для возврата к заводским установкам по умолчанию.

#### **Размеры:**

• 148 мм x 113 мм x 32 мм.

#### **Вес:**

• 246 г.

#### **Рабочая температура:**

• от 0 до 40 $^{\circ}$ C.

#### **Температура хранения:**

• от -20 до 65 $\rm{^0C}$ .

#### **Влажность при эксплуатации:**

• от  $10\%$  до 90% без конденсата.

#### **Влажность при хранении:**

• от 5% до 95% без конденсата.

#### **Сертификаты:**

- CE,
- FCC.

# <span id="page-9-1"></span>*Внешний вид устройства*

# <span id="page-9-0"></span>**Вид передней панели**

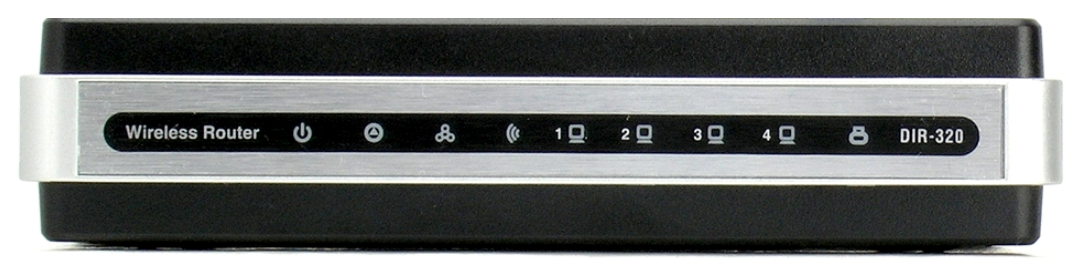

*Рисунок 1. Вид передней панели DIR-320.*

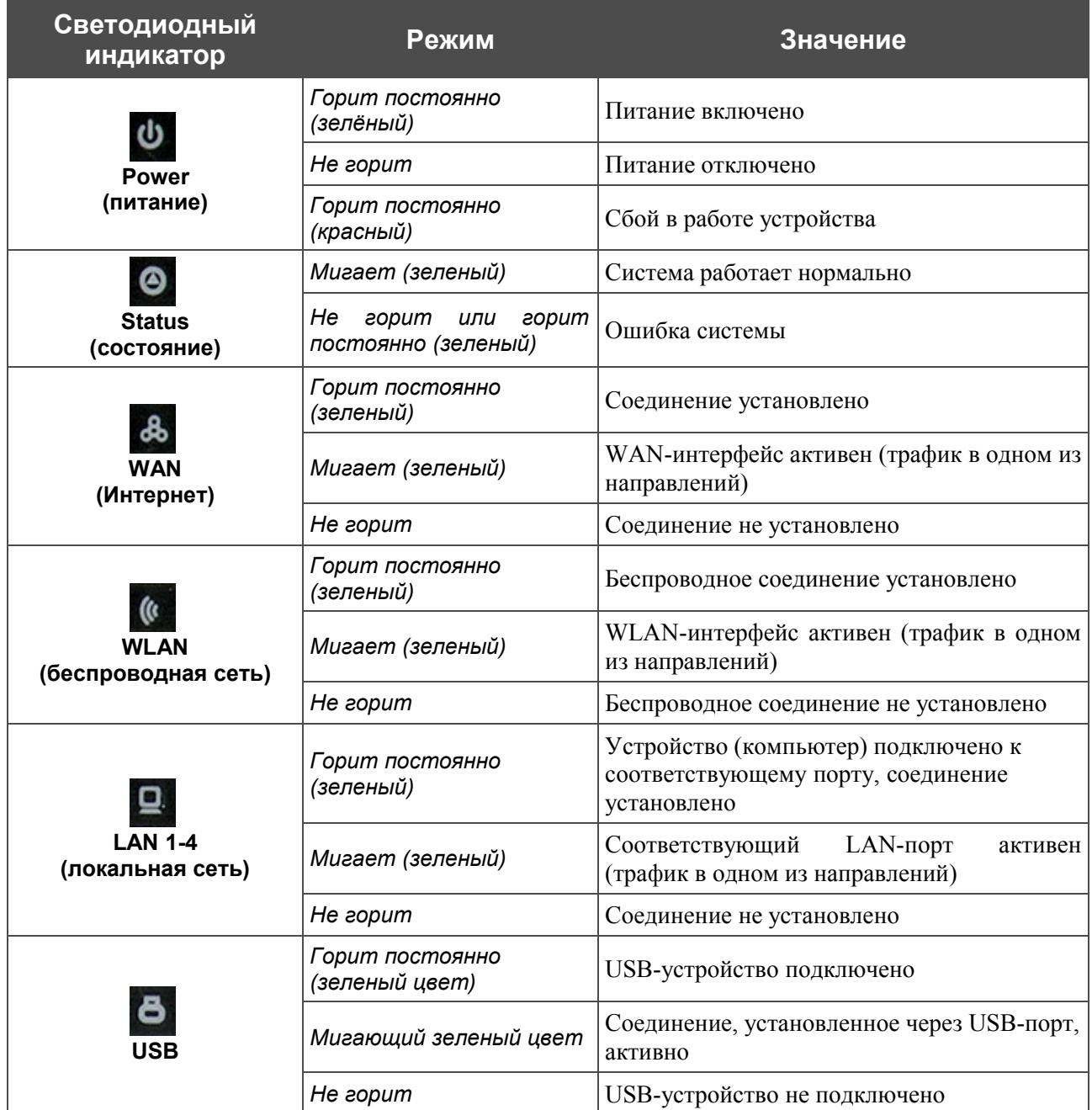

## <span id="page-10-1"></span>**Вид задней панели**

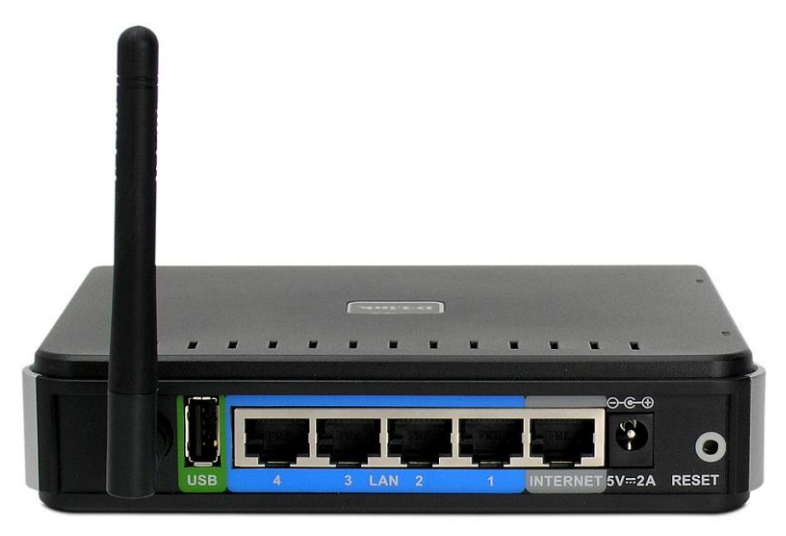

*Рисунок 2. Вид задней панели DIR-320.*

<span id="page-10-2"></span>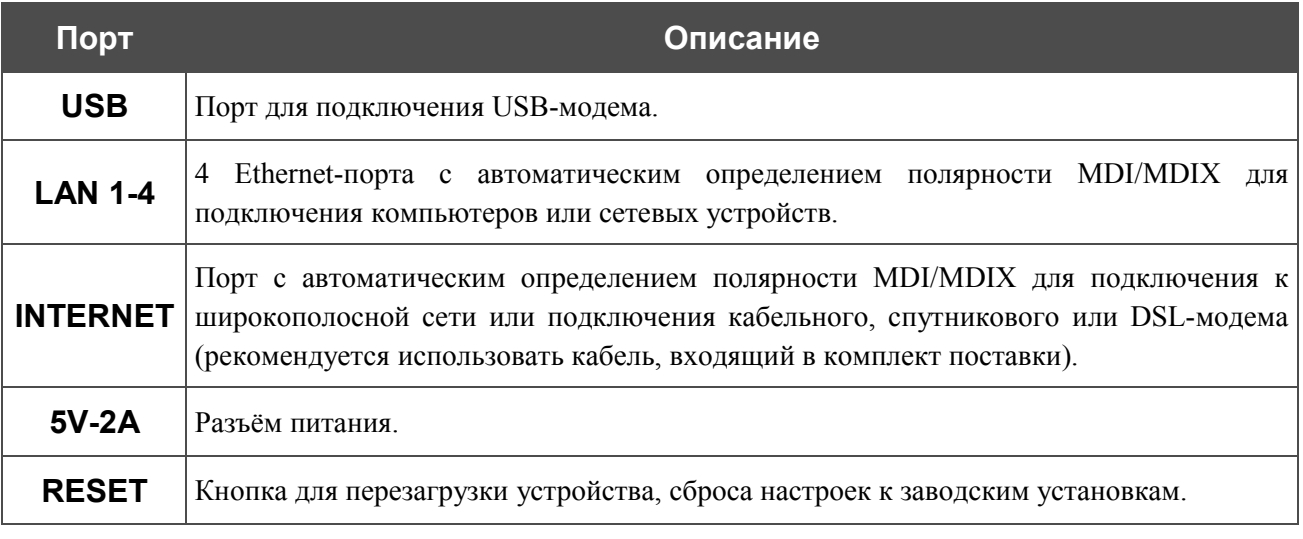

Также маршрутизатор оборудован съемной дипольной антенной с разъемом Reverse SMA.

#### <span id="page-10-0"></span>*Комплект поставки*

Перед использованием устройства убедитесь, что в комплект поставки включено следующее:

- Универсальный беспроводной маршрутизатор DIR-320,
- съемная антенна,

|<br>|-

- адаптер питания 5В/2А,
- прямой Ethernet-кабель (CAT 5E),
- компакт-диск с документами *«Руководство пользователя»* и *«Руководство по быстрой установке»*,
- документ *«Руководство по быстрой установке»* (буклет).

Использование источника питания с напряжением, отличным от поставляемого с устройством, может привести к повреждению устройства и потере гарантии на него.

# <span id="page-11-1"></span>ГЛАВА 3. УСТАНОВКА И ПОДКЛЮЧЕНИЕ УНИВЕРСАЛЬНОГО БЕСПРОВОДНОГО МАРШРУТИЗАТОРА

# <span id="page-11-0"></span>*Предварительная подготовка*

Перед подключением устройства прочтите данное руководство пользователя. Убедитесь, что у Вас имеется все необходимое оборудование, а также информация по всем используемым устройствам.

#### **Операционная система**

Настройка и управление универсальным беспроводным маршрутизатором DIR-320 с поддержкой сетей 3G/2G, CDMA и WiMAX (далее – «маршрутизатором») выполняется с помощью встроенного web-интерфейса. Web-интерфейс доступен в любой операционной системе, которая поддерживает web-браузер.

#### **Web-браузер**

Для доступа к web-интерфейсу настройки и управления маршрутизатора рекомендуется использовать web-браузеры Windows Internet Explorer, Mozilla Firefox, Google Chrome или Opera.

Для успешной работы с web-интерфейсом настройки и управления в web-браузере должна быть включена поддержка JavaScript. Убедитесь, что данная опция не была отключена другим программным обеспечением (например, антивирусной программой или другим ПО, обеспечивающим безопасную работу в глобальной сети), запущенным на Вашем компьютере.

#### **Проводная или беспроводная сетевая карта (Ethernet- или Wi-Fi-адаптер)**

Любой компьютер, использующий маршрутизатор, должен быть оснащен Ethernet- или Wi-Fi-адаптером (сетевой картой). Если Ваш портативный или настольный компьютер не оснащен подобным устройством, установите Ethernet- или Wi-Fi-адаптер перед тем, как приступить к использованию маршрутизатора.

#### **Беспроводная связь**

Чтобы устройства, образующие беспроводную сеть, могли использовать маршрутизатор, в них должна быть установлена беспроводная сетевая карта (Wi-Fi-адаптер) стандарта 802.11g или 802.11b. Кроме того, для данных устройств необходимо задать значения идентификатора SSID, номера канала и параметров безопасности, которые определены в web-интерфейсе маршрутизатора.

#### **USB-модем**

Для того чтобы подключиться к сети 3G/2G, CDMA или WiMAX, Вам необходимо подключить USB-модем к USB-порту маршрутизатора. Затем через web-интерфейс маршрутизатора Вы сможете вручную подключиться к сети Интернет при помощи соответствующей сети или настроить автоматическое подключение.

### **WiMAX USB-модем**

Некоторые WiMAX-операторы требуют активации WiMAX USB-модема перед

- |<br>|использованием. Обратитесь к инструкциям по подключению, предоставленным
	- Вашим оператором при заключении договора или размещенным на его web-сайте.

#### **CDMA или 3G/2G USB- модем**

В USB-модеме должна быть установлена активная SIM-карта Вашего оператора.

Кроме того, рекомендуется подключать USB-модемы к маршрутизатору при помощи USBудлинителя.

#### <span id="page-12-2"></span>*Подключение к компьютеру и его настройка (в ОС Windows XP)*

#### <span id="page-12-1"></span>**Подключение к компьютеру с Ethernet-адаптером**

- 1. Выключите питание Вашего компьютера.
- 2. Подключите Ethernet-кабель к одному из LAN-портов, расположенных на задней панели маршрутизатора, и к Ethernet-адаптеру Вашего компьютера.
- 3. Для подключения через сеть WiMAX, CDMA или 3G/2G: подключите соответствующий USB-модем к USB-порту, расположенному на задней панели маршрутизатора.
- 4. Подключите адаптер питания к соответствующему разъему на задней панели маршрутизатора и розетке питания. Светодиодный индикатор **Power** на передней панели маршрутизатора загорится зеленым цветом. Через несколько секунд индикатор **Status** начнет мигать, указывая на нормальную работу маршрутизатора.
- 5. Включите компьютер и дождитесь загрузки операционной системы.

#### <span id="page-12-0"></span>**Настройка автоматического получения IP-адреса**

1. Нажмите кнопку **Пуск** и перейдите в раздел **Панель управления > Сеть и подключения к Интернету > Сетевые подключения**.

2. В окне **Сетевые подключения** щелкните правой кнопкой мыши по соответствующему **Подключению к локальной сети** и выберите строку **Свойства** в появившемся контекстном меню.

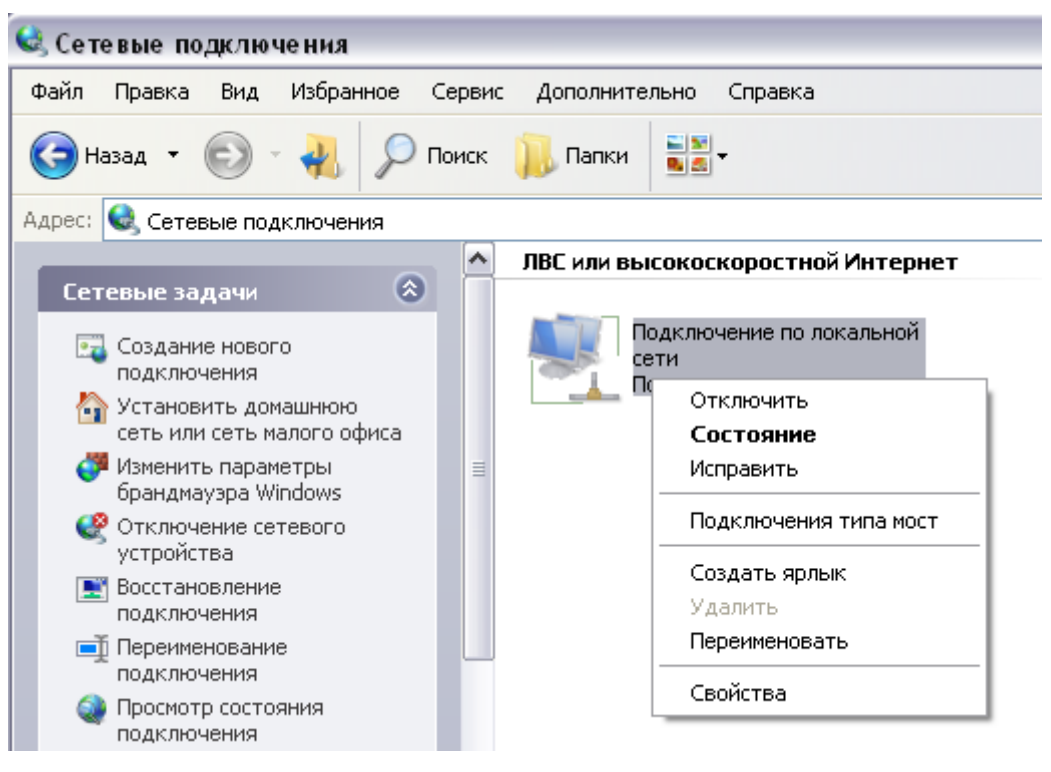

*Рисунок 3. Окно Сетевые подключения.*

3. В окне **Подключение по локальной сети – свойства**, на вкладке **Общие**, в разделе **Компоненты, используемые этим подключением** выделите строку **Протокол Интернета (TCP/IP)**. Нажмите кнопку **Свойства**.

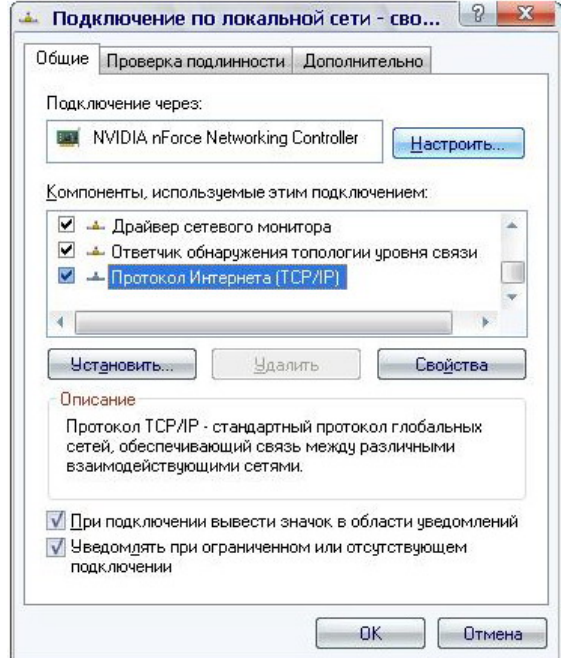

*Рисунок 4. Окно свойств подключения по локальной сети.*

4. Установите переключатель в положение **Получить IP-адрес автоматически**. Нажмите кнопку **OK**.

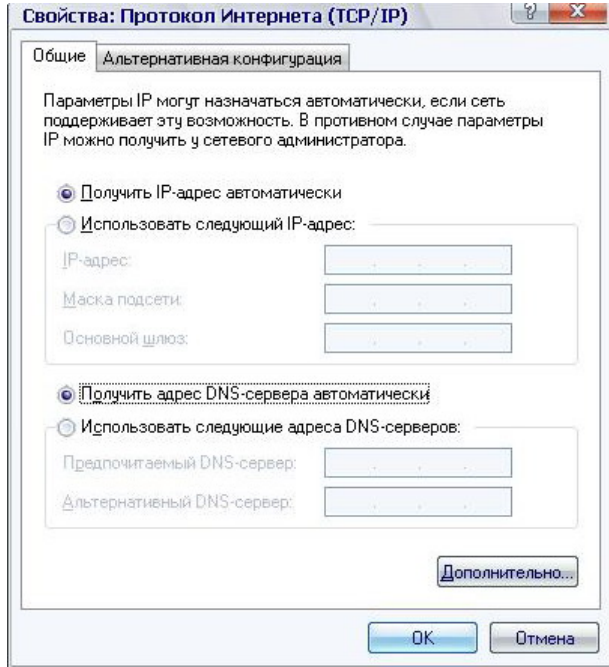

*Рисунок 5. Окно свойств протокола TCP/IP.*

Нажмите кнопку **ОК** в окне **Подключение по локальной сети – свойства**. Теперь Ваш компьютер настроен на автоматическое получение IP-адреса.

#### <span id="page-14-0"></span>**Подключение к компьютеру с Wi-Fi-адаптером**

- 1. Установите съемную антенну, входящую в комплект поставки. Для этого извлеките антенну из упаковки, прикрепите к соответствующему разъему на задней панели устройства и поверните по часовой стрелке, прикручивая к корпусу маршрутизатора. Направьте антенну вертикально вверх для наилучшей работоспособности Вашей беспроводной сети.
- 2. Для подключения через сеть WiMAX, CDMA или 3G/2G: подключите соответствующий USB-модем к USB-порту, расположенному на задней панели маршрутизатора.
- 3. Подключите адаптер питания к соответствующему разъему на задней панели маршрутизатора и к розетке питания. Светодиодный индикатор **Power** на передней панели маршрутизатора загорится зеленым цветом. Через несколько секунд индикатор **Status** начнет мигать, указывая на нормальную работу маршрутизатора.
- 4. Включите компьютер, дождитесь загрузки операционной системы.
- 5. Включите Wi-Fi-адаптер. На портативных компьютерах, оснащенных встроенным беспроводным сетевым адаптером, как правило, есть кнопка или переключатель, активирующий беспроводной сетевой адаптер (см. документацию по Вашему ПК). Если Ваш компьютер оснащен подключаемым беспроводным сетевым адаптером, установите программное обеспечение, поставляемое вместе с адаптером.

### <span id="page-15-0"></span>**Настройка Wi-Fi-адаптера**

- 1. Нажмите кнопку **Пуск** и перейдите в раздел **Панель управления > Сеть и подключения к Интернету > Сетевые подключения**.
- 2. Выделите значок беспроводного сетевого подключения и убедитесь, что Ваше беспроводное сетевое устройство включено.

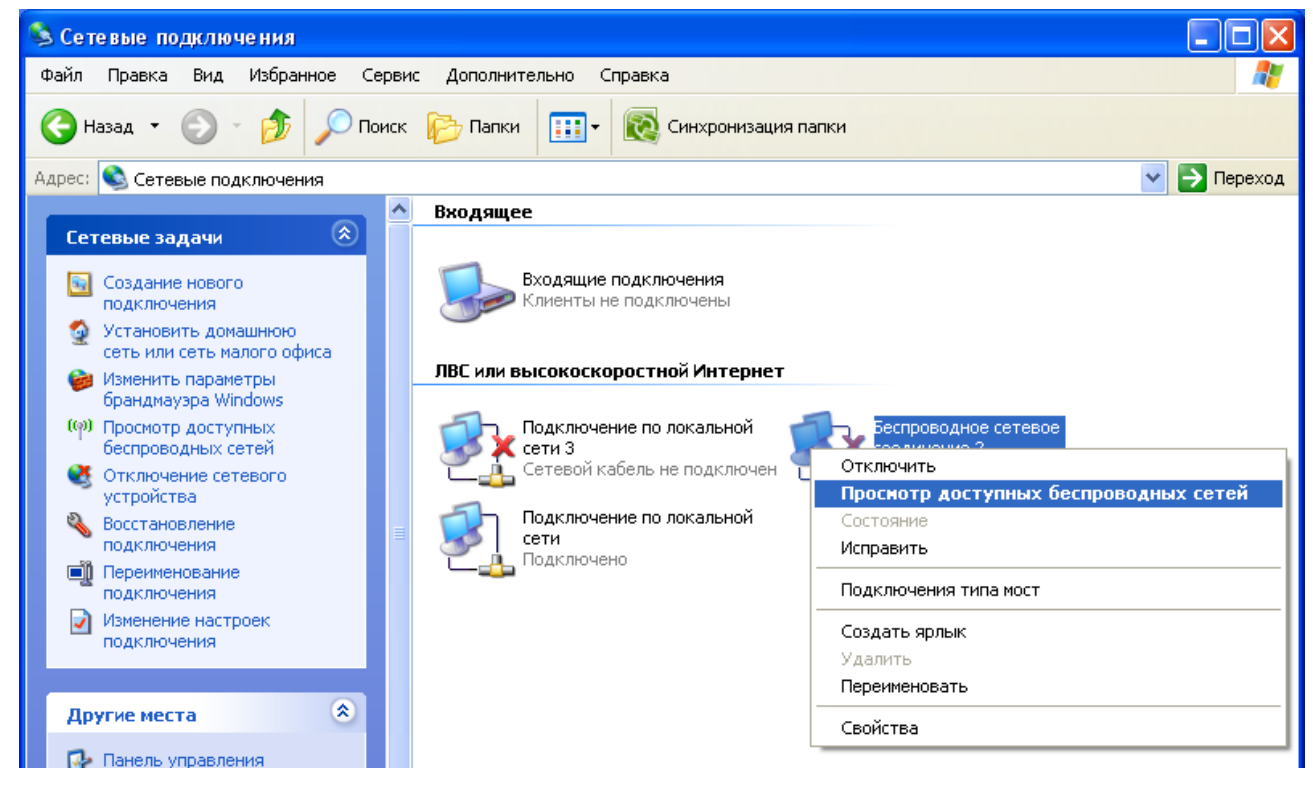

*Рисунок 6. Окно Сетевые подключения.*

- 3. Выполните поиск доступных сетей.
- 4. В открывшемся окне **Беспроводное сетевое подключение** выделите беспроводную сеть **DIR-320** и нажмите кнопку **Подключить**.

После нажатия на кнопку **Подключить** отобразится окно **Состояние беспроводного сетевого соединения**.

# <span id="page-16-0"></span>*Подключение к web-интерфейсу*

|<br>|-

После настройки соединения с маршрутизатором Вы можете обратиться к web-интерфейсу настройки и управления для задания необходимых параметров (например, изменения параметров беспроводного соединения, настройки межсетевого экрана, изменения пароля для доступа к web-интерфейсу, подключения к сети 3G/2G, CDMA или WiMAX с помощью USB-модема и др.)

- 1. Запустите web-браузер (см. раздел *[Предварительная подготовка](#page-11-0)*, стр. [12\)](#page-11-0).
- 2. В адресной строке web-браузера введите IP-адрес маршрутизатора (по умолчанию установлен IP-адрес **192.168.0.1**). Нажмите клавишу **Enter**.

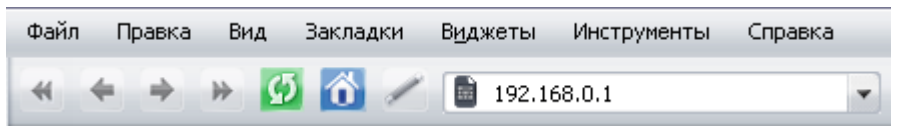

*Рисунок 7. Ввод IP-адреса DIR-320 в адресной строке web-браузера.*

3. На открывшейся странице введите имя пользователя и пароль администратора для доступа к web-интерфейсу маршрутизатора (по умолчанию имя пользователя – **admin**, пароль – **admin**). Нажмите кнопку **Вход**/**Enter**.

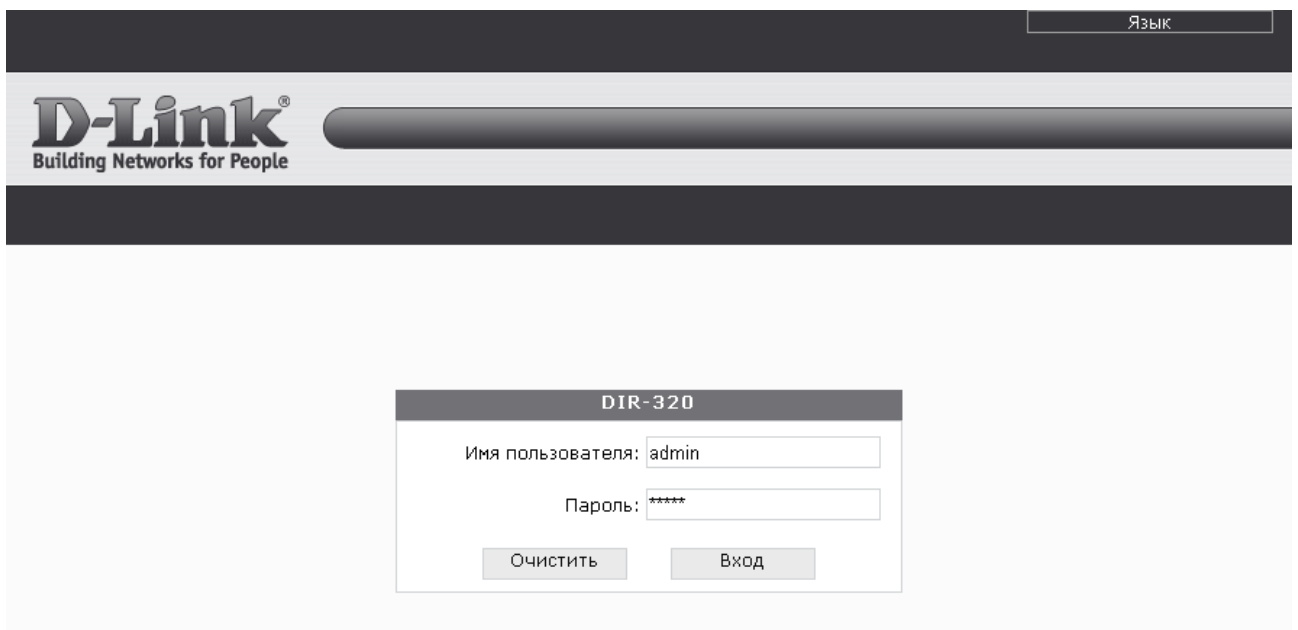

*Рисунок 8. Страница входа в систему.*

Если при попытке подключения к web-интерфейсу маршрутизатора браузер выдает ошибку типа *«Невозможно отобразить страницу»* , убедитесь, что устройство правильно подключено к компьютеру.

В случае успешной регистрации открывается страница системной статистики. На странице приведена общая информация по маршрутизатору и его программному обеспечению.

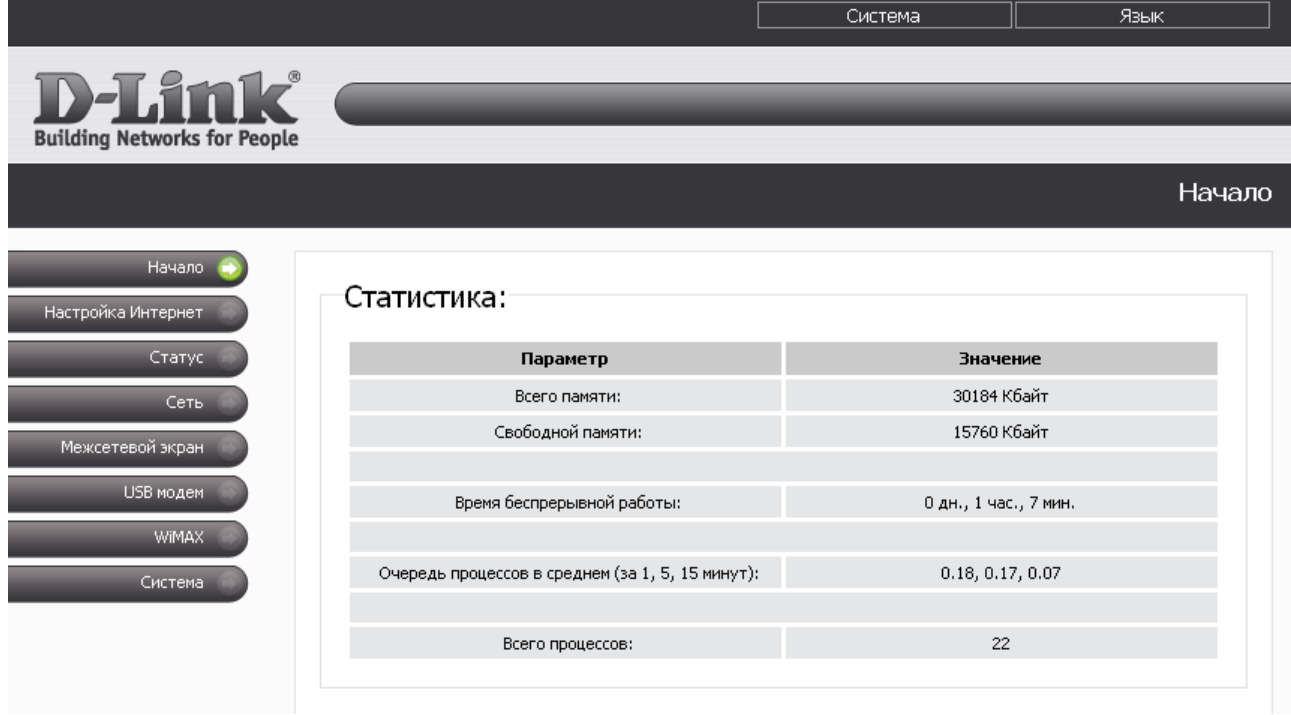

*Рисунок 9. Страница системной статистики.*

|<br>|-Настоятельно рекомендуется изменить пароль учетной записи администратора при первоначальной настройке маршрутизатора для повышения безопасности. Чтобы изменить пароль, установленный по умолчанию, перейдите на страницу **Система >**

# **Пароль администратора .**

Web-интерфейс маршрутизатора доступен на двух языках – английском и русском. Выберите нужный язык в меню, которое отображается при наведении указателя мыши на надпись **Язык**/**Language** в правом верхнем углу страницы. Вы можете переключить язык в любом разделе меню web-интерфейса маршрутизатора.

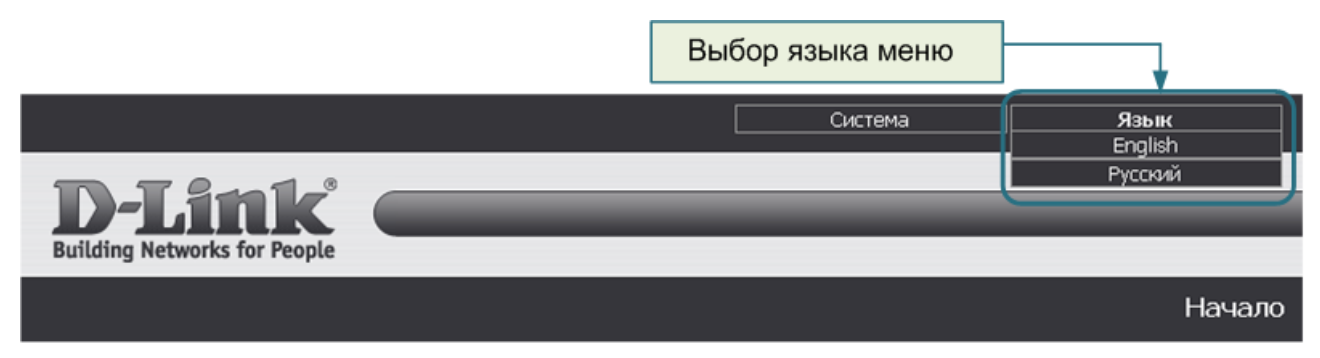

*Рисунок 10. Переключение языка web-интерфейса.*

Если для SIM-карты Вашего CDMA или 3G/2G USB-модема включена проверка PIN-кода, то при регистрации в web-интерфейсе отобразится страница проверки PIN-кода.

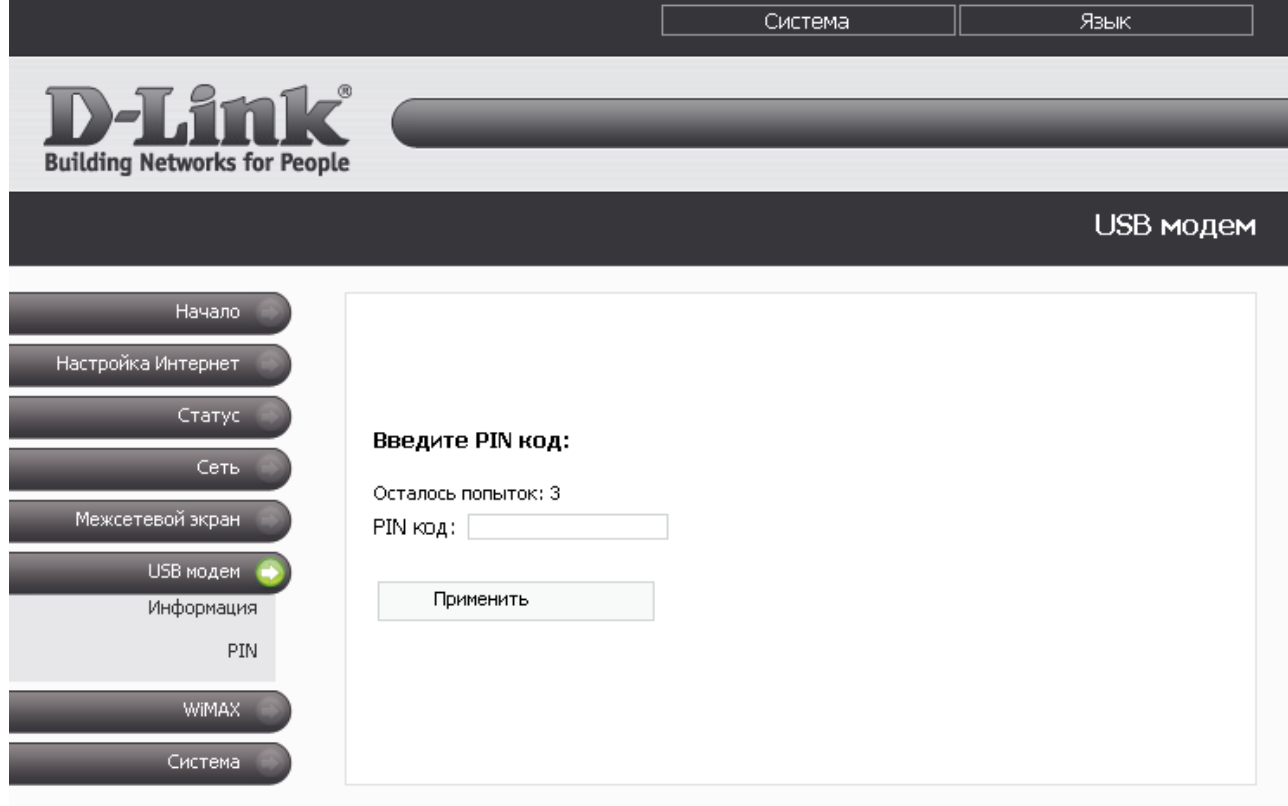

*Рисунок 11. Страница проверки PIN-кода.*

Введите PIN-код в соответствующее поле и нажмите кнопку **Применить**.

!

## <span id="page-19-0"></span>*Сохранение и восстановление настроек*

При настройке маршрутизатора необходимо сохранять выполненные изменения в энергонезависимой памяти.

Web-интерфейс маршрутизатора отображает уведомление о несохраненных изменениях в верхней части страницы.

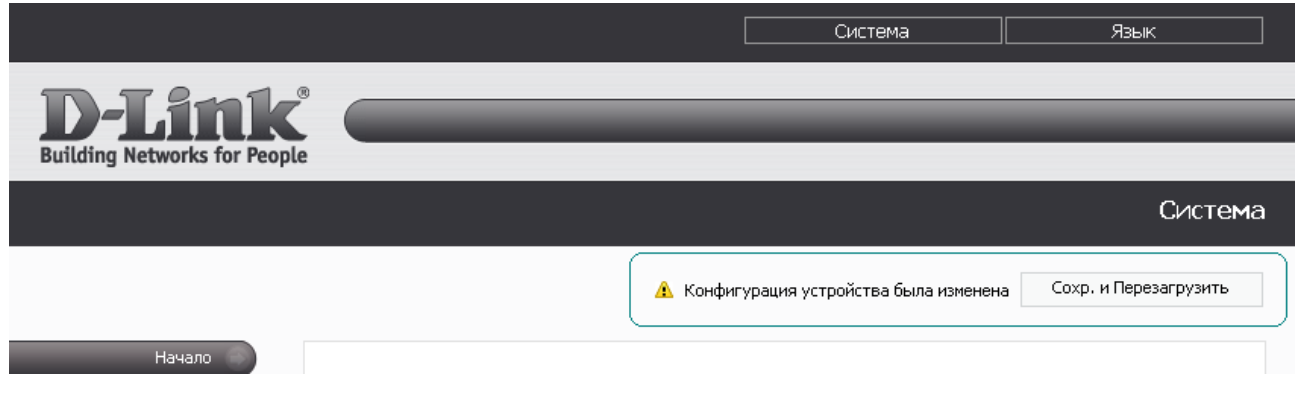

*Рисунок 12. Уведомление о несохраненных изменениях.*

Вы можете сохранить настройки маршрутизатора при помощи меню, которое отображается при наведении указателя мыши на надпись **Система** в правом верхнем углу страницы.

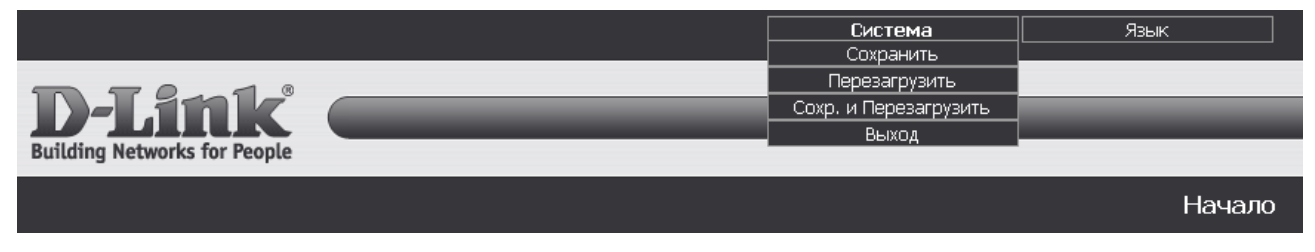

*Рисунок 13. Меню в верхней части страницы.*

Нажмите на строку **Сохранить**, чтобы сохранить выполненные Вами настройки маршрутизатора в энергонезависимой памяти и продолжить настройку устройства. Сохраненные настройки вступят в силу только после перезагрузки маршрутизатора.

Нажмите на строку **Перезагрузить**, если ранее Вы уже сохранили настройки маршрутизатора. Вы также можете перезагрузить маршрутизатор, нажав кнопку **Перезагрузить** на странице **Система**. После перезагрузки сохраненные ранее настройки вступят в силу.

Нажмите на строку **Сохр. и Перезагрузить**, чтобы сохранить выполненные вами настройки и немедленно перезагрузить маршрутизатор. Вы также можете сохранить параметры устройства и перезагрузить его на странице **Система > Конфигурация**, нажав кнопку **Сохранить**. После перезагрузки выполненные Вами настройки вступят в силу.

Завершив работу с web-интерфейсом маршрутизатора, нажмите на строку **Выход**.

Сброс настроек к заводским установкам можно выполнить через web-интерфейс (страница **Система > Конфигурация**, кнопка **Заводские настройки**) или через использование аппаратной кнопки Reset. Выходное отверстие этой кнопки расположено на задней панели маршрутизатора рядом с разъемом питания (см. рисунок [2\)](#page-10-2). Для активации кнопки вставьте тонкую скрепку в отверстие (при включенном устройстве), нажмите и удерживайте ее в течение 10 секунд, затем удалите скрепку. Подождите 30 секунд. Теперь Вы снова можете обратиться к web-интерфейсу маршрутизатора, используя IP-адрес, имя пользователя и пароль, установленные по умолчанию.

# <span id="page-21-2"></span>ГЛАВА 4. НАСТРОЙКА УНИВЕРСАЛЬНОГО БЕСПРОВОДНОГО МАРШРУТИЗАТОРА

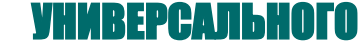

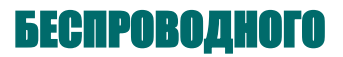

# <span id="page-21-1"></span>*Настройка Интернет*

В данном разделе меню Вы можете настроить параметры подключения к сети Интернет через CDMA или 3G/2G USB-модем. Описание настройки подключения через WiMAX USBмодем см. в разделе *[WiMAX,](#page-72-1)* стр. [73.](#page-72-1)

#### <span id="page-21-0"></span>**Настройка соединения**

На странице **Настройка Интернет > Настройка соединения** Вы можете определить параметры подключения к сети Интернет.

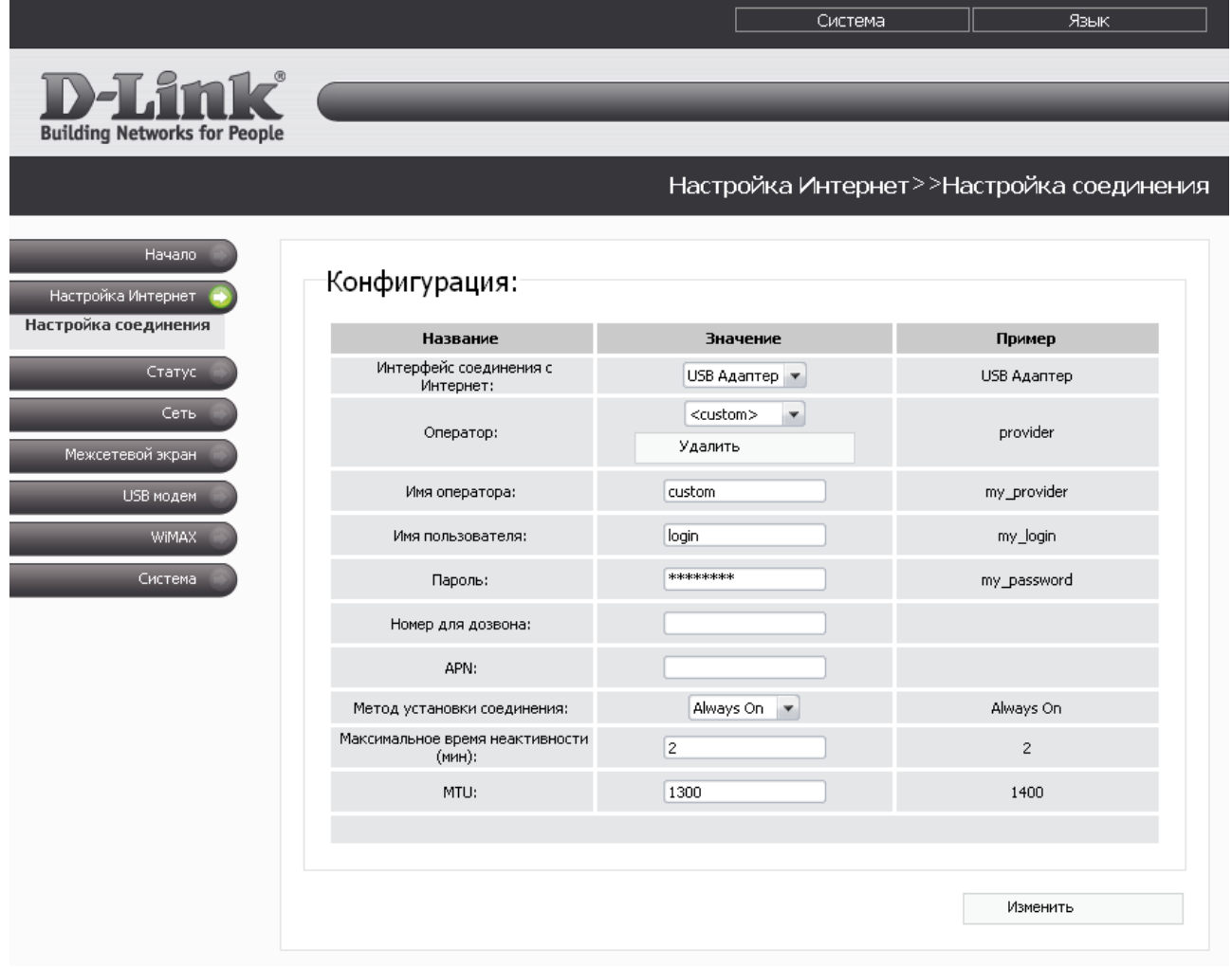

*Рисунок 14. Страница Настройка Интернет > Настройка соединения при подключенном 3G/2G или CDMA USB-модеме.*

### Вы можете настроить следующие параметры:

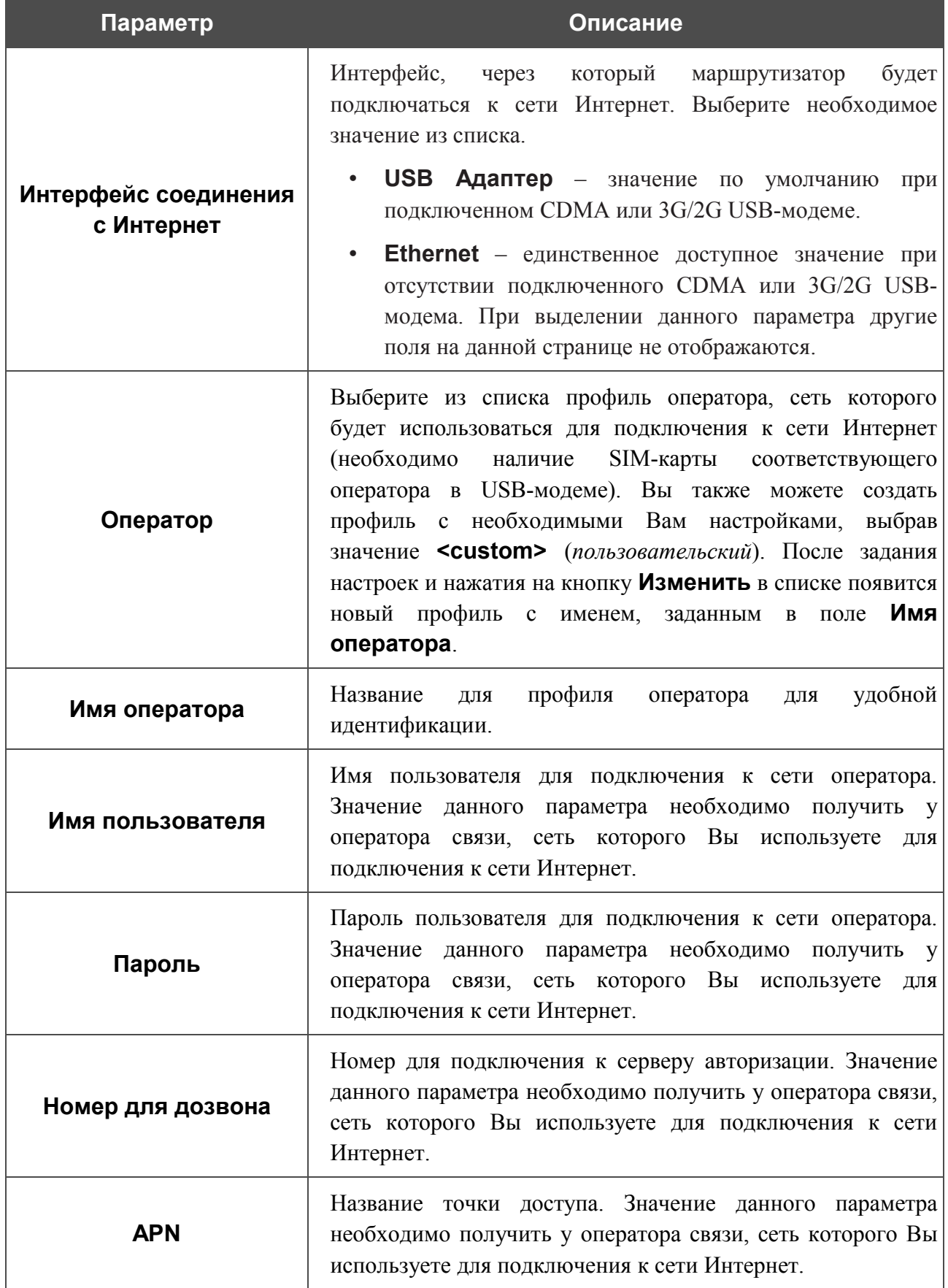

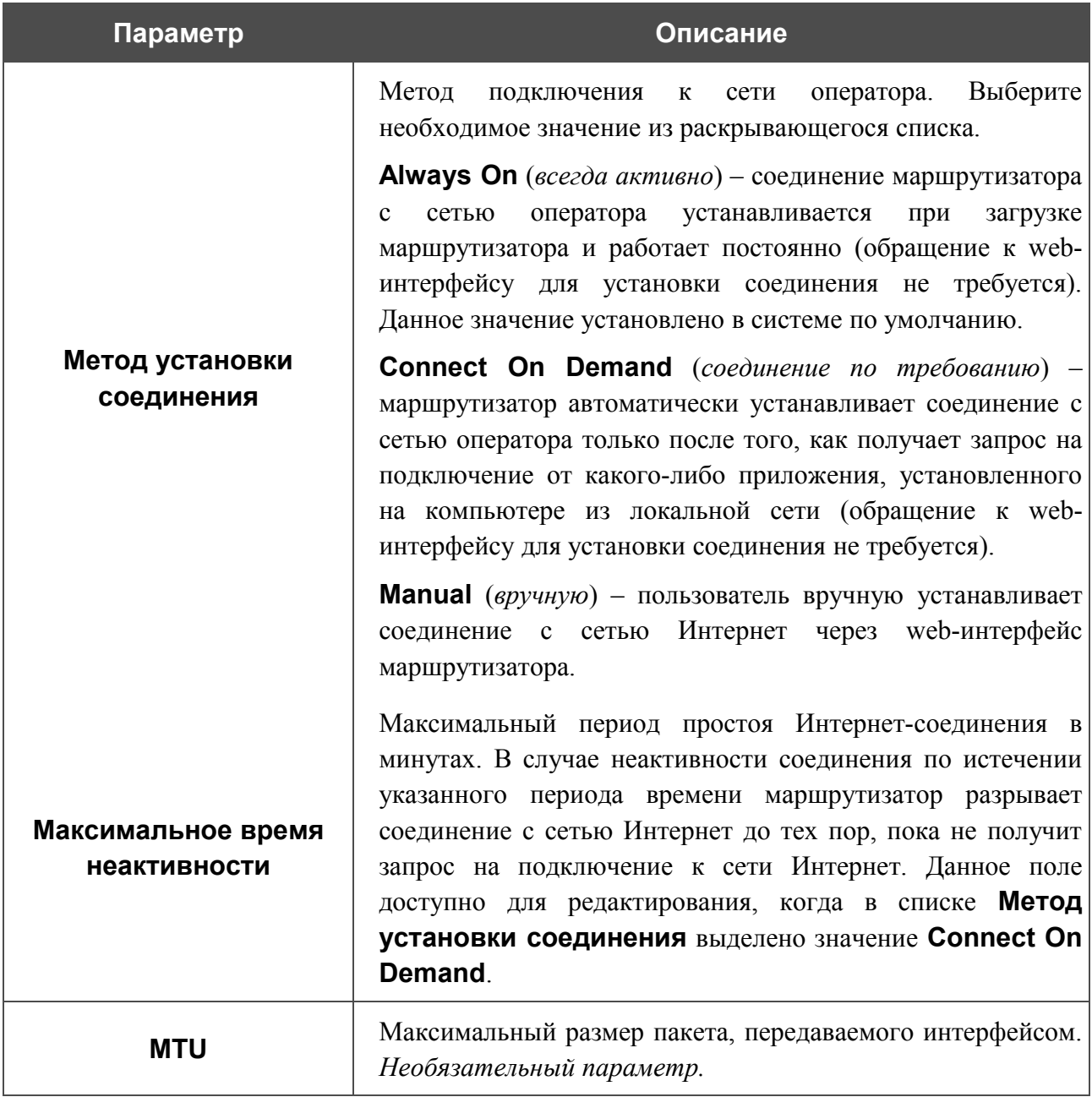

После задания соответствующих настроек нажмите кнопку **Изменить**.

Настройка проводного подключения к сети Интернет выполняется на странице **Сеть > P-t-p интерфейсы**.

# <span id="page-24-1"></span>*Статус*

В данном разделе меню Вы можете просмотреть данные, отображающие текущее состояние маршрутизатора. Здесь представлена статистика по каждому из активных интерфейсов, данные об устройствах, подключенных к сети маршрутизатора и его web-интерфейсу, а также таблица маршрутизации.

#### <span id="page-24-0"></span>**Таблица маршрутизации**

Страница **Статус > Таблица маршрутизации** отображает информацию о маршрутах. В таблице представлены IP-адреса назначения, шлюзы, маски подсети и другие данные.

|                                                 |                 |                    | Система      |                    |       | Язык                  |              |              |    |                               |         |
|-------------------------------------------------|-----------------|--------------------|--------------|--------------------|-------|-----------------------|--------------|--------------|----|-------------------------------|---------|
| D-T.ink®<br><b>Building Networks for People</b> |                 |                    |              |                    |       |                       |              |              |    |                               |         |
|                                                 |                 |                    |              |                    |       |                       |              |              |    | Статус>>Таблица маршрутизации |         |
| Начало<br>Настройка Интернет                    |                 | Конфигурация:      |              |                    |       |                       |              |              |    |                               |         |
| Статус.                                         | <b>Iface</b>    | <b>Destination</b> | Gateway      | Mask               | Flags | RefCnt Use Metric MTU |              |              |    | Window IRTT                   |         |
| Таблица маршрутизации                           | vlan2           | 192.168.62.1       | 0.0.0.0      | 255, 255, 255, 255 | UH    | 0                     | 0            | 0            | 40 | 0                             | $\circ$ |
| Сетевая статистика                              | ppp1            | 192.168.8.1        | 0.0.0.0      | 255.255.255.255    | H     | 0                     | $\mathbf 0$  | $\mathbf 0$  | 40 | $\overline{0}$                | 0       |
| LAN клиенты                                     | vlan2           | 192.168.62.140     | 0.0.0.0      | 255.255.255.255    | UH    | 0                     | 0            | $1\,$        | 40 | $\overline{0}$                | 0       |
| Сеть                                            | br <sub>0</sub> | 192.168.1.0        | 0.0.0.0      | 255.255.255.0      | U     | 0                     | $\mathbf{0}$ | $\circ$      | 40 | $\overline{0}$                | 0       |
|                                                 | vlan2           | 192.168.62.0       | 0.0.0.0      | 255.255.255.0      | U     | 0                     | 0            | $\circ$      | 40 | $\overline{0}$                | 0       |
| Межсетевой экран-                               | vlan2           | 0.0.0.0            | 192.168.62.1 | 0.0.0.0            | UG    | 0                     | 0            | 0            | 40 | $\overline{0}$                | $\circ$ |
| USB модем                                       | ppp1            | 0.0.0.0            | 0.0.0.0      | 0.0.0.0            | U     | 0                     | 0            | $\mathbf{1}$ | 40 | 0                             | 0       |
| WiMAX.                                          |                 |                    |              |                    |       |                       |              |              |    |                               |         |
| Система                                         |                 |                    |              |                    |       |                       |              |              |    |                               |         |

*Рисунок 15. Страница Статус > Таблица маршрутизации.*

#### <span id="page-25-0"></span>**Сетевая статистика**

На странице **Статус > Сетевая статистика** Вы можете просмотреть статистические данные (количество принятых и отправленных пакетов, ошибок и т.д.) по всем интерфейсам, активным на данный момент времени.

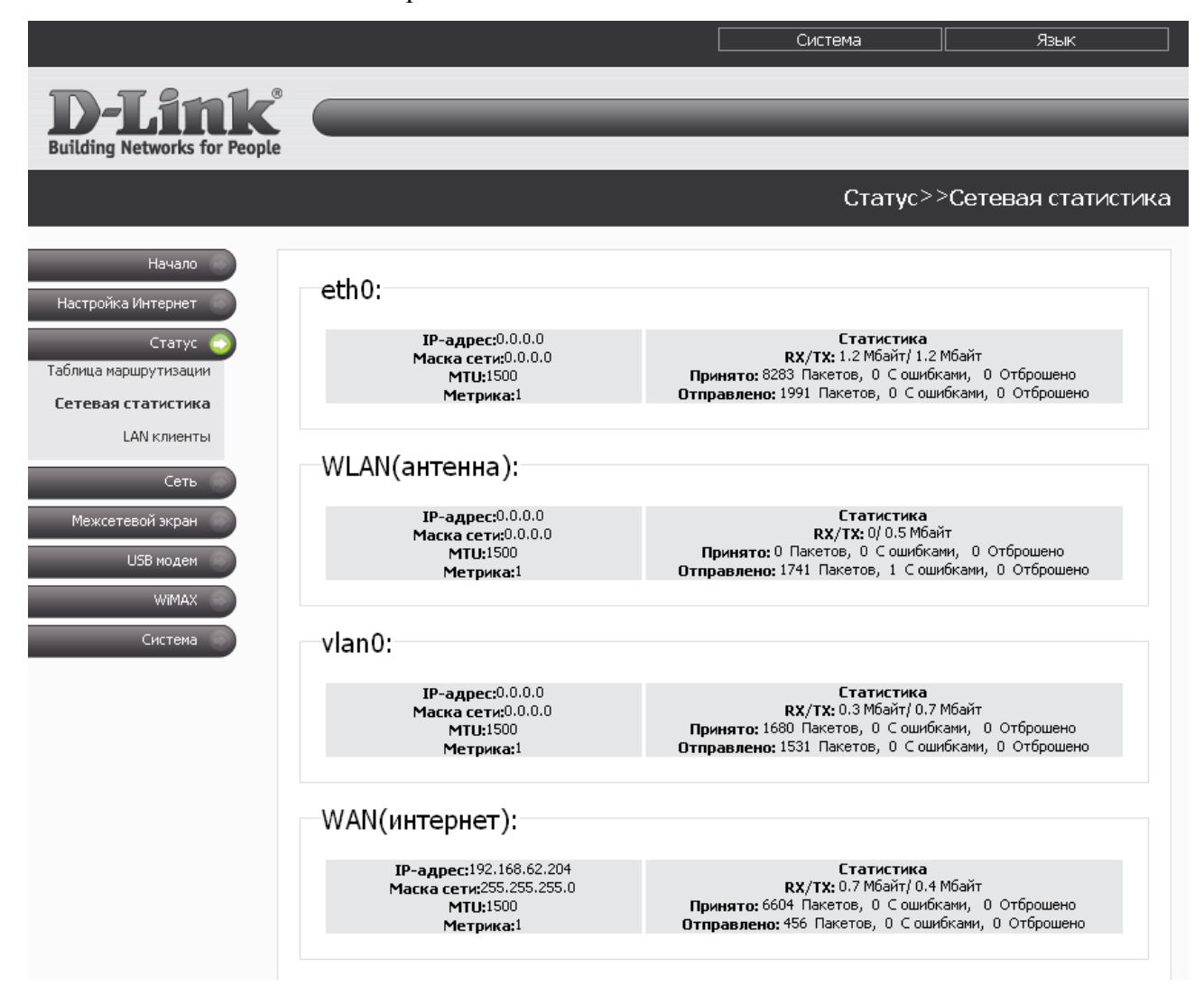

*Рисунок 16. Страница Статус > Сетевая статистика.*

#### <span id="page-26-0"></span>**LAN-клиенты**

На странице **Статус > LAN клиенты** Вы можете просмотреть данные о сетевых устройствах, подключенных к маршрутизатору. На странице представлен список устройств, подключенных к беспроводной сети и встроенному коммутатору маршрутизатора, а также устройств, обратившихся к web-интерфейсу маршрутизатора из глобальной сети.

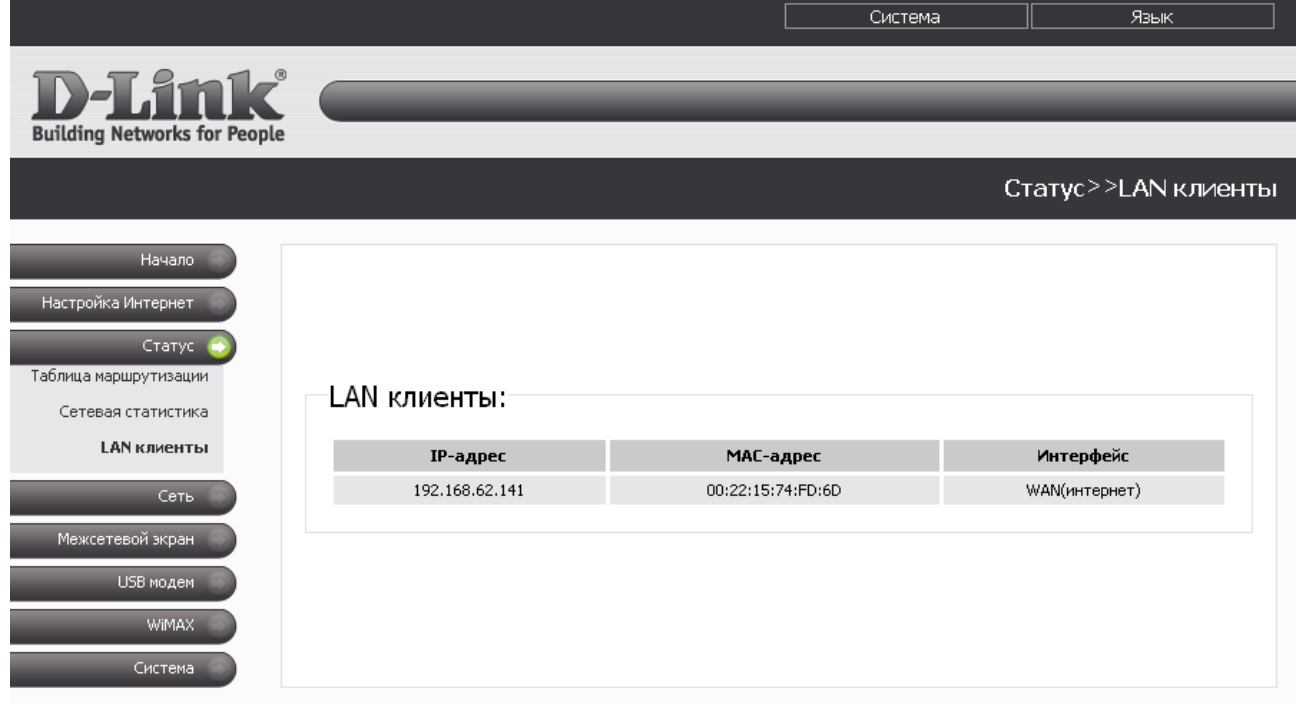

*Рисунок 17. Страница Статус > LAN клиенты.*

Для каждого устройства отображается IP-адрес, МАС-адрес, а также интерфейс, к которому оно подключено.

# <span id="page-27-1"></span>*Сеть*

В данном разделе меню Вы можете настроить основные параметры сети маршрутизатора: изменить параметры физических интерфейсов устройства, добавить p-t-p-интерфейсы, определить статические маршруты и правила для удаленного доступа к web-интерфейсу, добавить серверы имен и домены поиска, изменить параметры DHCP-сервера, изменить параметры беспроводной сети и функции резервирования дополнительного канала, настроить DDNS-сервис, настроить механизм QoS, а также активировать протокол IGMP и функцию автоматической настройки устройства для некоторых приложений.

### <span id="page-27-0"></span>**Сетевые интерфейсы**

На странице **Сеть > Сетевые интерфейсы** Вы можете изменить настройки физических интерфейсов маршрутизатора.

|                                                          |                                                   |                                                                                                    | Система    | Язык                     |  |  |  |  |
|----------------------------------------------------------|---------------------------------------------------|----------------------------------------------------------------------------------------------------|------------|--------------------------|--|--|--|--|
| <b>D-Link</b><br><b>Building Networks for People</b>     |                                                   |                                                                                                    |            |                          |  |  |  |  |
|                                                          |                                                   |                                                                                                    |            | Сеть>>Сетевые интерфейсы |  |  |  |  |
| Начало<br>Настройка Интернет<br>Статус                   |                                                   |                                                                                                    |            |                          |  |  |  |  |
| Сеть<br>Сетевые интерфейсы<br>P-t-р интерфейсы           |                                                   |                                                                                                    |            |                          |  |  |  |  |
| Удаленный доступ                                         | <b>Интерфейс</b><br><b>Название</b><br>соединения | Параметры                                                                                                    | Состояние  | Действия                 |  |  |  |  |
| Маршрутизация<br>Серверы имен<br>DDNS                    | LAN1                                              | Тип интерфейса: static<br>IP-адрес: 192.168.1.17<br>Маска сети: 255.255.255.0<br>Способ запуска: Автоматически   | Запущен    | Остановить<br>Отключить  |  |  |  |  |
| Настройка DHCP<br>Беспроводное соединение<br>LAN клиенты | <b>WAN</b>                                        | Тип интерфейса: static<br>IP-адрес: 192.168.62.204<br>Маска сети: 255.255.255.0<br>Способ запуска: Автоматически | Запущен    | Остановить<br>Отключить  |  |  |  |  |
| QoS<br>Резервирование<br>IGMP                            | <b>WIMAX</b>                                      | Тип интерфейса: dhcp<br><b>IP-адрес: 0.0.0.0</b><br>Маска сети: 0.0.0.0<br>Способ запуска: Автоматически         | Остановлен | Запустить<br>Отключить   |  |  |  |  |
| <b>UPnP</b><br>Межсетевой экран                          |                                                   |                                                                                                    |            |                          |  |  |  |  |
| USB модем<br>WiMAX.                                      |                                                   |                                                                                                    |            |                          |  |  |  |  |
| Система                                                  |                                                   |                                                                                                    |            |                          |  |  |  |  |

*Рисунок 18. Меню Сеть > Сетевые интерфейсы.*

Интерфейс LAN1 представляет собой комбинацию портов встроенного коммутатора (порты 1-4) и беспроводного интерфейса (зарезервированное имя – **br0**).

Интерфейс WAN соответствует порту Internet маршрутизатора (зарезервированное имя – **vlan2**).

Интерфейс WIMAX соответствует USB-порту маршрутизатора с подключенным WiMAX USB-модемом (зарезервированное имя – **wimax0**).

Для каждого интерфейса доступны следующие действия: включение, выключение, остановка, запуск. Чтобы выполнить необходимое действие, нажмите соответствующую кнопку в столбце **Действия**.

Чтобы изменить параметры какого-либо интерфейса, нажмите ссылку с именем соответствующего интерфейса. Затем выберите тип в раскрывающемся списке **Тип интерфейса** (выбор значения из списка доступен для интерфейсов WAN и WiMAX).

#### **Настройка статического интерфейса**

Данный тип интерфейса является единственным возможным для интерфейса LAN1 и одним из вариантов для интерфейсов WAN и WIMAX.

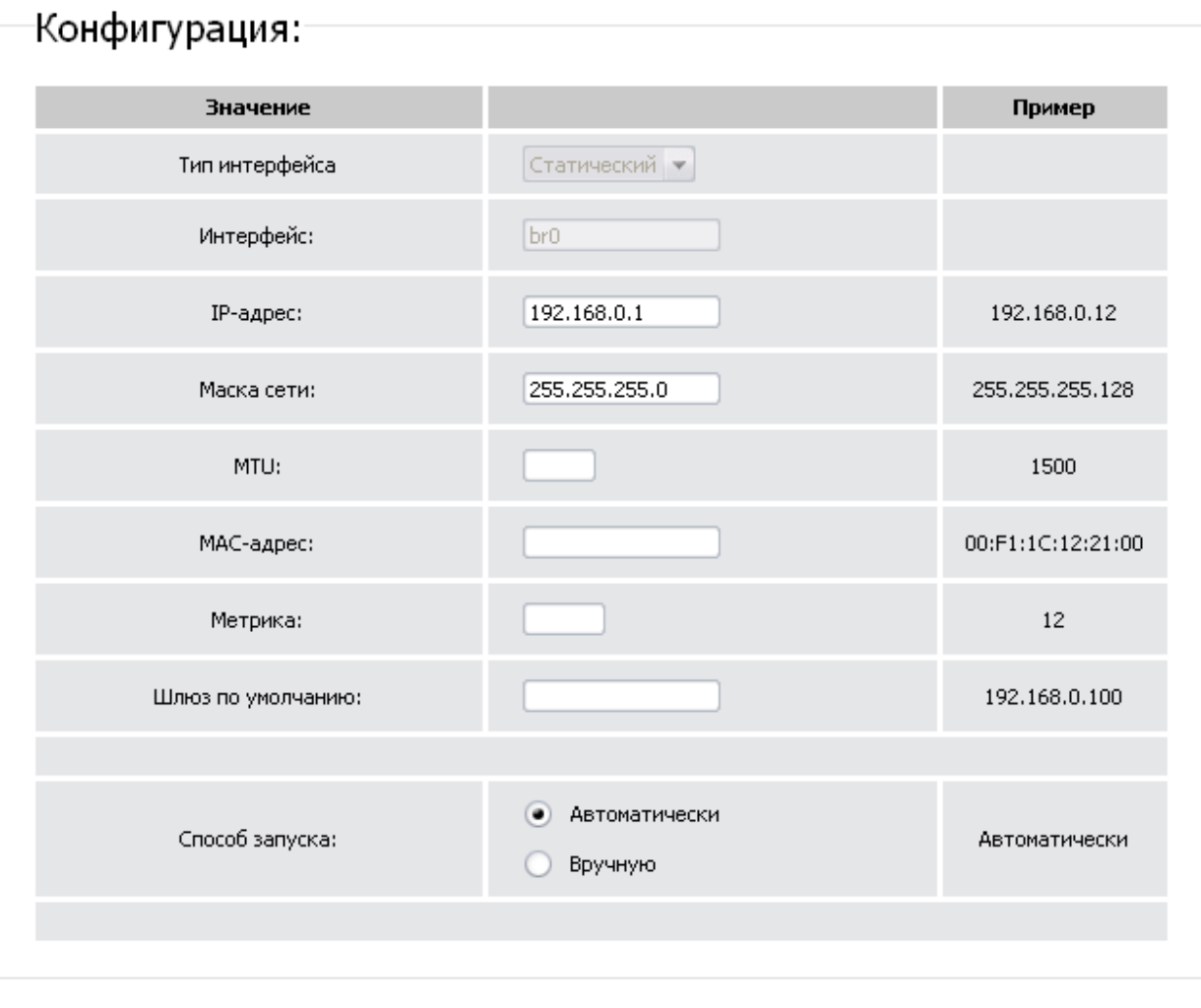

Сохр. и Перезагрузить

*Рисунок 19. Страница настройки интерфейса LAN1.*

На странице настройки статического интерфейса Вы можете изменить следующие параметры:

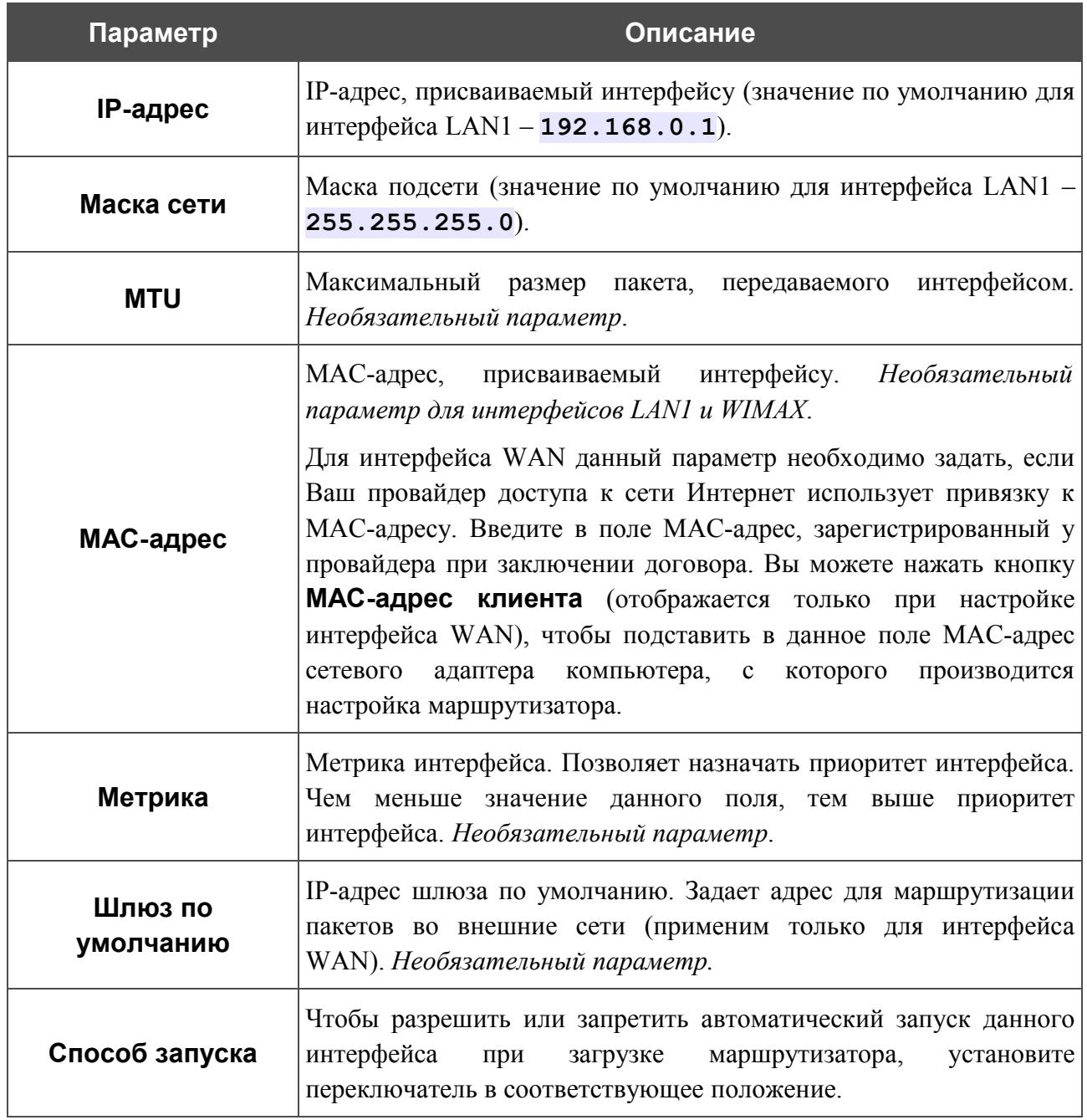

Нажмите кнопку **Сохр. и Перезагрузить** (на странице настройки интерфейса LAN1) или **Изменить** (на странице настройки интерфейсов WAN и WIMAX).

# **Настройка DHCP-интерфейса**

Данный тип доступен для интерфейсов WAN и WIMAX и определен для них по умолчанию.

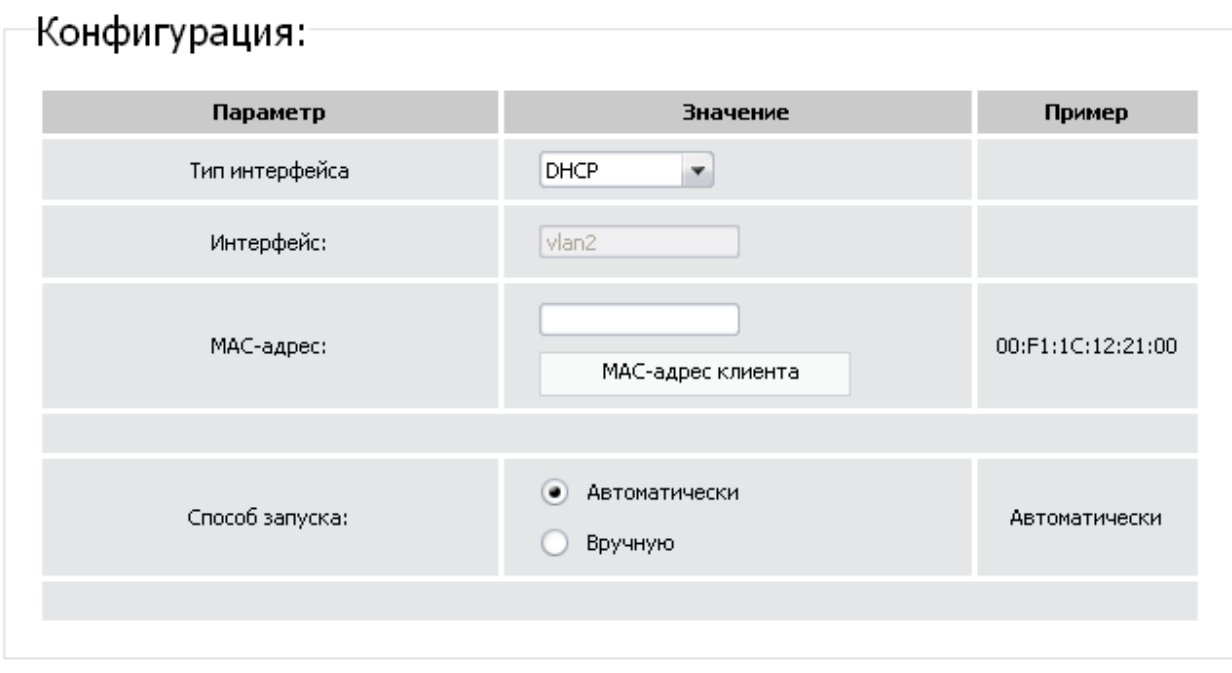

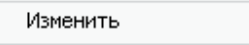

*Рисунок 20. Страница настройки интерфейса WAN.*

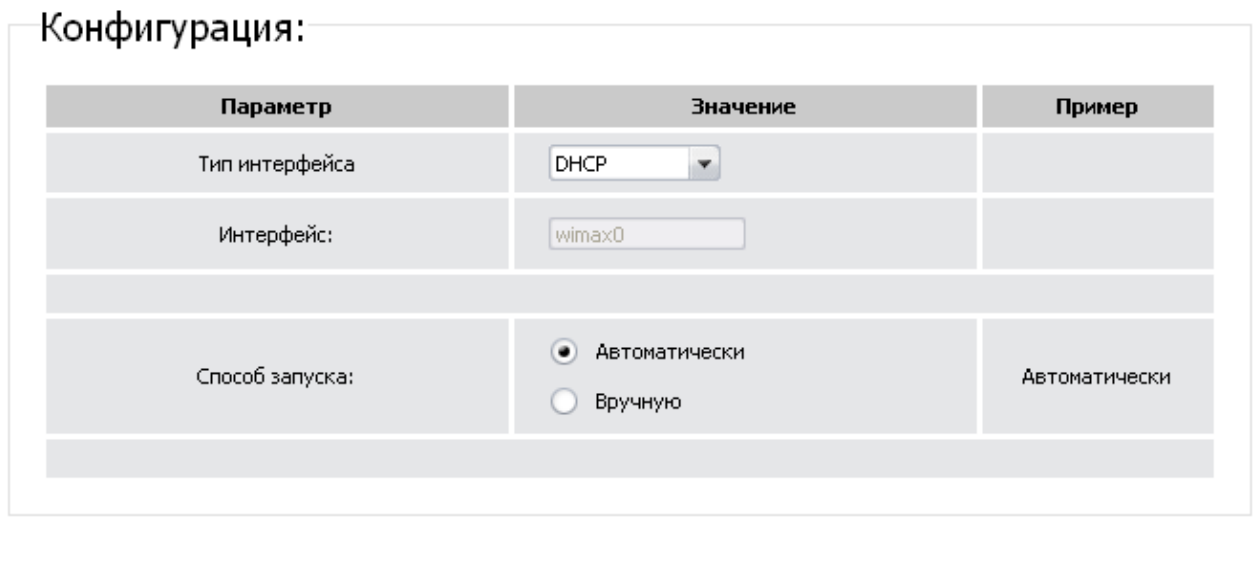

Изменить

*Рисунок 21. Страница настройки интерфейса WIMAX.*

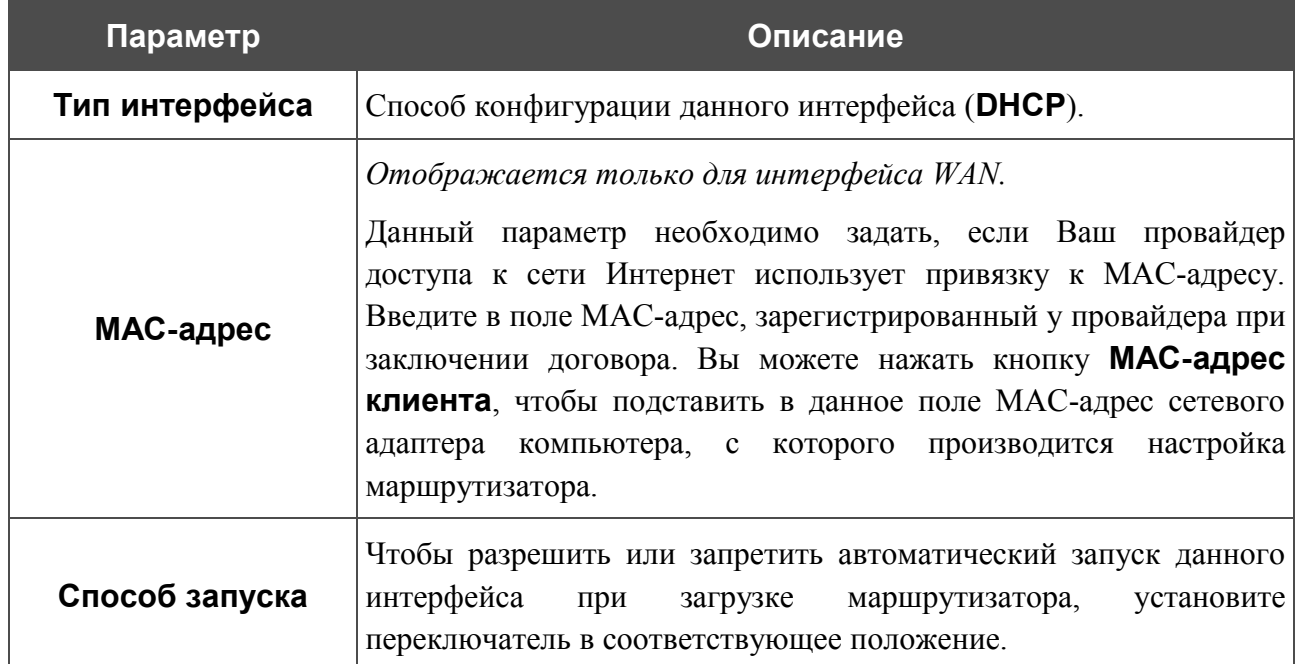

Нажмите кнопку **Изменить**.

#### **Настройка PPPoE-интерфейса**

Данный тип доступен для интерфейсов WAN и WIMAX.

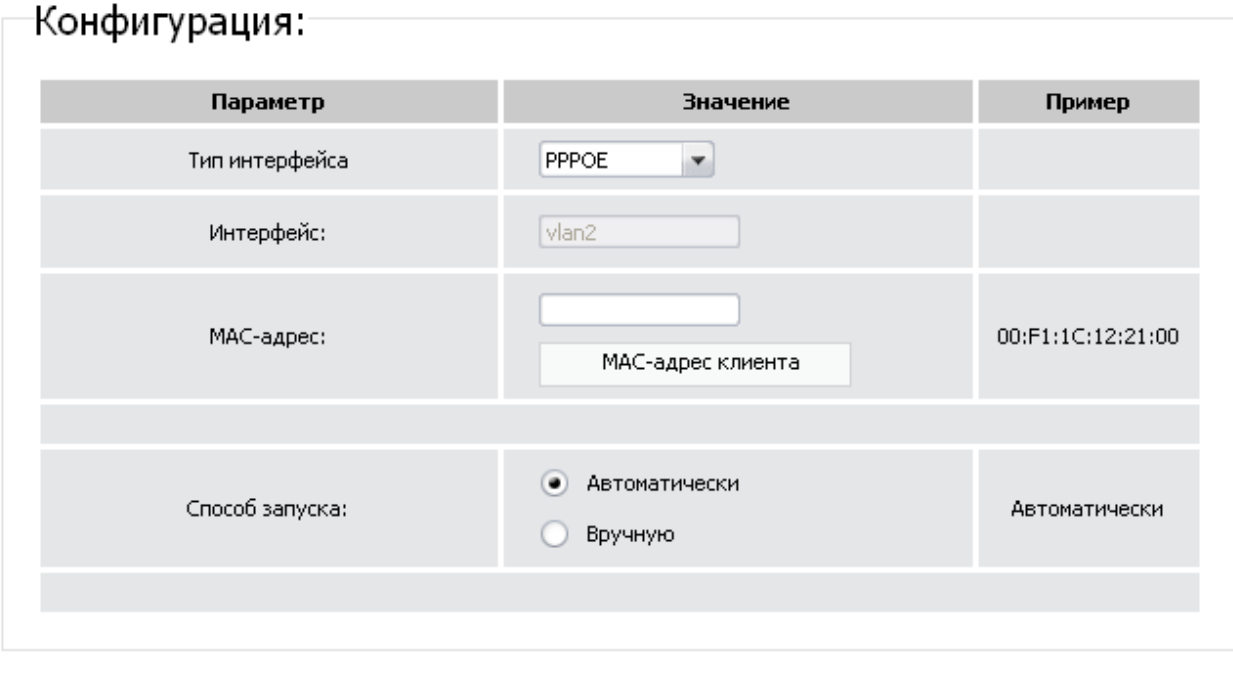

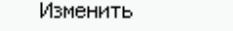

*Рисунок 22. Страница настройки интерфейса WAN.*

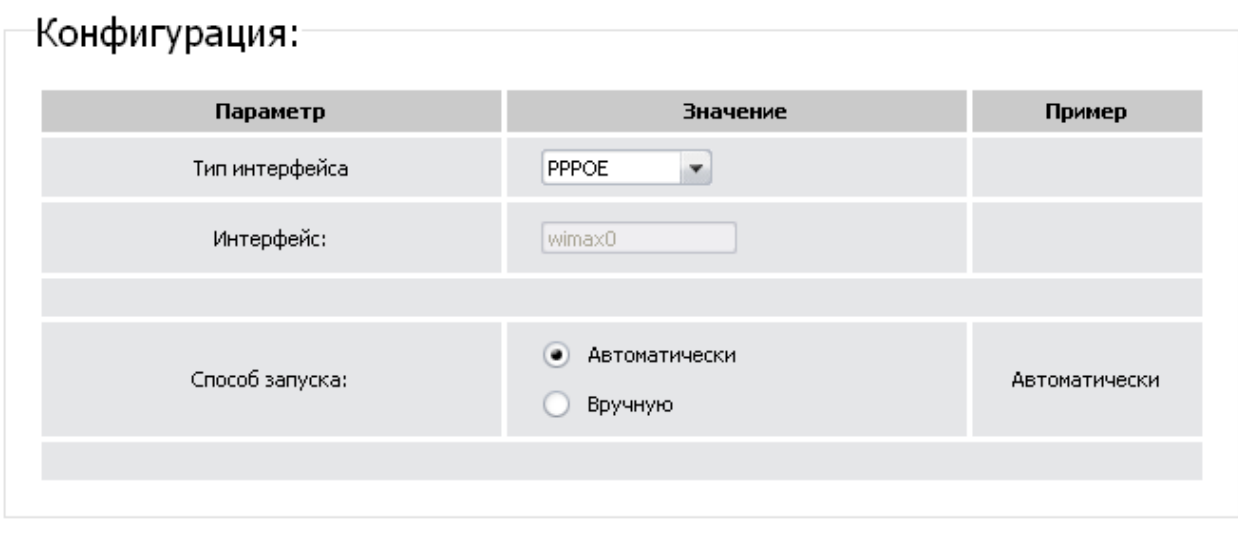

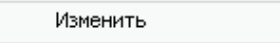

#### *Рисунок 23. Страница настройки интерфейса WIMAX.*

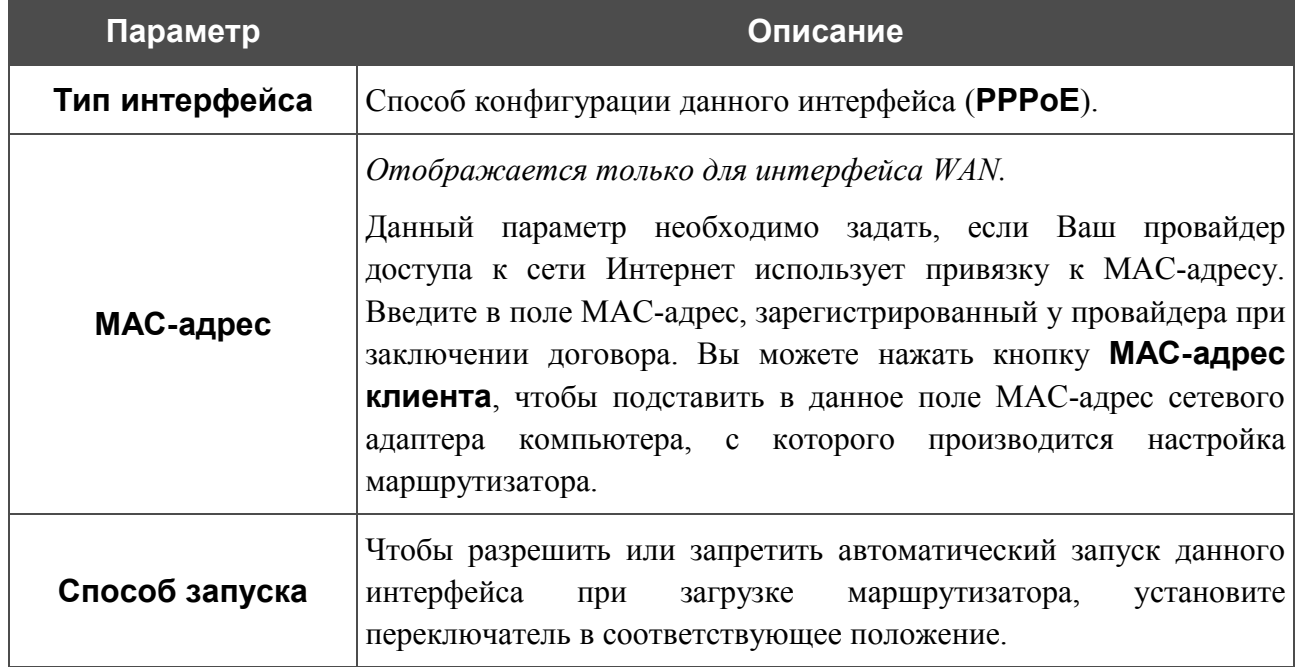

Нажмите кнопку **Изменить**.

При выборе такого типа интерфейс WAN или WIMAX получает IP-адрес 0.0.0.0. Далее, если необходимо, перейдите на страницу **Сеть > P-t-p интерфейсы** и создайте PPPoEинтерфейс с параметрами, предоставленными провайдером доступа к сети Интернет.

# <span id="page-33-0"></span>**P-t-p-интерфейсы**

На странице **Сеть > P-t-p интерфейсы** Вы можете создавать, редактировать и удалять PPTP-, L2TP- и PPPoE-интерфейсы маршрутизатора.

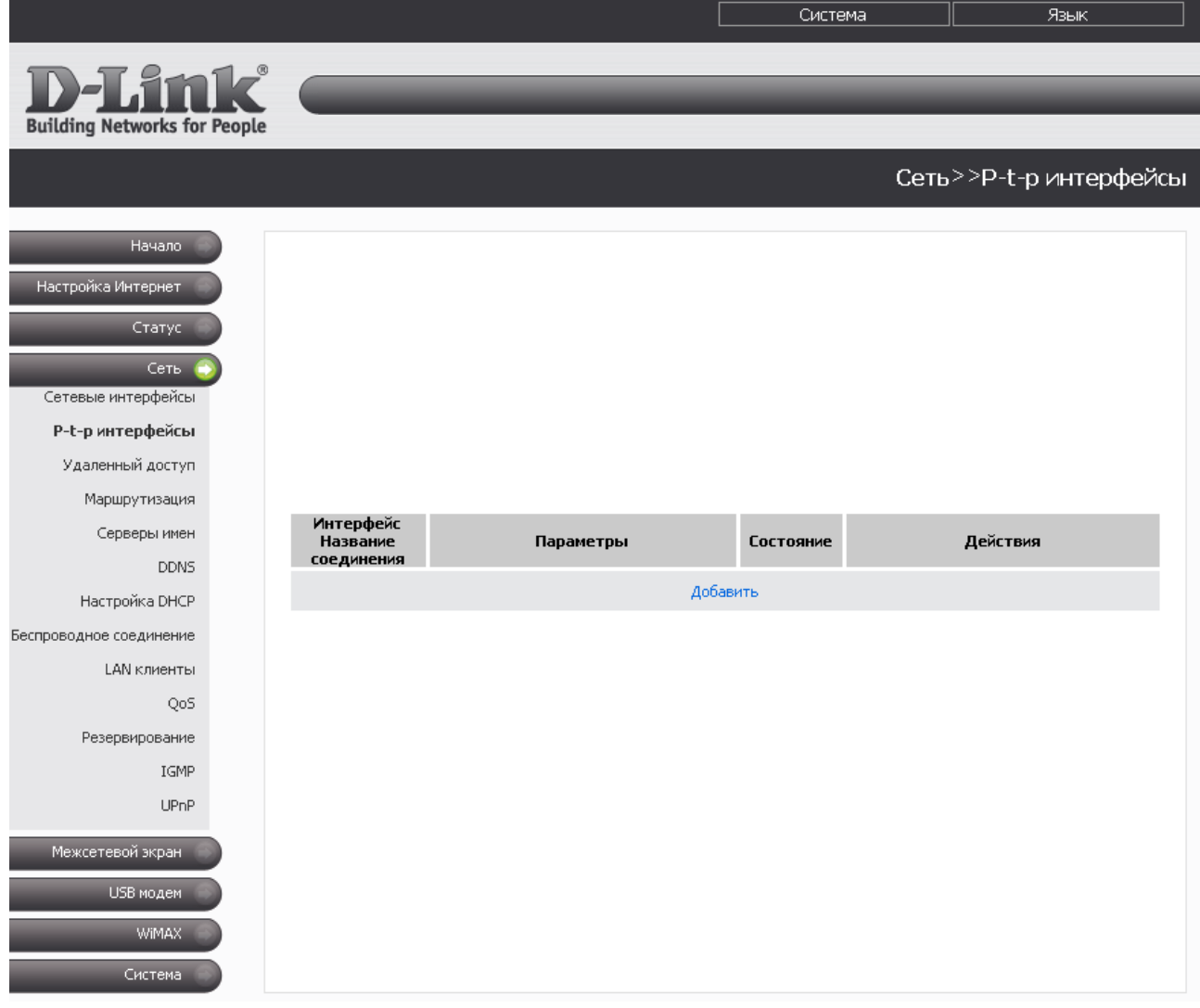

*Рисунок 24. Страница Сеть > P-t-p интерфейсы.*

Для каждого интерфейса доступны следующие действия: включение, выключение, остановка, запуск. Чтобы выполнить необходимое действие, нажмите соответствующую кнопку в столбце **Действия**.

Чтобы создать новый интерфейс, нажмите ссылку **Добавить**. На открывшейся странице выберите тип в раскрывающемся списке **Тип интерфейса** и задайте необходимые параметры. Затем нажмите кнопку **Изменить**.

Чтобы изменить параметры какого-либо интерфейса, нажмите ссылку с именем соответствующего интерфейса. После редактирования необходимых параметров нажмите кнопку **Изменить**.

Чтобы удалить какой-либо p-t-p-интерфейс, нажмите ссылку с именем соответствующего интерфейса, а затем нажмите кнопку **Удалить** на открывшейся странице.

# **Добавление или редактирование PPTP- или L2TP-интерфейса**

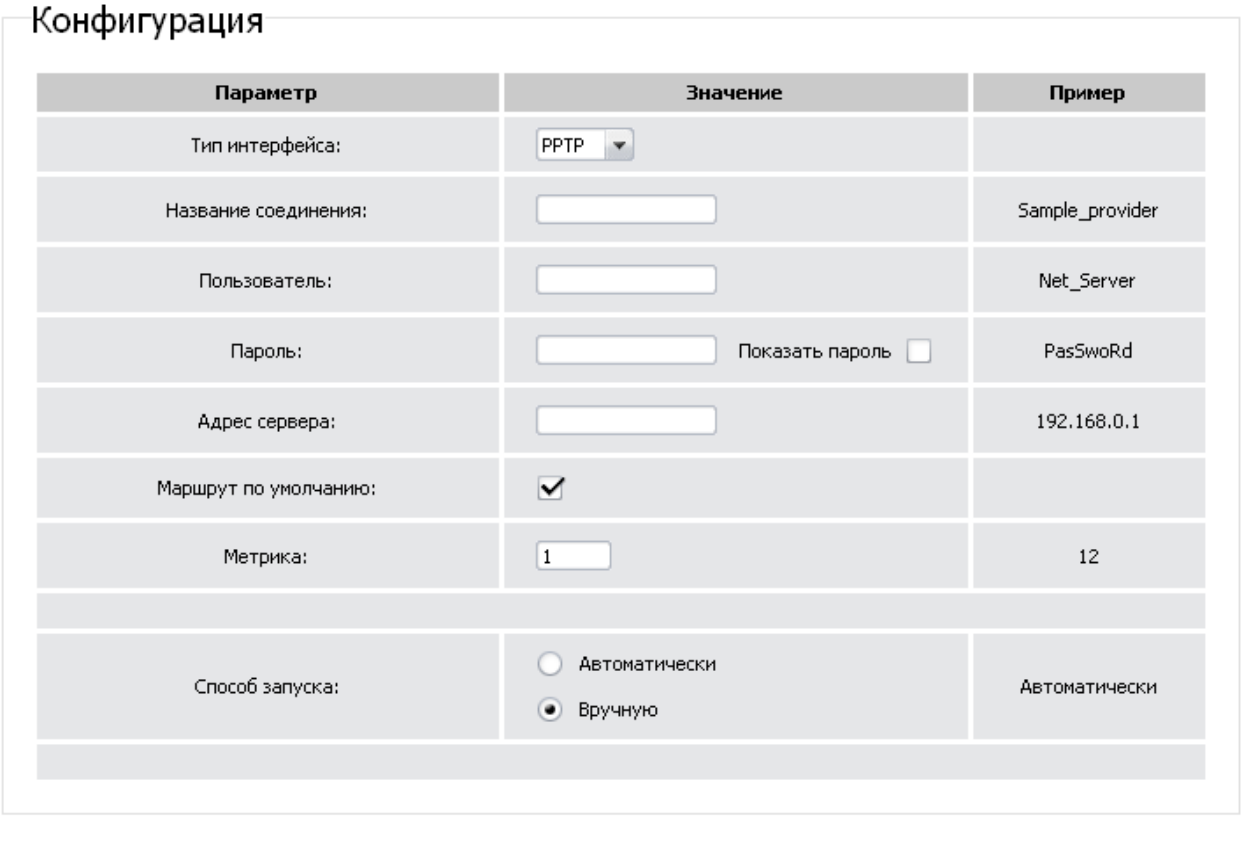

Изменить

*Рисунок 25. Страница добавления PPTP-интерфейса.*

Вы можете задать или изменить следующие параметры:

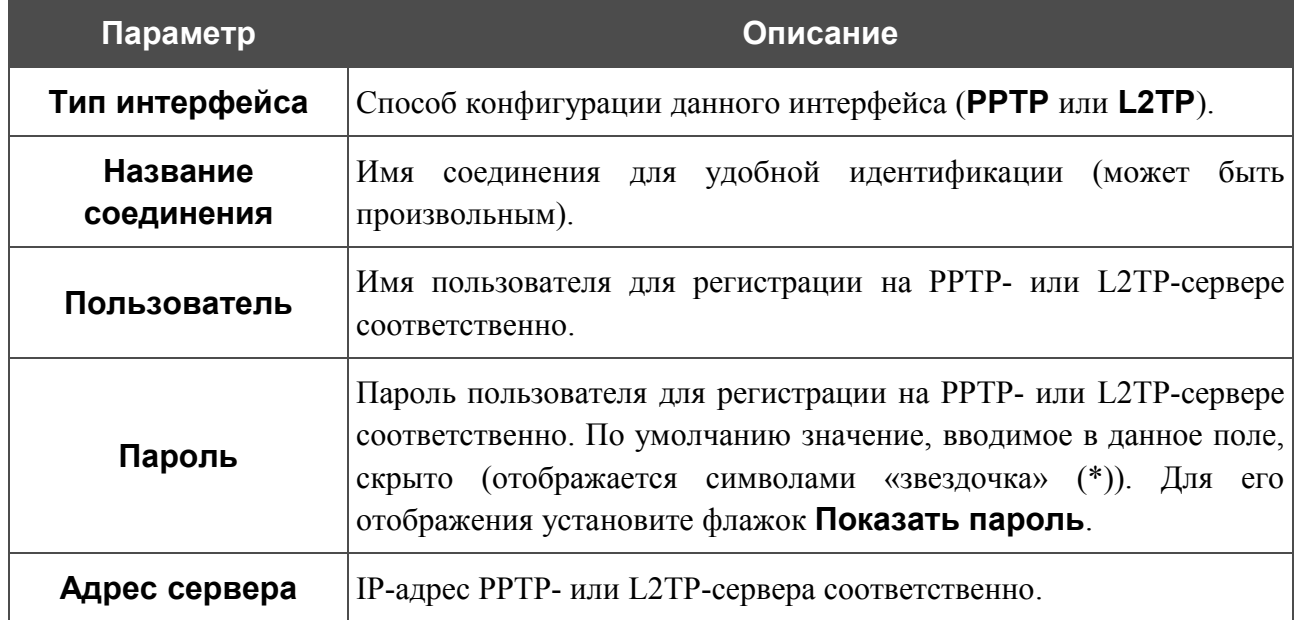

Изменить

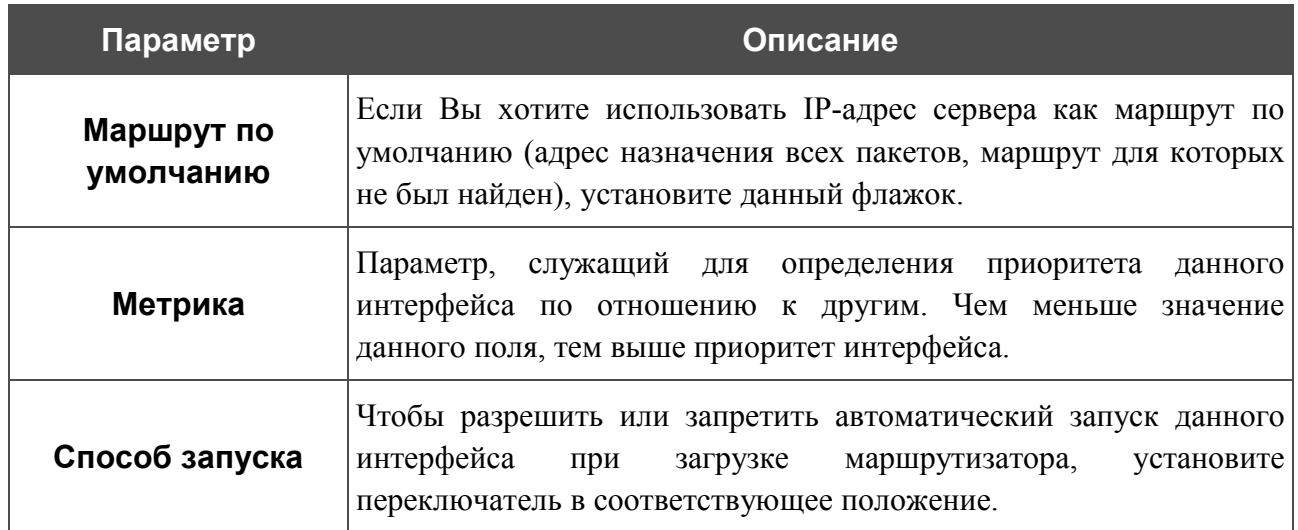

После нажатия на кнопку **Изменить** происходит автоматический переход на страницу **Сеть > P-t-p интерфейсы**.

#### **Добавление или редактирование PPPoE-интерфейса**

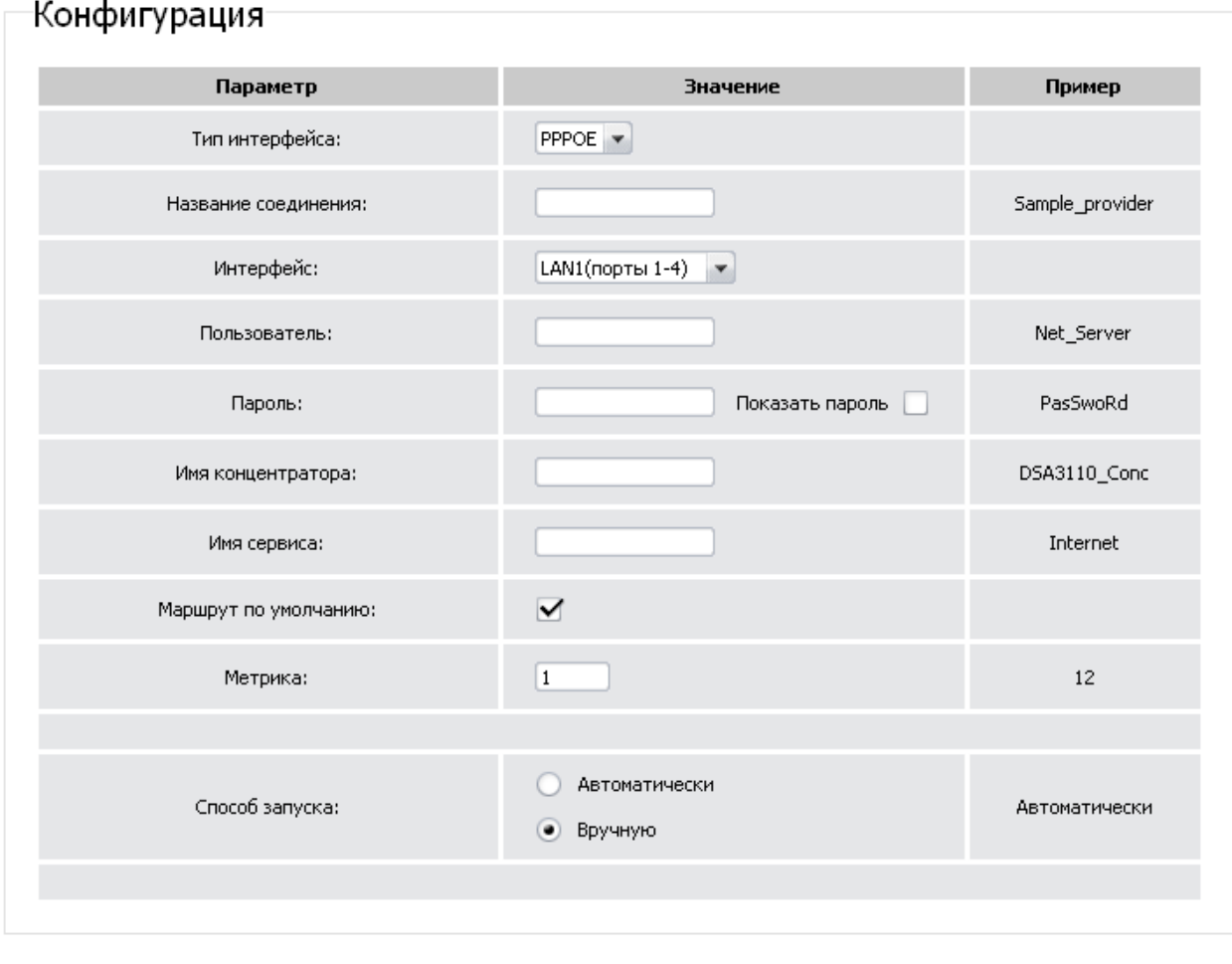

*Рисунок 26. Страница добавления PPPoE-интерфейса.*
#### Вы можете задать или изменить следующие параметры:

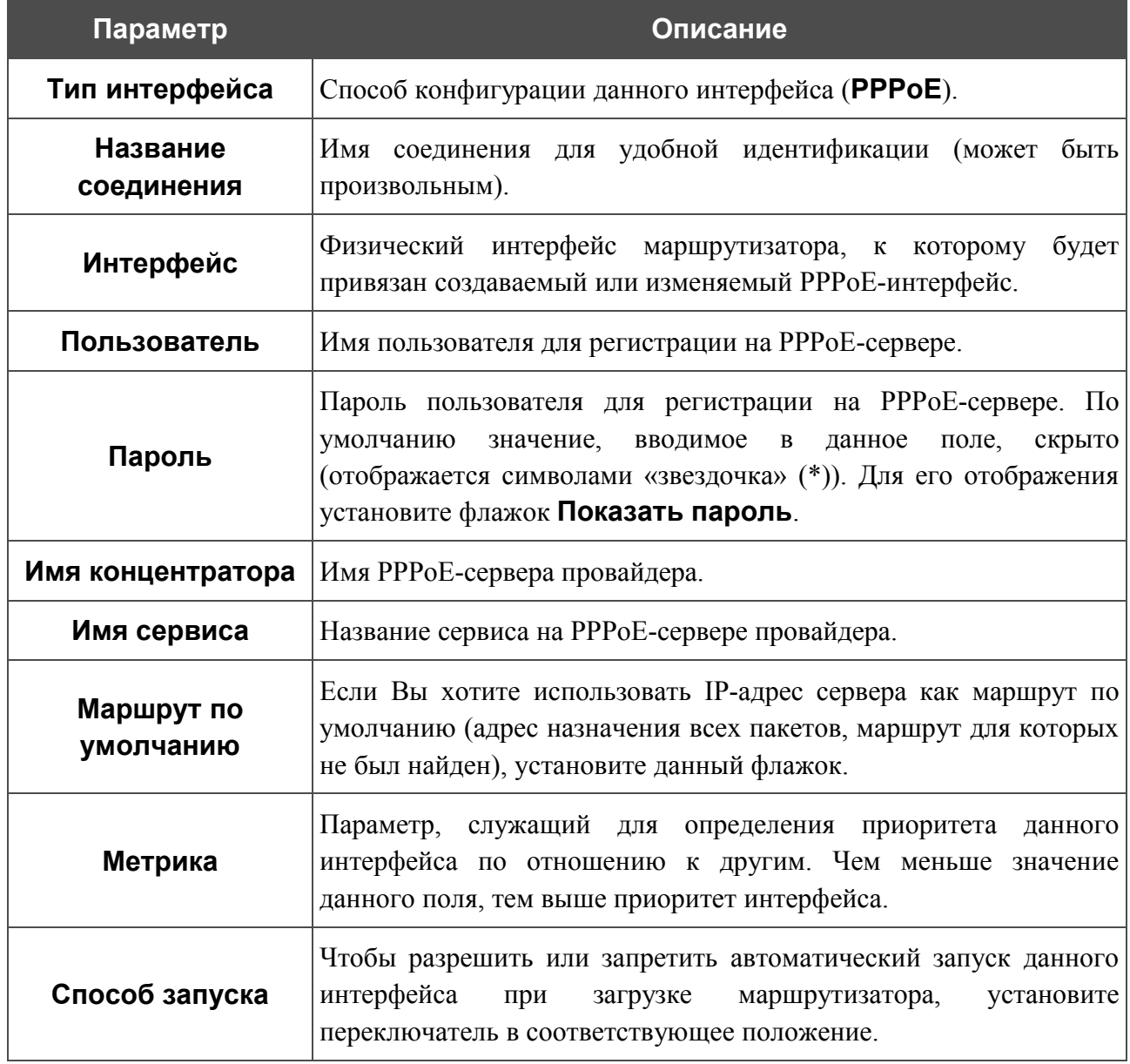

После нажатия на кнопку **Изменить** происходит автоматический переход на страницу **Сеть > P-t-p интерфейсы**.

## **Удаленный доступ**

На странице **Сеть > Удаленный доступ** Вы можете настроить доступ к web-интерфейсу маршрутизатора как с локального интерфейса (LAN1), так и с глобального интерфейса (WAN), с фильтрацией по IP-адресу.

|                                                                                                    |               |                  |                  | Система    | Язык                   |    |
|----------------------------------------------------------------------------------------------------|---------------|------------------|------------------|------------|------------------------|----|
| $\sum$<br><b>Building Networks for People</b>                                                                |               |                  |                  |            |                        |    |
|                                                                                                    |               |                  |                  |            | Сеть>>Удаленный доступ |    |
| Начало<br>Настройка Интернет<br>Статус<br>Сеть<br>Сетевые интерфейсы<br>P-t-р интерфейсы<br>Удаленный доступ | Конфигурация: |                  |                  |            |                        |    |
| Маршрутизация                                                                                                | Протокол      | <b>Интерфейс</b> | ІР-адрес         | Маска сети | Действие               |    |
| Серверы имен                                                                                                 | <b>HTTP</b>   | LAN1(порты 1-4)  | any              | any        | <b>ACCEPT</b>          | ⊕  |
| <b>DDNS</b>                                                                                                  | <b>HTTP</b>   | <Любой>          | any              | any        | <b>ACCEPT</b>          | 合身 |
| Настройка DHCP                                                                                               | <b>HTTP</b>   | <Любой>          | any              | any        | DROP                   | 企  |
| Беспроводное соединение                                                                                      |               |                  | Добавить правило |            |                        |    |
| LAN клиенты                                                                                                  |               |                  |                  |            |                        |    |
| QoS                                                                                                    |               |                  |                  |            |                        |    |
| Резервирование                                                                                               |               |                  |                  |            | Применить              |    |
| IGMP                                                                                                    |               |                  |                  |            |                        |    |
| UPnP                                                                                                    |               |                  |                  |            |                        |    |
| Межсетевой экран                                                                                             |               |                  |                  |            |                        |    |
| USB модем                                                                                                    |               |                  |                  |            |                        |    |
| WiMAX.                                                                                                    |               |                  |                  |            |                        |    |
| Система                                                                                                    |               |                  |                  |            |                        |    |

*Рисунок 27. Страница Сеть > Удаленный доступ.*

Правила, регламентирующие доступ к web-интерфейсу маршрутизатора, представлены в виде таблицы. Правила обрабатываются системой в том порядке, в котором они расположены в таблице. Кнопки-стрелки, расположенные справа от таблицы правил, используются для изменения их порядка (перемещения правила вниз или вверх). Для применения нового порядка правил нажмите кнопку **Применить**.

Чтобы создать новое правило, нажмите ссылку **Добавить правило**.

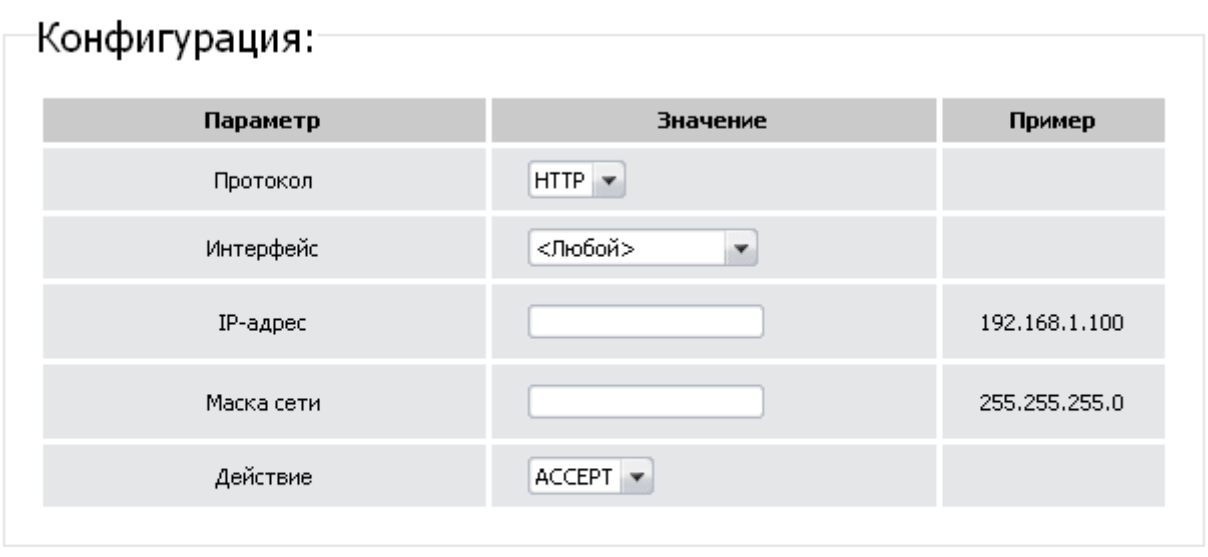

Изменить

#### *Рисунок 28. Страница добавления правила удаленного доступа.*

Вы можете задать следующие параметры:

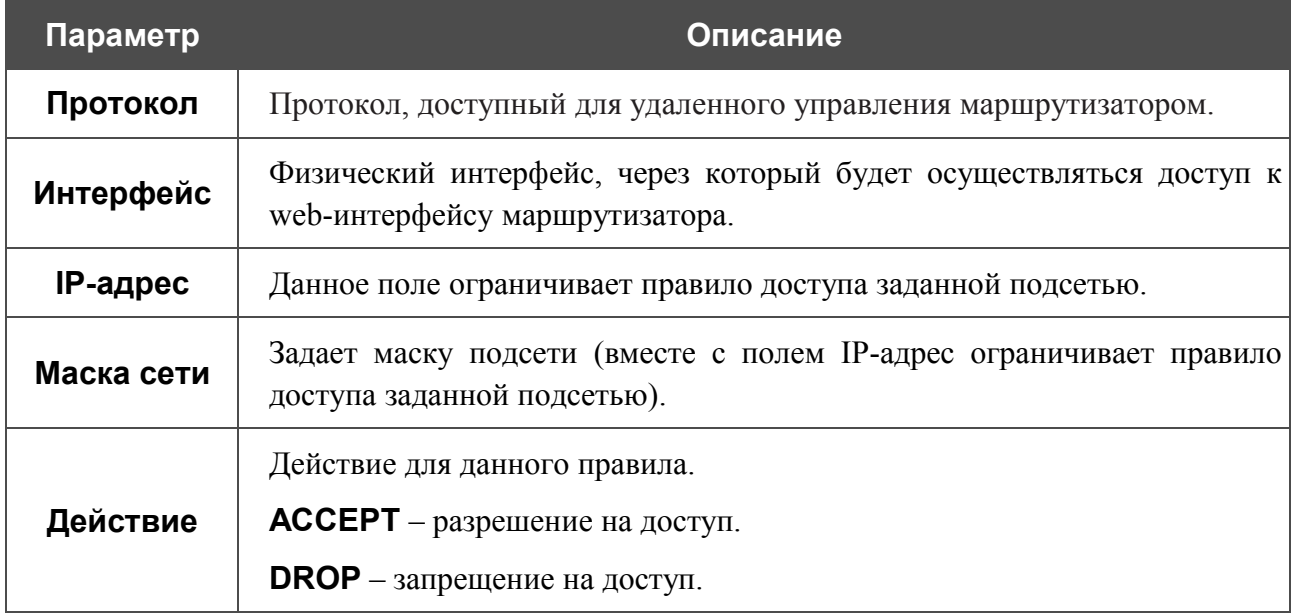

Нажмите кнопку **Изменить**.

Чтобы задать другие параметры для какого-либо правила удаленного доступа, нажмите ссылку соответствующего правила. На открывшейся странице измените необходимые параметры и нажмите кнопку **Изменить**.

Чтобы удалить какое-либо правило удаленного доступа, нажмите ссылку соответствующего правила. На открывшейся странице нажмите кнопку **Удалить**.

### **Маршрутизация**

На странице **Сеть > Маршрутизация** Вы можете добавить в систему статические маршруты (маршруты к сетям, не присоединенным непосредственно к устройству, но доступным через его интерфейсы).

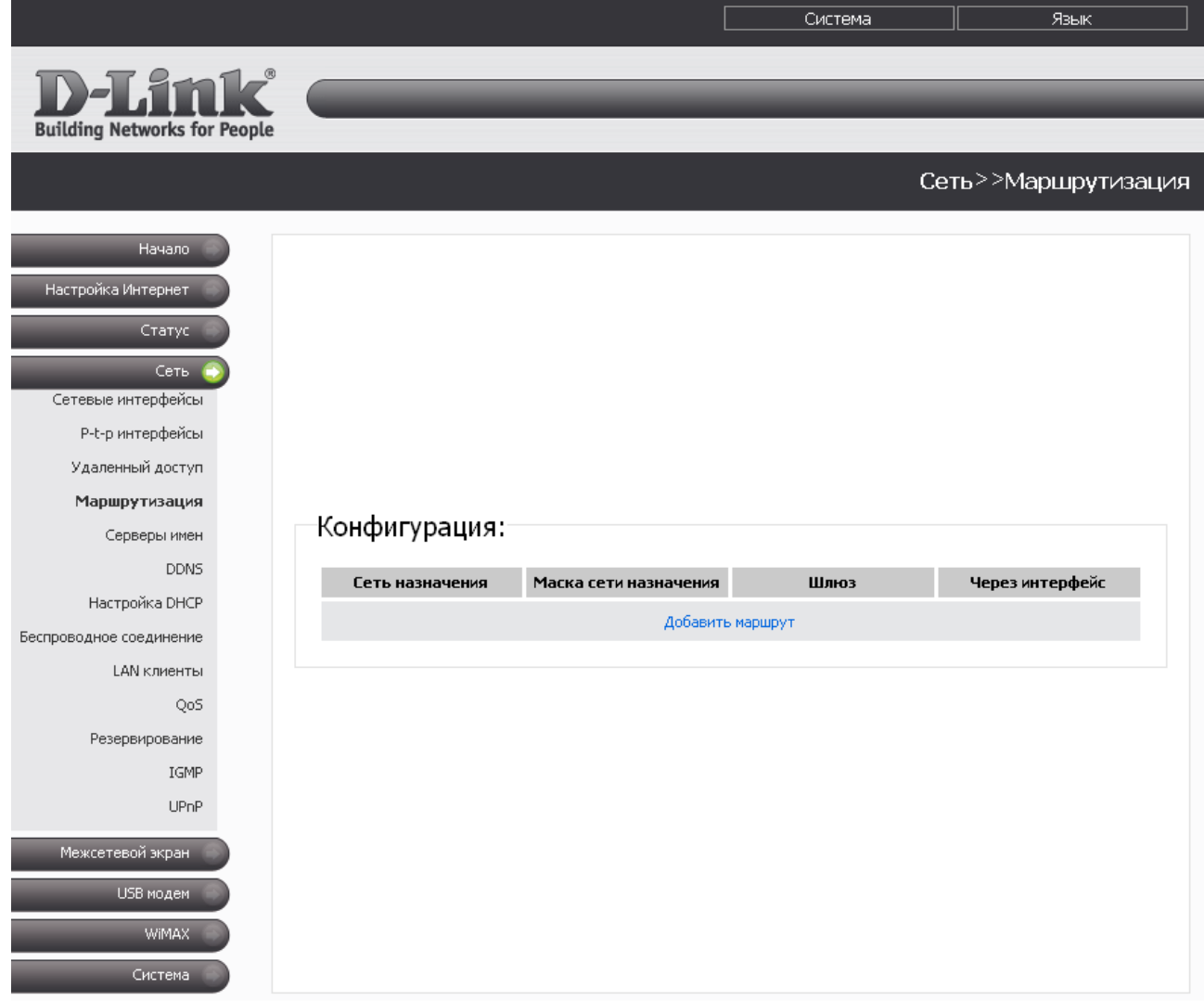

*Рисунок 29. Страница Сеть > Маршрутизация.*

Чтобы определить в системе новый маршрут, нажмите ссылку **Добавить маршрут**.

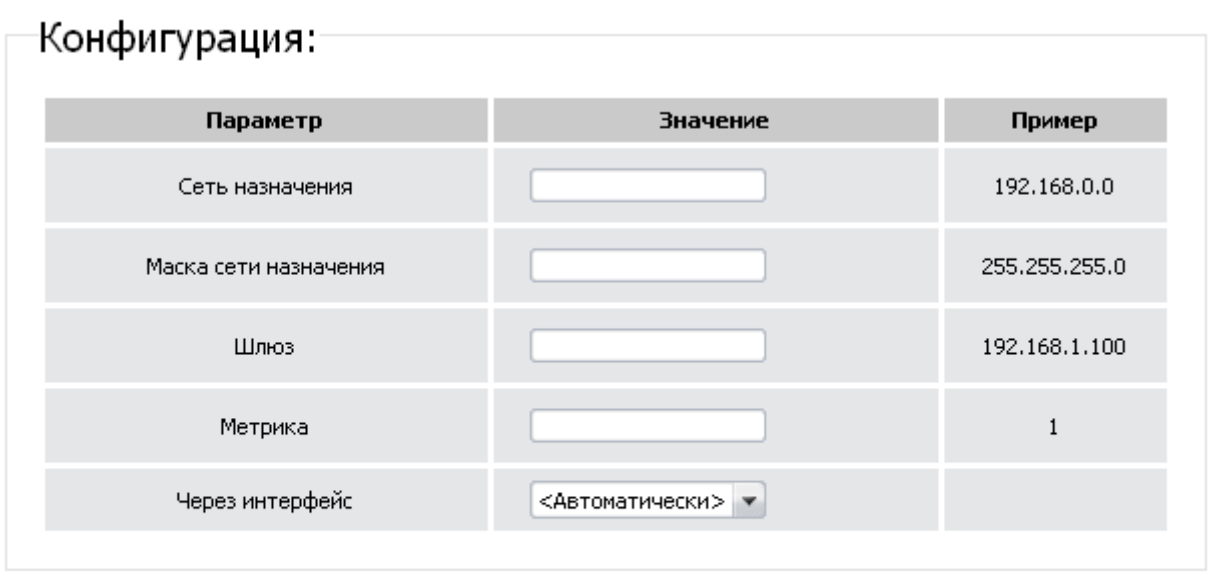

Изменить

#### *Рисунок 30. Страница добавления статического маршрута.*

Вы можете задать следующие параметры:

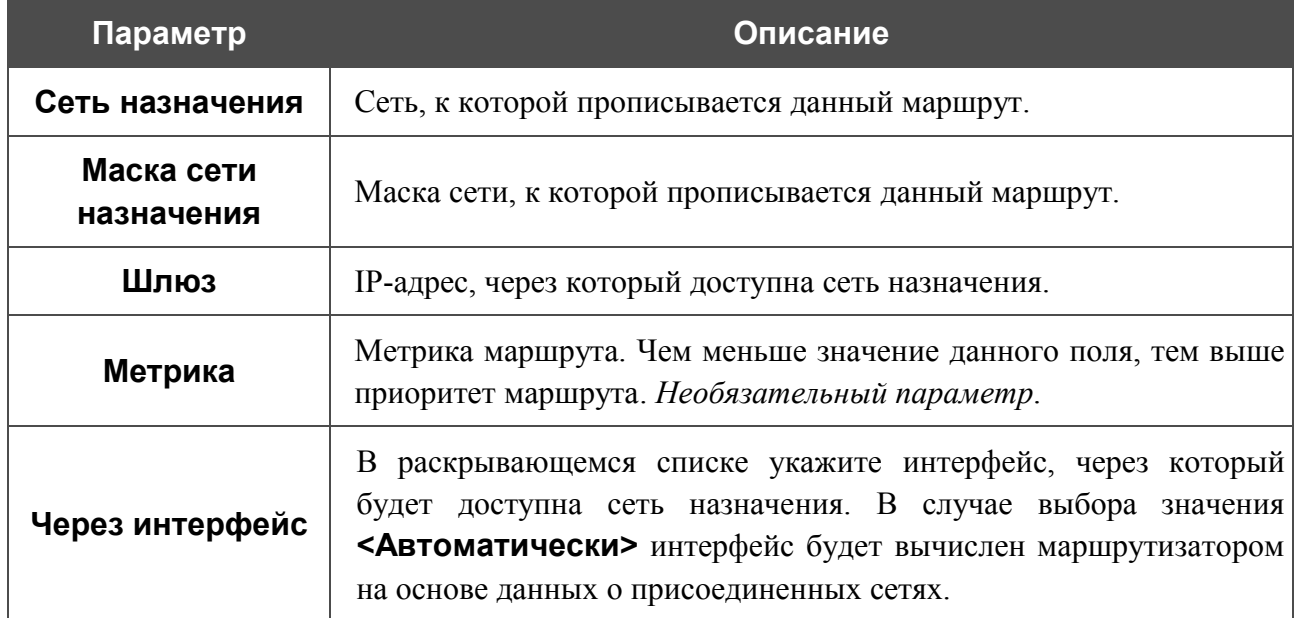

Нажмите кнопку **Изменить**.

Чтобы задать другие параметры для существующего маршрута, нажмите ссылку соответствующего маршрута. На открывшейся странице измените необходимые параметры и нажмите кнопку **Изменить**.

Чтобы удалить существующий маршрут, нажмите ссылку соответствующего маршрута. На открывшейся странице нажмите кнопку **Удалить**.

## **Серверы имен**

На странице **Сеть > Серверы имен** Вы можете добавить в систему серверы имен (DNSсерверы) и домены поиска.

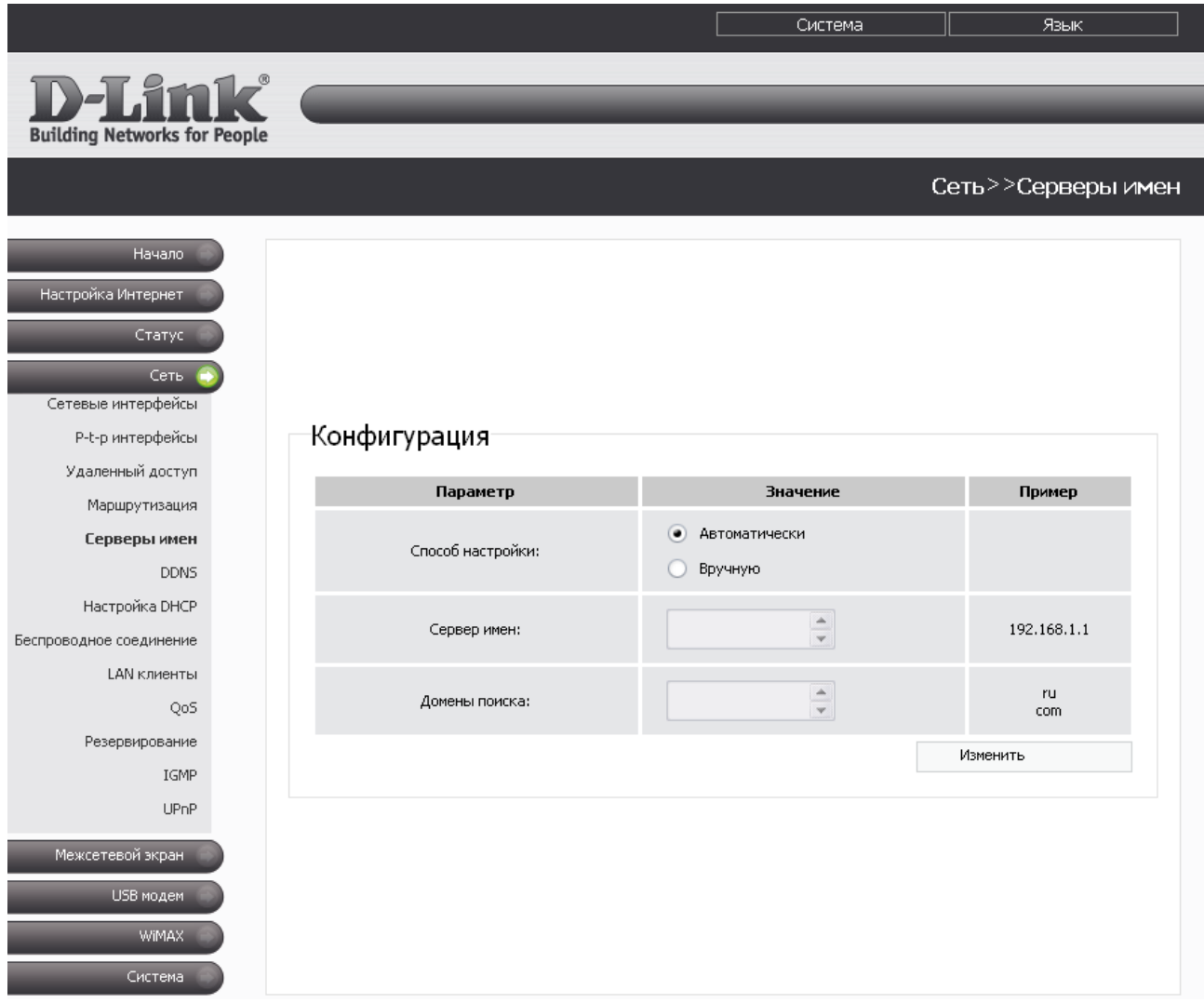

*Рисунок 31. Страница Сеть > Серверы имен.*

DNS-серверы используются для определения IP-адреса по имени сервера во внутренних сетях или сети Интернет (как правило, указываются провайдером или назначаются администратором сети).

Домены поиска используются для автоматической подстановки домена первого или второго уровня в случае, когда пользователь вводит в адресную строку неполный адрес (например, если в качестве домена поиска указано значение **.ru** и пользователь вводит в адресной строке **yandex**, система автоматически подставляет **yandex.ru**).

|<br>|-При использовании встроенного DHCP-сервера назначение сетевых параметров (в том числе DNS-серверов) клиентам осуществляется автоматически. Внешние DNSсерверы автоматически прописываются в системе при установке соединения с провайдером.

Чтобы настроить автоматическое получение адресов DNS-серверов, установите переключатель **Способ настройки** в положение **Автоматически** и нажмите кнопку **Изменить**.

Чтобы задавать DNS-серверы и домены поиска вручную, установите переключатель **Способ настройки** в положение **Вручную**, введите IP-адрес DNS-сервера в поле **Сервер имен** и введите имена доменов первого или второго уровня в поле **Домены поиска**. Затем нажмите кнопку **Изменить**.

Чтобы удалить DNS-сервер или домен поиска со страницы **Сеть > Серверы имен**, удалите соответствующий текст в поле **Сервер имен** или поле **Домены поиска**, а затем нажмите кнопку **Изменить**.

### **DDNS**

На странице **Сеть > DDNS** Вы можете определить параметры DDNS-сервиса, который позволяет создать соответствие доменного имени с динамическими IP-адресами.

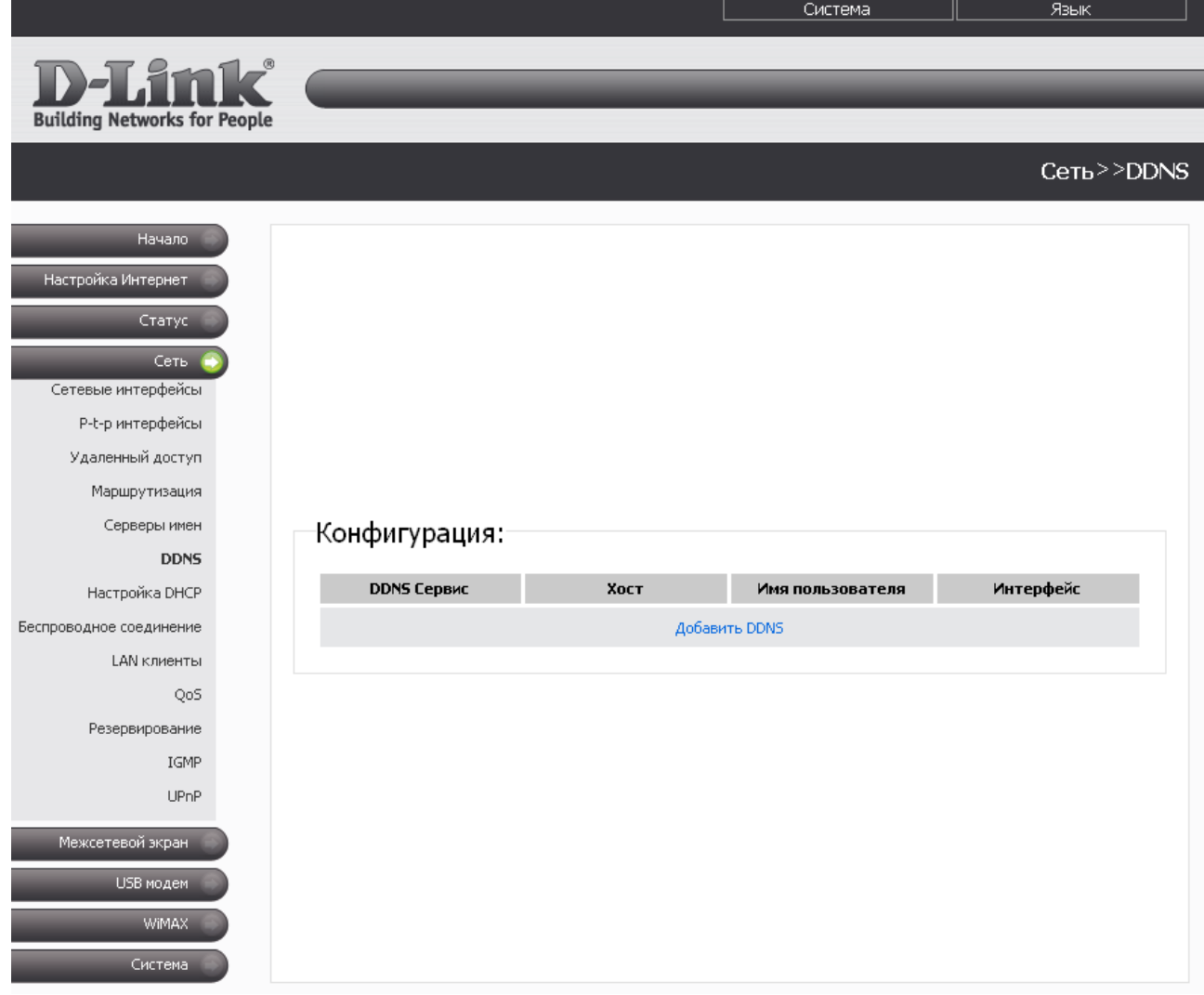

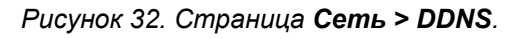

Чтобы добавить новый DDNS-сервис, нажмите ссылку **Добавить DDNS**.

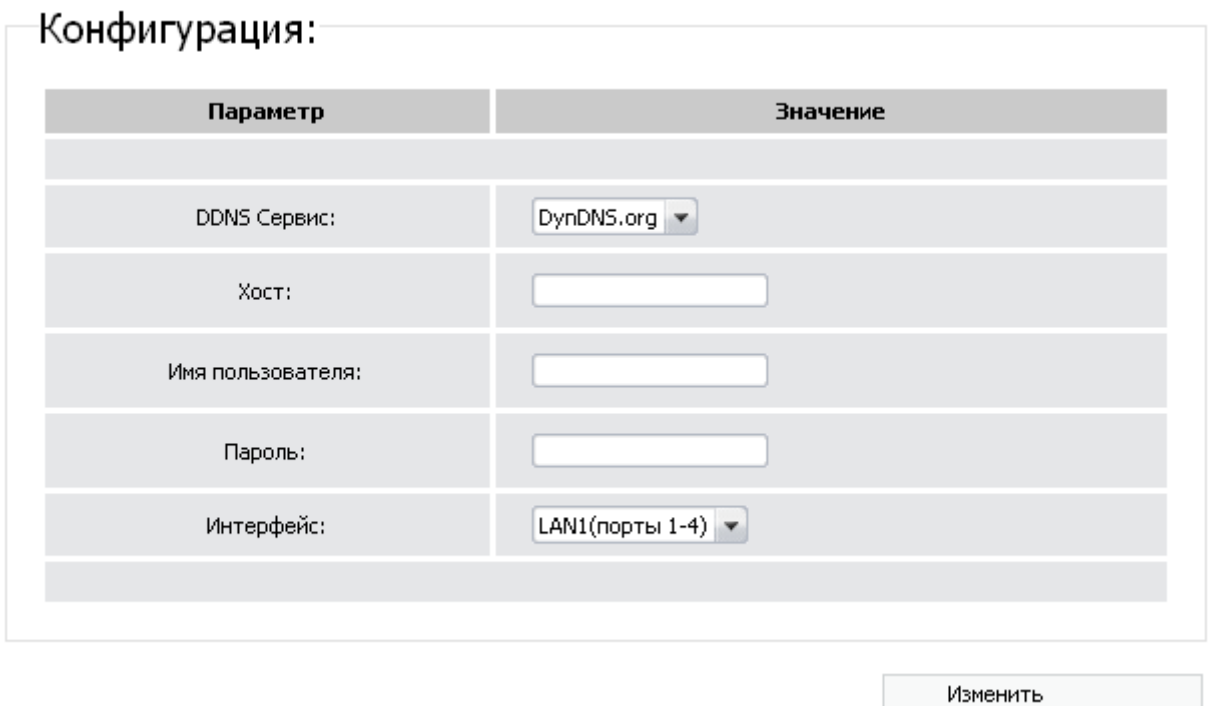

*Рисунок 33. Страница добавления DDNS-сервиса.*

Вы можете задать следующие параметры:

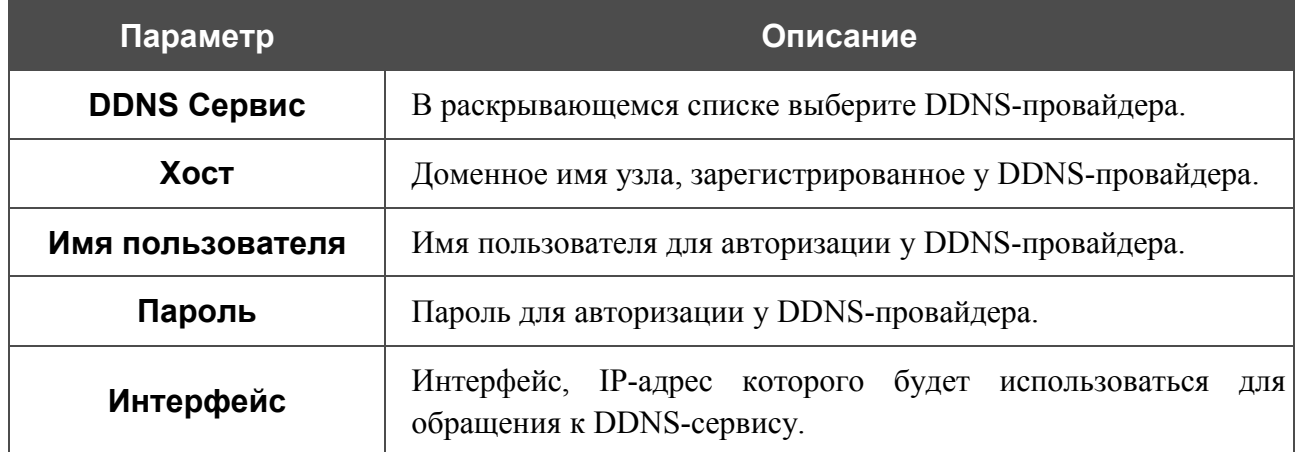

#### Нажмите кнопку **Изменить**.

Чтобы задать другие параметры для существующего DDNS-сервиса, нажмите ссылку соответствующего сервиса. На открывшейся странице измените необходимые параметры и нажмите кнопку **Изменить**.

Чтобы удалить существующий DDNS-сервис, нажмите ссылку соответствующего сервиса. На открывшейся странице нажмите кнопку **Удалить**.

### **Настройка DHCP**

На странице **Сеть > Настройка DHCP** Вы можете изменить параметры встроенного DHCP-сервера маршрутизатора, а также задать или изменить связки MAC-адрес – IP-адрес для статического DHCP.

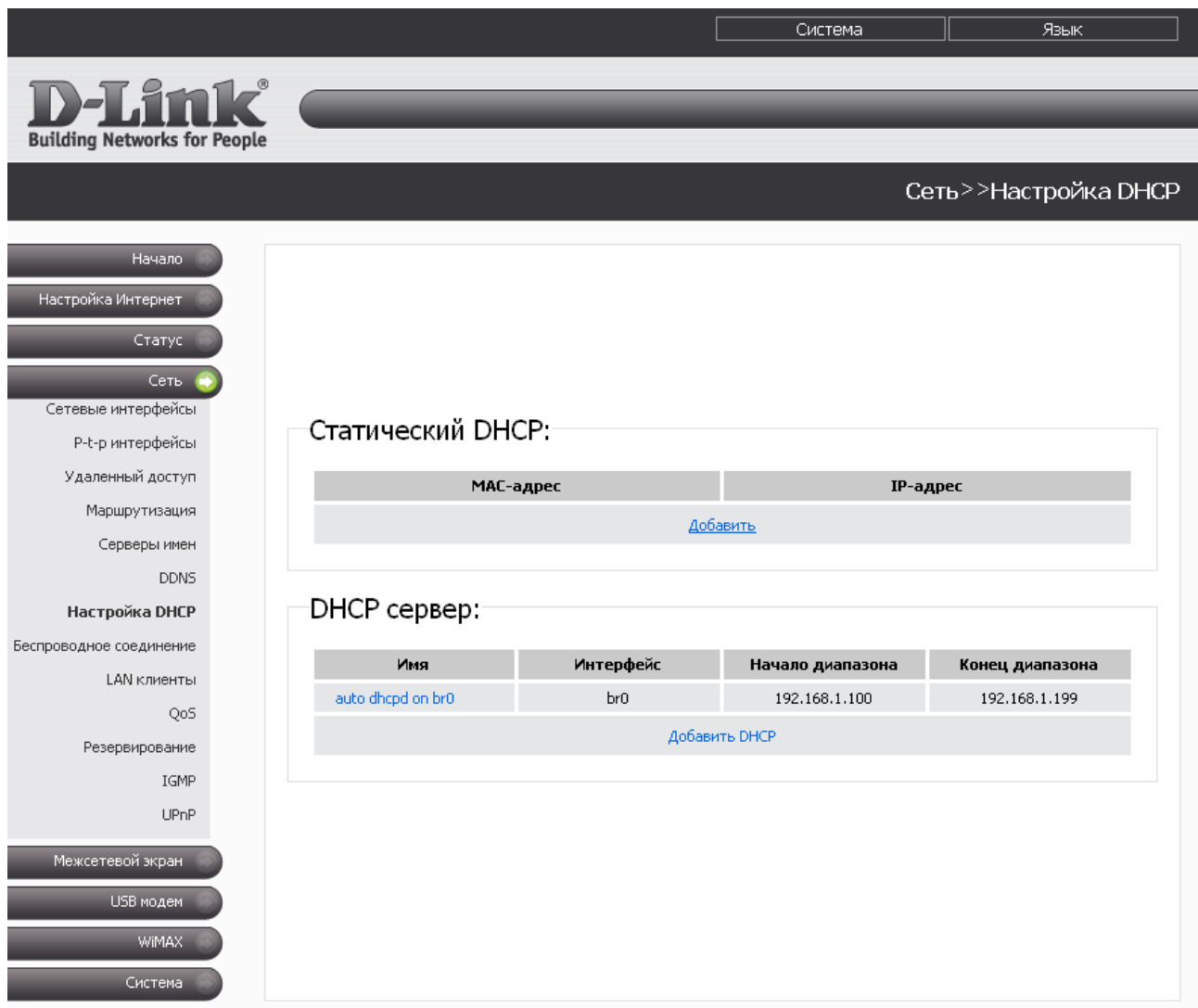

*Рисунок 34. Страница Сеть > Настройка DHCP.*

Чтобы создать связку MAC-IP, нажмите ссылку **Добавить** в разделе **Статический DHCP**. На открывшейся странице внесите соответствующие значения в поля **MAC-адрес** и **IPадрес**, затем нажмите кнопку **Изменить**.

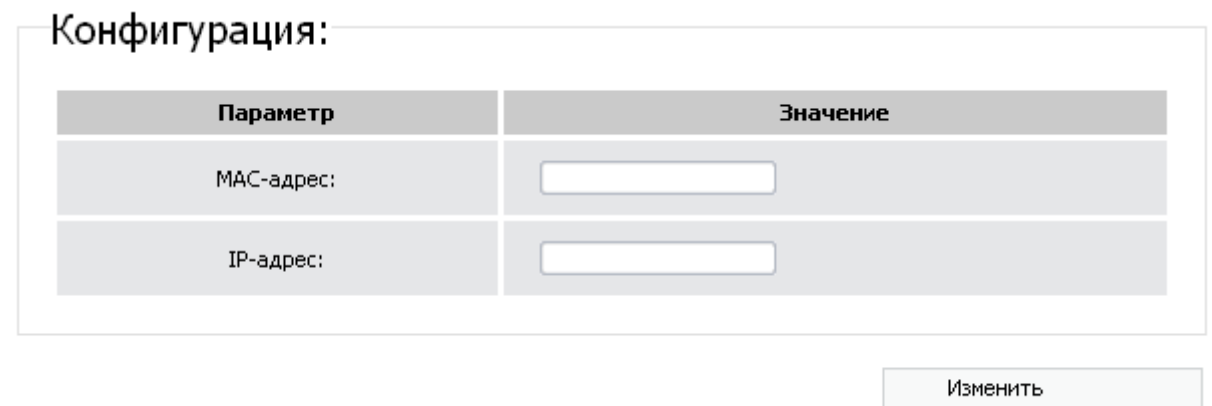

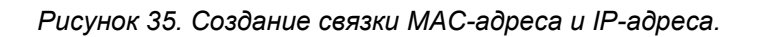

Заданные соответствия MAC- и IP-адресов отображены в разделе **Статический DHCP** на странице **Сеть > Настройка DHCP**. Чтобы удалить существующую связку, нажмите ссылку с соответствующим MAC-адресом, а затем нажмите кнопку **Удалить**.

|<br>|-По умолчанию в системе определены все необходимые настройки DHCP-сервера для интерфейса LAN1.

Чтобы изменить параметры существующего DHCP-сервера, нажмите ссылку с именем сервера.

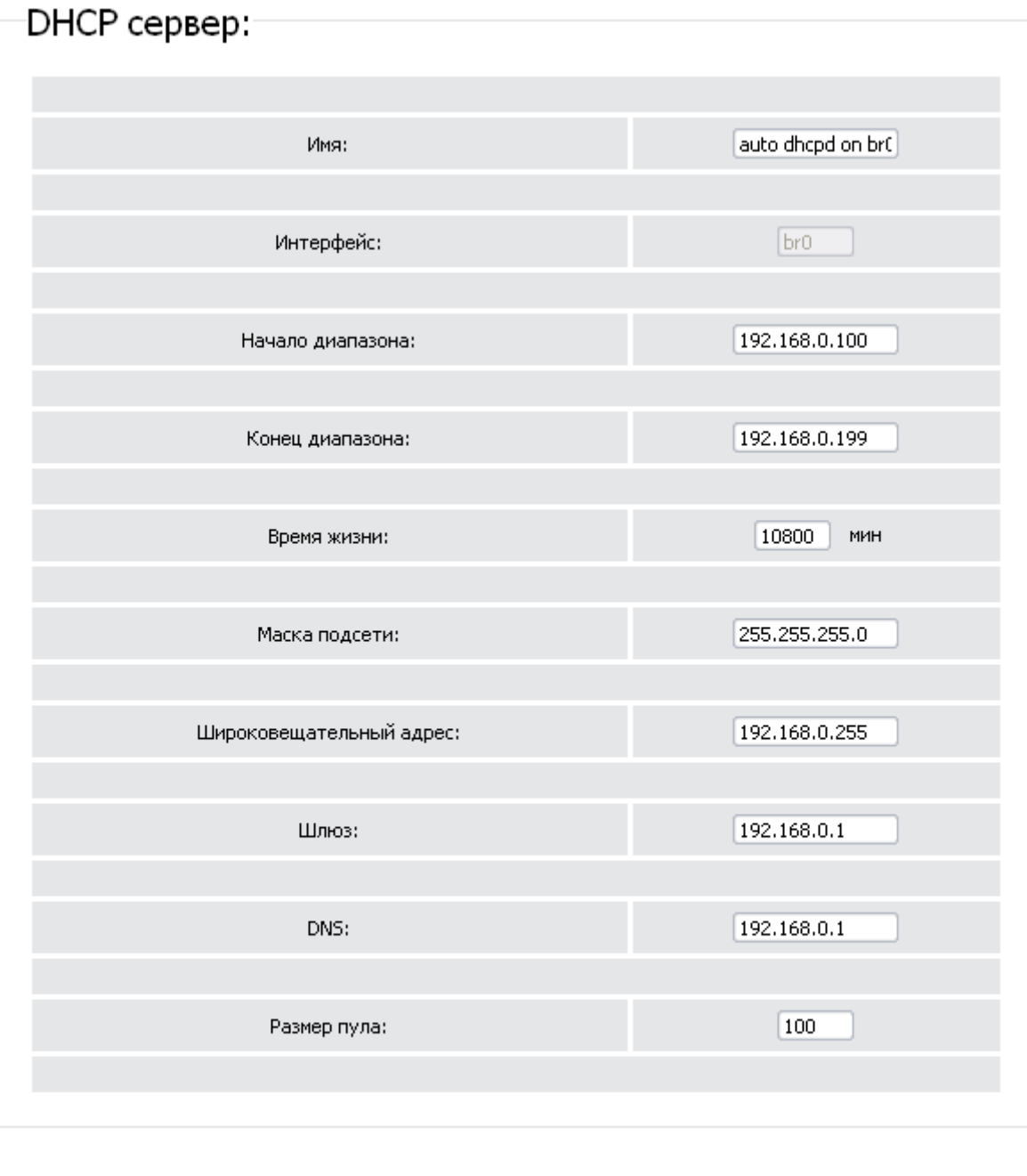

*Рисунок 36. Страница редактирования параметров DHCP-сервера.*

Изменить

Удалить

#### Вы можете задать следующие параметры:

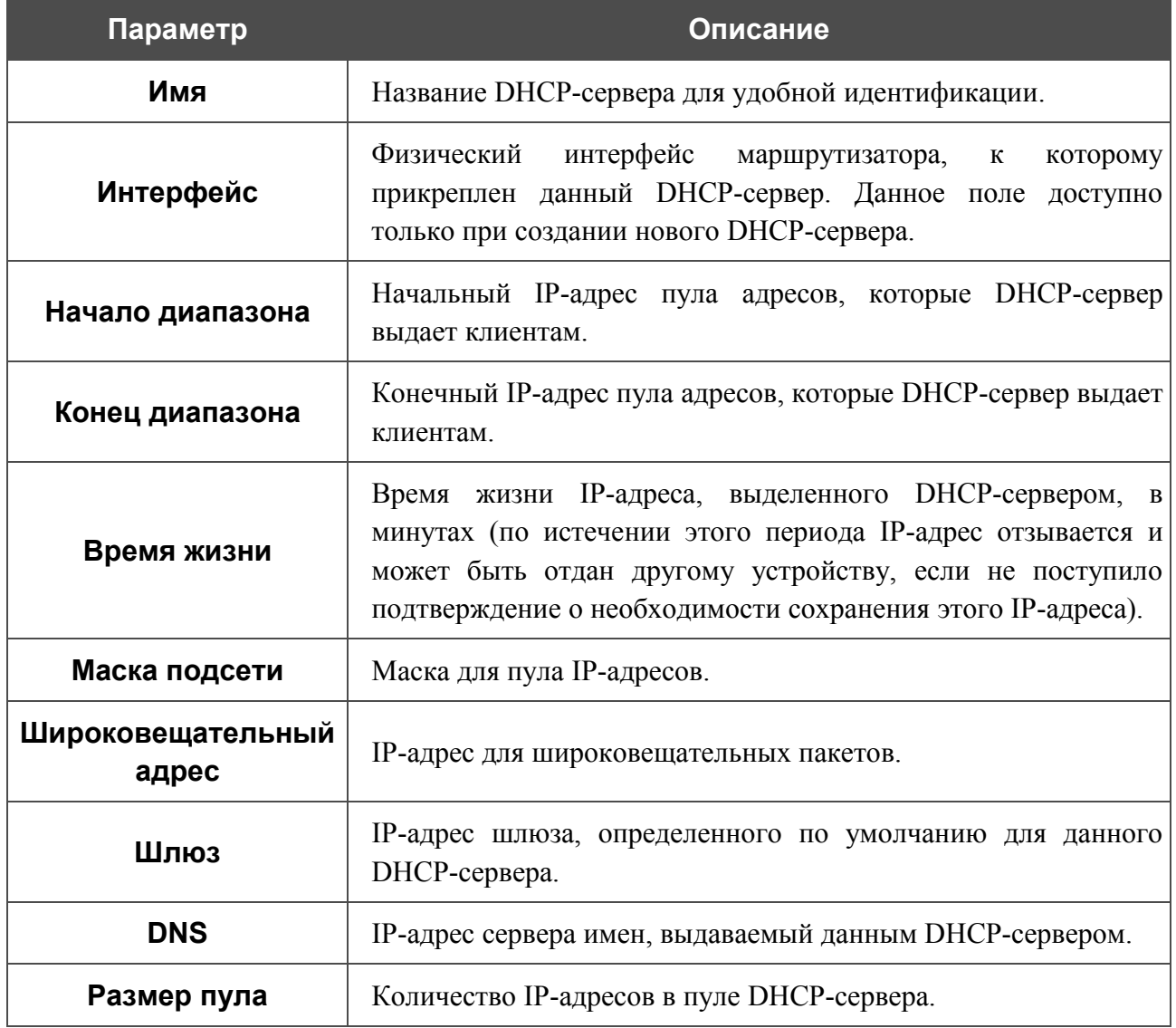

Нажмите кнопку **Изменить**.

Чтобы удалить существующий DHCP-сервер, нажмите ссылку с именем сервера. На открывшейся странице нажмите кнопку **Удалить**. Впоследствии Вы сможете заново создать DHCP-сервер, нажав на ссылку **Добавить DHCP**.

### **Беспроводное соединение**

На странице **Сеть > Беспроводное соединение** Вы можете задать основные настройки для беспроводной локальной сети, а также изменить параметры безопасности, определенные для нее по умолчанию.

Флажок **Включить беспроводное соединение** разрешает и запрещает использование Wi-Fi-соединений. По умолчанию данный флажок установлен.

Если Вы хотите запретить беспроводную локальную сеть, снимите флажок **Включить беспроводное соединение**.

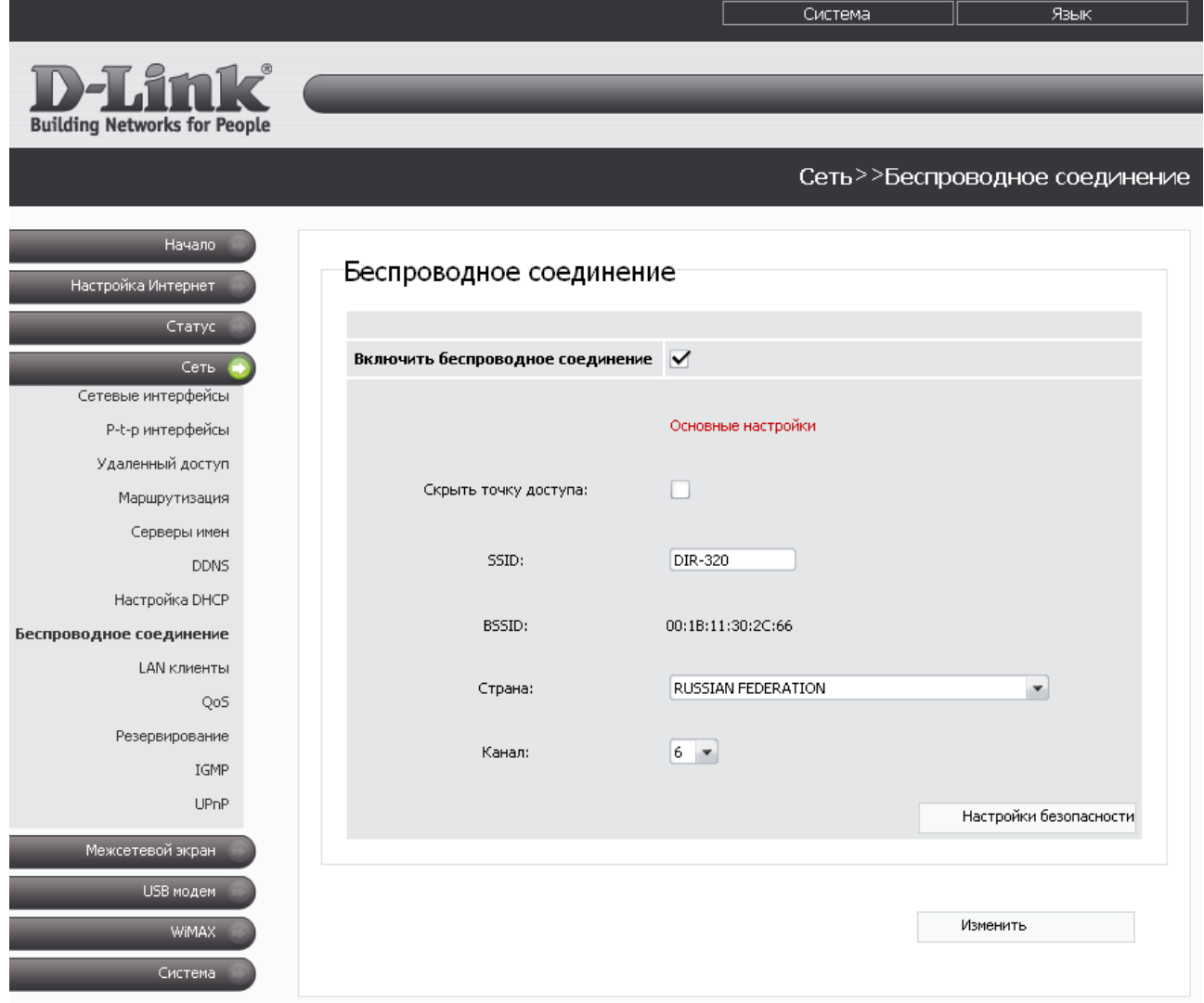

*Рисунок 37. Основные настройки беспроводной локальной сети.*

В разделе **Основные настройки** (отображается при установленном флажке **Включить беспроводное соединение**) отображаются следующие элементы:

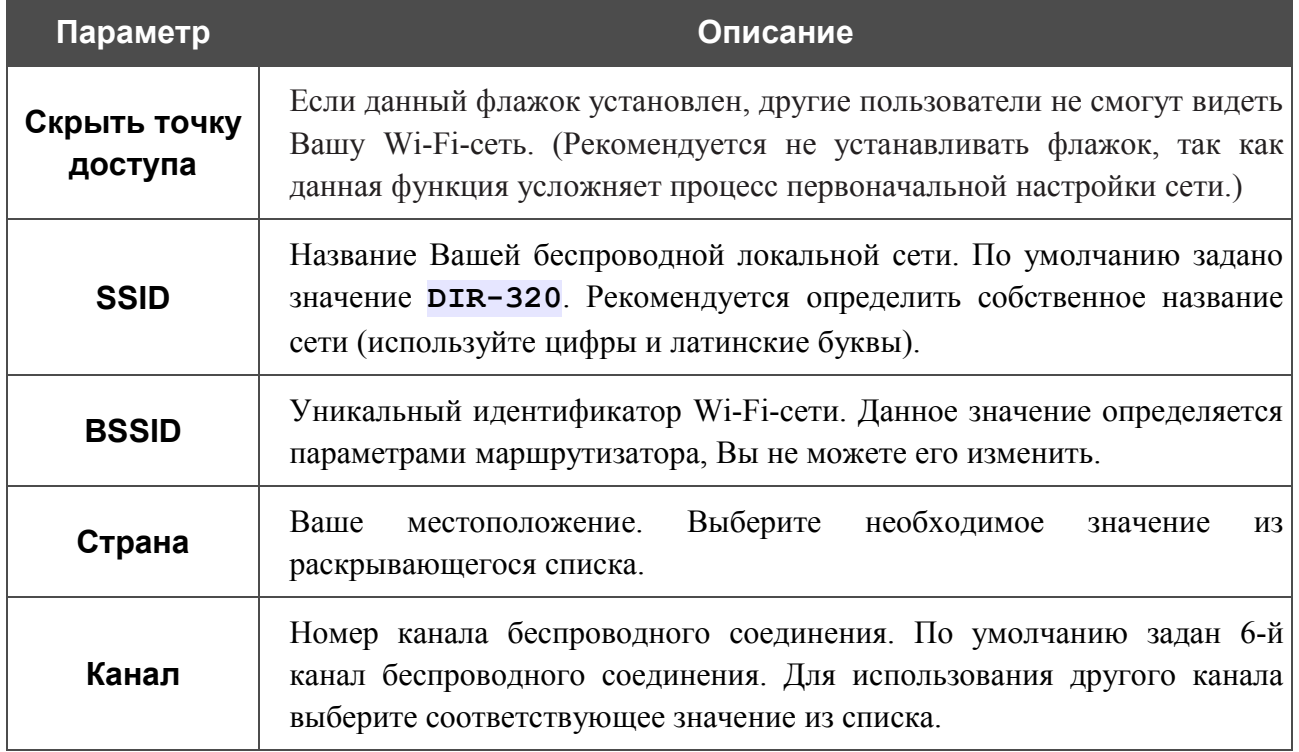

После задания параметров нажмите кнопку **Изменить**.

В разделе **Настройки безопасности** (отображается при нажатии на кнопку **Настройки безопасности**) Вы можете изменить параметры безопасности Вашей беспроводной сети.

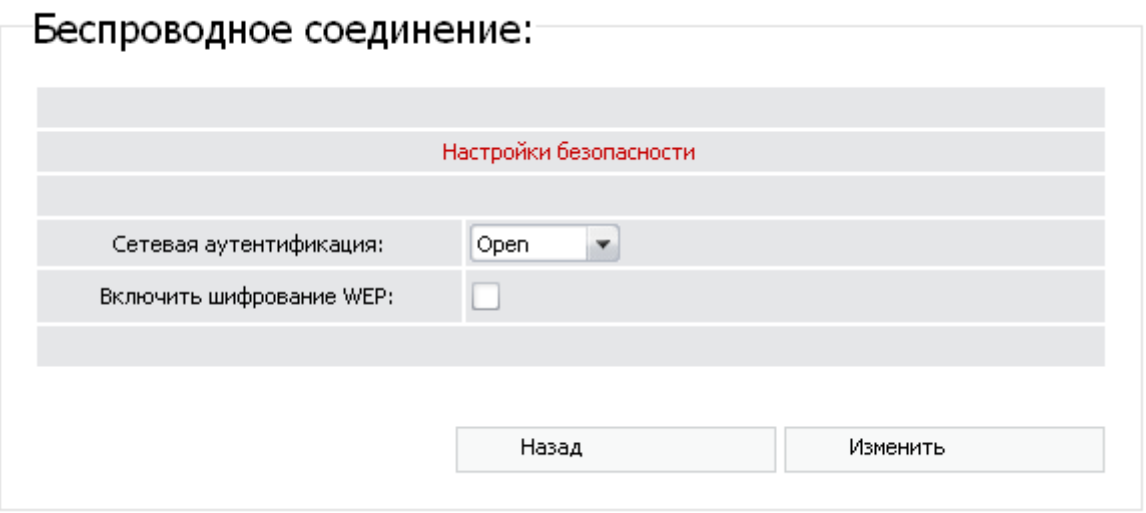

*Рисунок 38. Настройки безопасности беспроводной сети по умолчанию.*

По умолчанию в системе задан тип сетевой аутентификации **Open** (открытая сеть).

Если Вы хотите, чтобы Ваша сеть была доступна без аутентификации, оставьте значение **Open** (*открытая сеть*) в раскрывающемся списке **Сетевая аутентификация**. Данная установка позволяет активировать шифрование по алгоритму WEP.

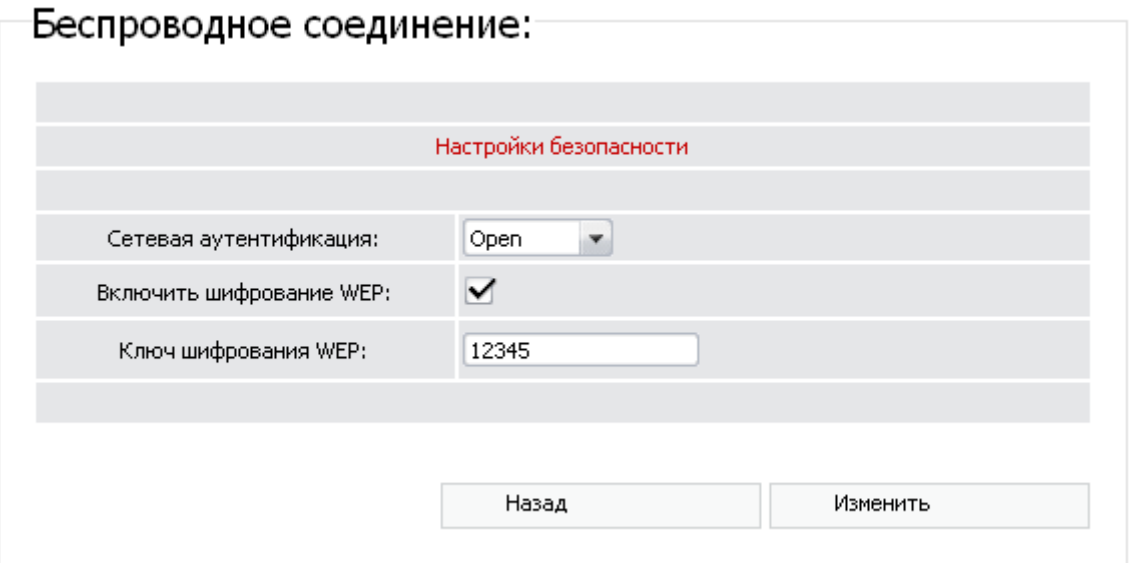

*Рисунок 39. Значение Open в раскрывающемся списке Сетевая аутентификация.*

При выделенном значении **Open** на странице доступны следующие поля:

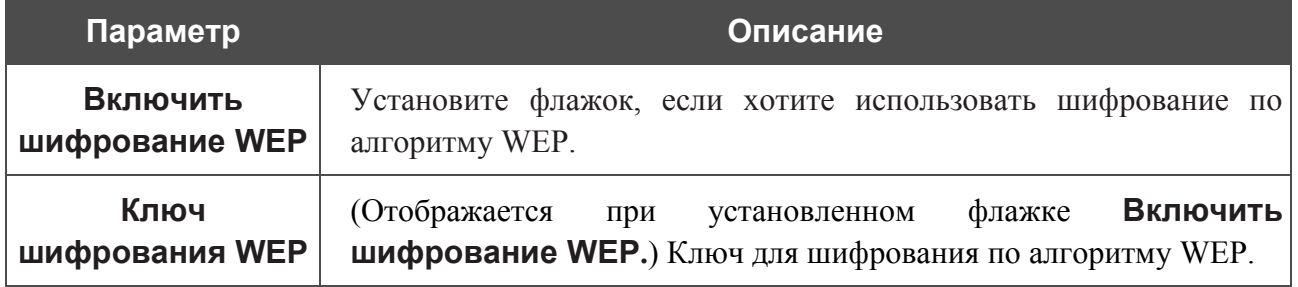

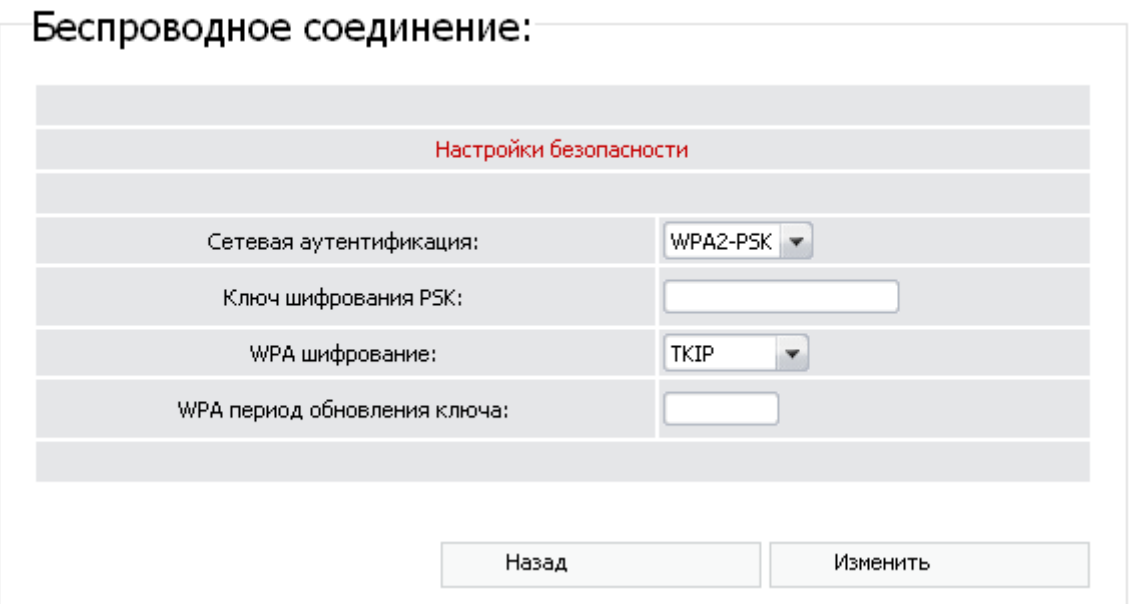

*Рисунок 40. Значение WPA2-PSK в раскрывающемся списке Сетевая аутентификация.*

Если Вы хотите использовать шифрование с использованием технологии WPA, в раскрывающемся списке **Сетевая аутентификация** выберите тип сетевой аутентификации **WPA-PSK** или **WPA2-PSK** для доступа к Вашей беспроводной сети (один из типов шифрования с использованием технологии WPA).

При выделенном значении **WPA-PSK** или **WPA2-PSK** на странице доступны следующие поля:

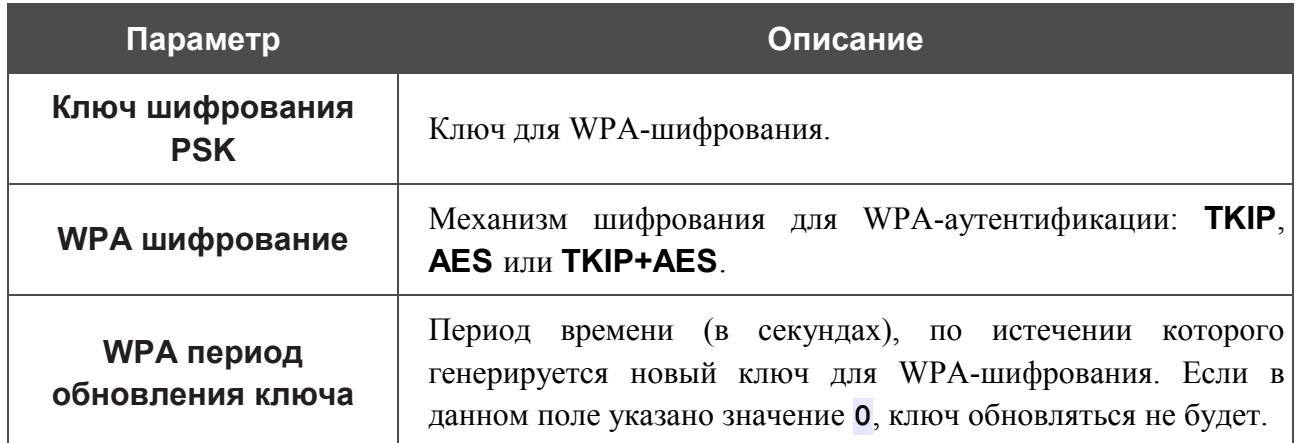

После задания параметров безопасности нажмите кнопку **Изменить**.

|<br>|-Для всех устройств, входящих в Вашу беспроводную сеть, необходимо задать одинаковые значения идентификатора SSID, номера канала и параметров шифрования.

# **QoS**

На странице **Сеть > QoS** Вы можете активировать функцию QoS, а также определить параметры ее применения.

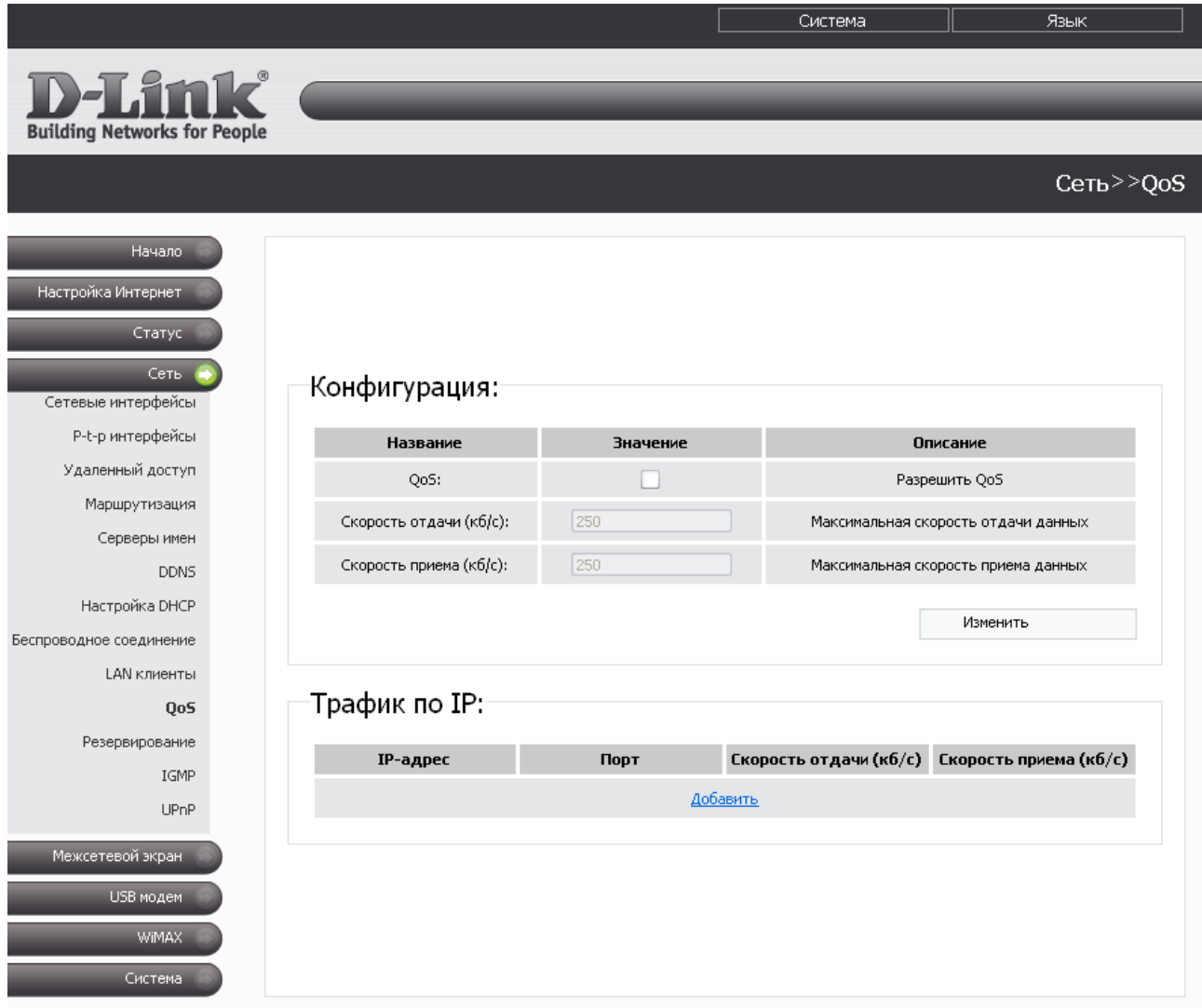

*Рисунок 41. Страница Сеть > QoS.*

Чтобы включить данную функцию, установите флажок **QoS**, а затем задайте ограничения для скорости передачи данных в полях **Скорость отдачи** и **Скорость приема**. Затем нажмите кнопку **Изменить**.

Чтобы выключить данную функцию, снимите флажок **QoS** и нажмите кнопку **Изменить**.

Кроме того, Вы можете задать ограничения для определенных IP-адресов Вашей локальной сети. Для этого нажмите ссылку **Добавить** в разделе **Трафик по IP**.

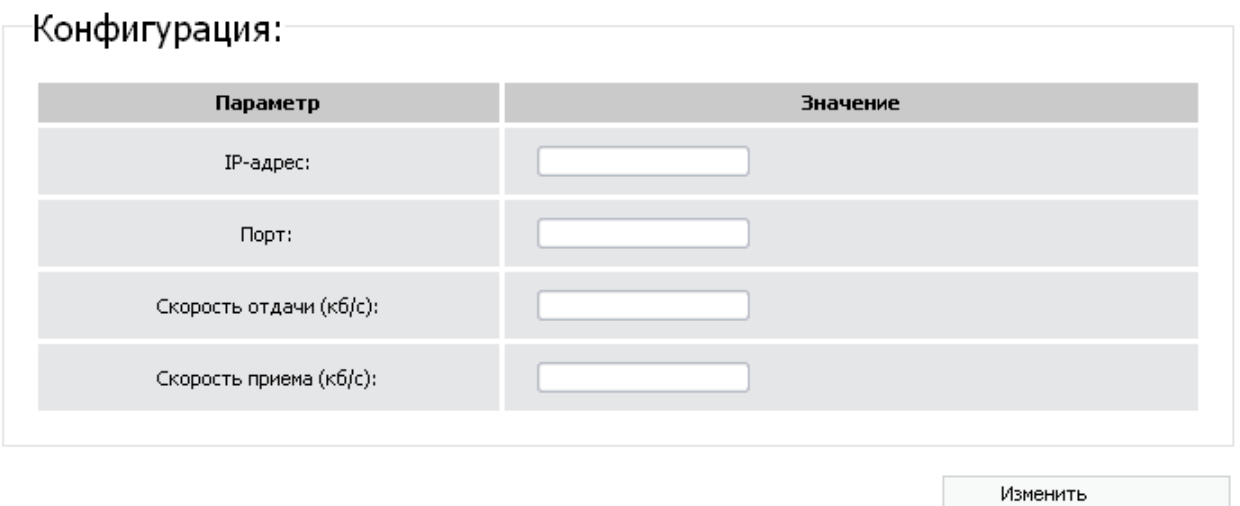

#### *Рисунок 42. Добавление ограничения функции QoS для IP-адреса локальной сети.*

Вы можете задать следующие параметры:

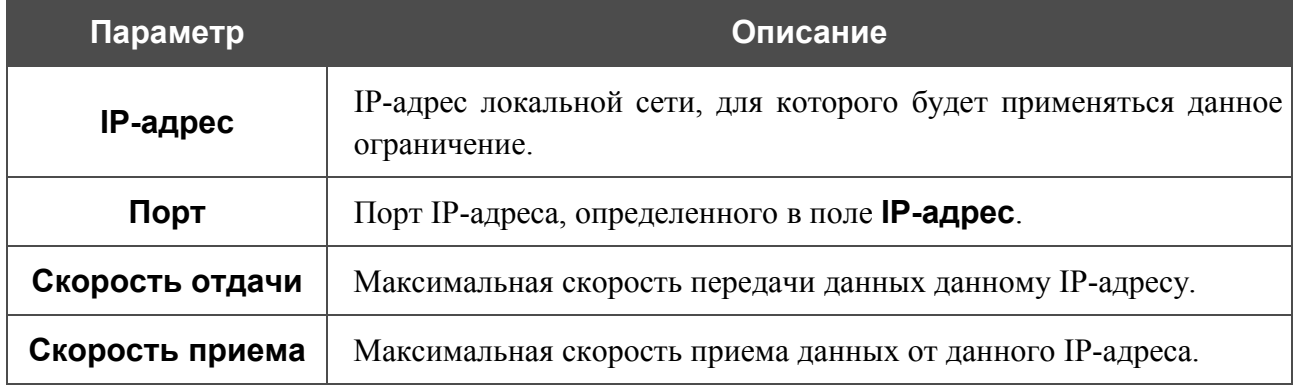

Нажмите кнопку **Изменить**.

Чтобы изменить параметры существующего ограничения, нажмите ссылку с соответствующим IP-адресом. На открывшейся странице измените необходимые параметры и нажмите кнопку **Изменить**.

Чтобы удалить существующее ограничение, нажмите ссылку с соответствующим IP-адресом. На открывшейся странице нажмите кнопку **Удалить**.

### **Резервирование**

На странице **Сеть > Резервирование** Вы можете активировать функцию резервирования канала для доступа к сети Интернет, которая обеспечит Вам непрерывное подключение к сети Интернет даже в случае обрыва основного соединения.

|                                                   |                               |                               | Система<br>Язык                                                          |
|---------------------------------------------------|-------------------------------|-------------------------------|--------------------------------------------------------------------------|
| <b>D-1</b><br><b>Building Networks for People</b> |                               |                               |                                                                          |
|                                                   |                               |                               | Сеть>>Резервирование                                                     |
| Начало                                            |                               |                               |                                                                          |
| Настройка Интернет                                |                               |                               |                                                                          |
| Статус.                                           |                               |                               |                                                                          |
| Сеть                                              |                               |                               |                                                                          |
| Сетевые интерфейсы                                | Конфигурация:                 |                               |                                                                          |
| P-t-р интерфейсы<br>Удаленный доступ              | <b>Название</b>               | <b>Значение</b>               | Описание                                                                 |
| Маршрутизация                                     | Резервирование:               |                               | Включение/выключение резервирования                                      |
| Серверы имен                                      | IP для проверки (1):          | 217.69.128.43                 | IP-адрес для проверки                                                    |
| <b>DDNS</b>                                       | IP для проверки (2):          | 93.158.134.11                 | IP-адрес для проверки                                                    |
| Настройка DHCP                                    | Время между проверками(сек.): | 15                            | Время ожидания между проверками                                          |
| Беспроводное соединение<br>LAN клиенты            | Отслеживаемый маршрут:        | default                       | Отслеживаемый маршрут<br>("default" или в подобном виде: 192.168.1.0/24) |
| QoS                                               | Тип соединения (1):           | wimax v                       | Тип соединения                                                           |
| Резервирование                                    | Тип соединения (2):           | $ether$ $\blacktriangleright$ | Тип соединения                                                           |
| IGMP                                              |                               |                               |                                                                          |
| UPnP                                              |                               |                               | Изменить                                                                 |
| Межсетевой экран.                                 |                               |                               |                                                                          |
| USB модем                                         |                               |                               |                                                                          |
| WiMAX.                                            |                               |                               |                                                                          |
|                                                   |                               |                               |                                                                          |
| Система                                           |                               |                               |                                                                          |

*Рисунок 43. Страница Сеть > Резервирование.*

Чтобы активировать поддержку дополнительного канала, установите флажок **Резервирование** и задайте параметры, которые будут определять условие перехода к использованию резервного канала.

Вы можете задать следующие параметры:

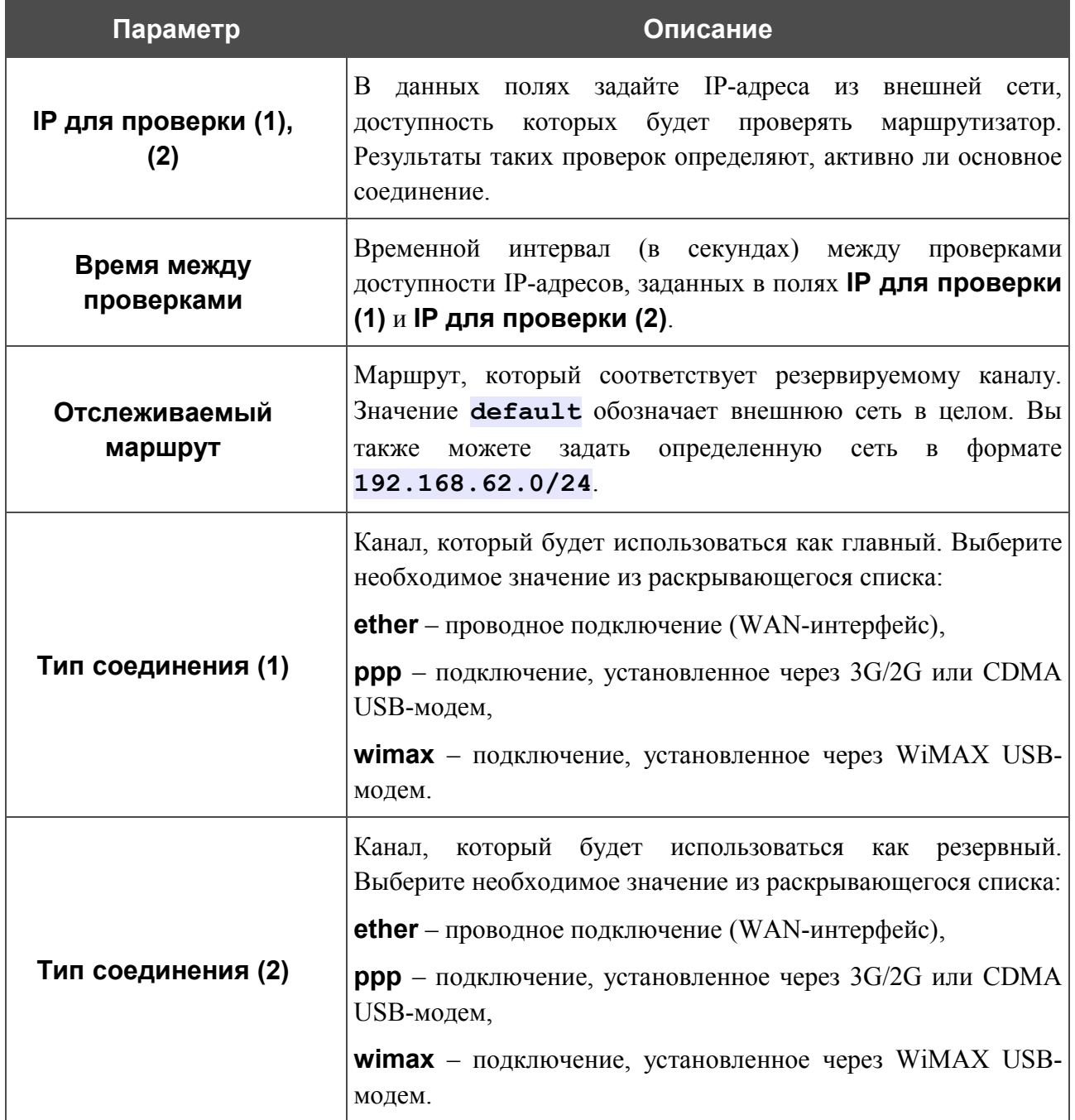

При задании интерфейсов в полях **Тип соединения (1)** и **Тип соединения (2)** убедитесь, что назначаемые интерфейсы включены и настроены соответствующим образом.

### Нажмите кнопку **Изменить**.

Чтобы выключить функцию поддержки резервного канала, снимите флажок **Резервирование**, а затем нажмите кнопку **Изменить**.

## **IGMP**

На странице **Сеть > IGMP** Вы можете включить протокол IGMP для маршрутизатора.

Протокол IGMP используется для управления широковещательным трафиком (передачей данных группе адресатов). Этот протокол позволяет более эффективно использовать ресурсы сети для некоторых приложений, например, для потокового видео.

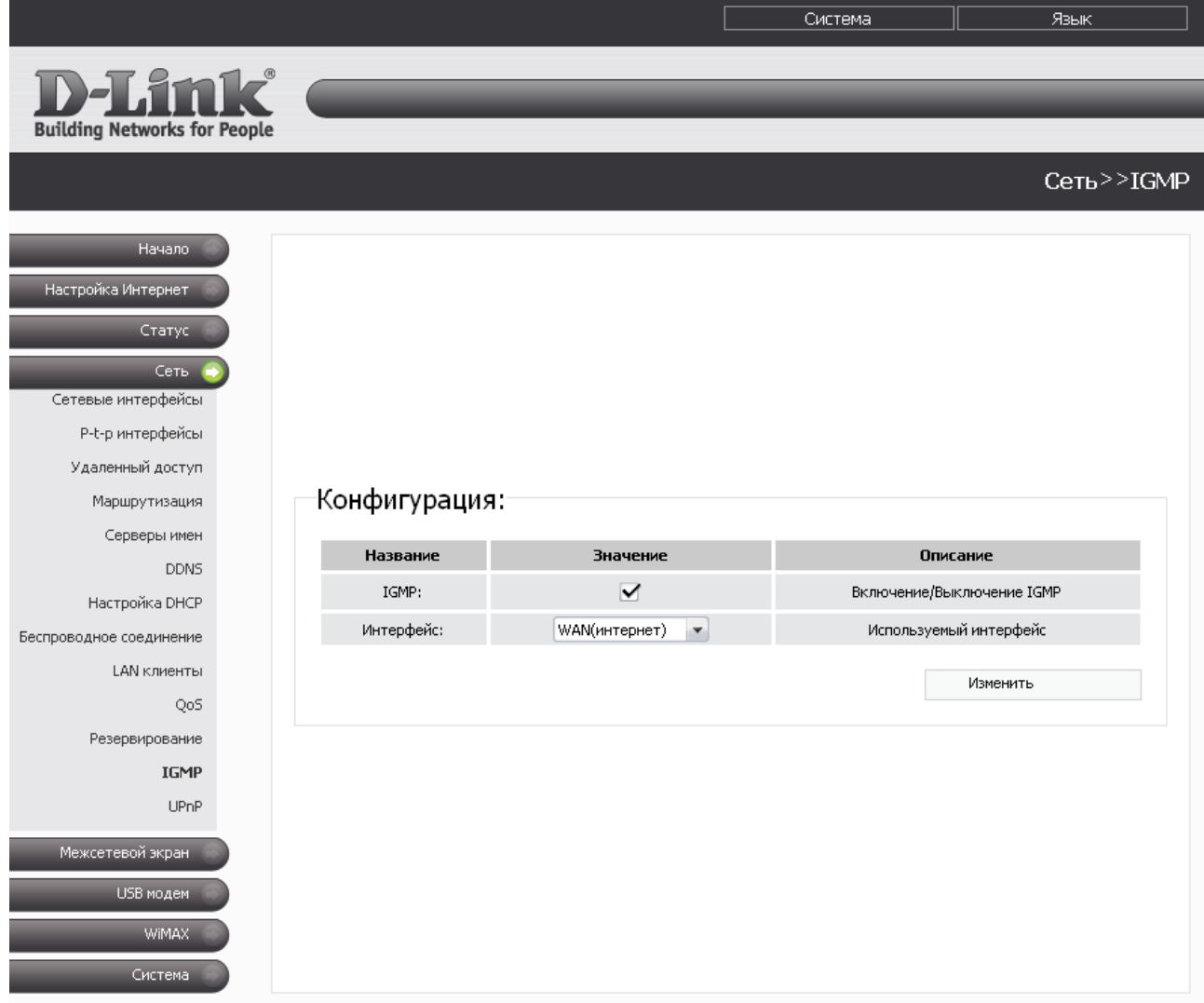

*Рисунок 44. Страница Сеть > IGMP.*

Для использования протокола IGMP установите флажок **IGMP** и в раскрывающемся списке **Интерфейс** выберите интерфейс, с которого маршрутизатор будет принимать широковещательный трафик. Затем нажмите кнопку **Изменить**.

Если Вы не хотите использовать протокол IGMP, снимите флажок **IGMP** и нажмите кнопку **Изменить**.

## **UPnP**

На странице **Сеть > UPnP** Вы можете активировать функцию UPnP.

UPnP – это набор сетевых протоколов, предназначенных для автоматической настройки сетевых устройств. Функция UPnP реализует автоматическую настройку параметров устройства для сетевых приложений, для работы которых необходимо входящее подключение к маршрутизатору.

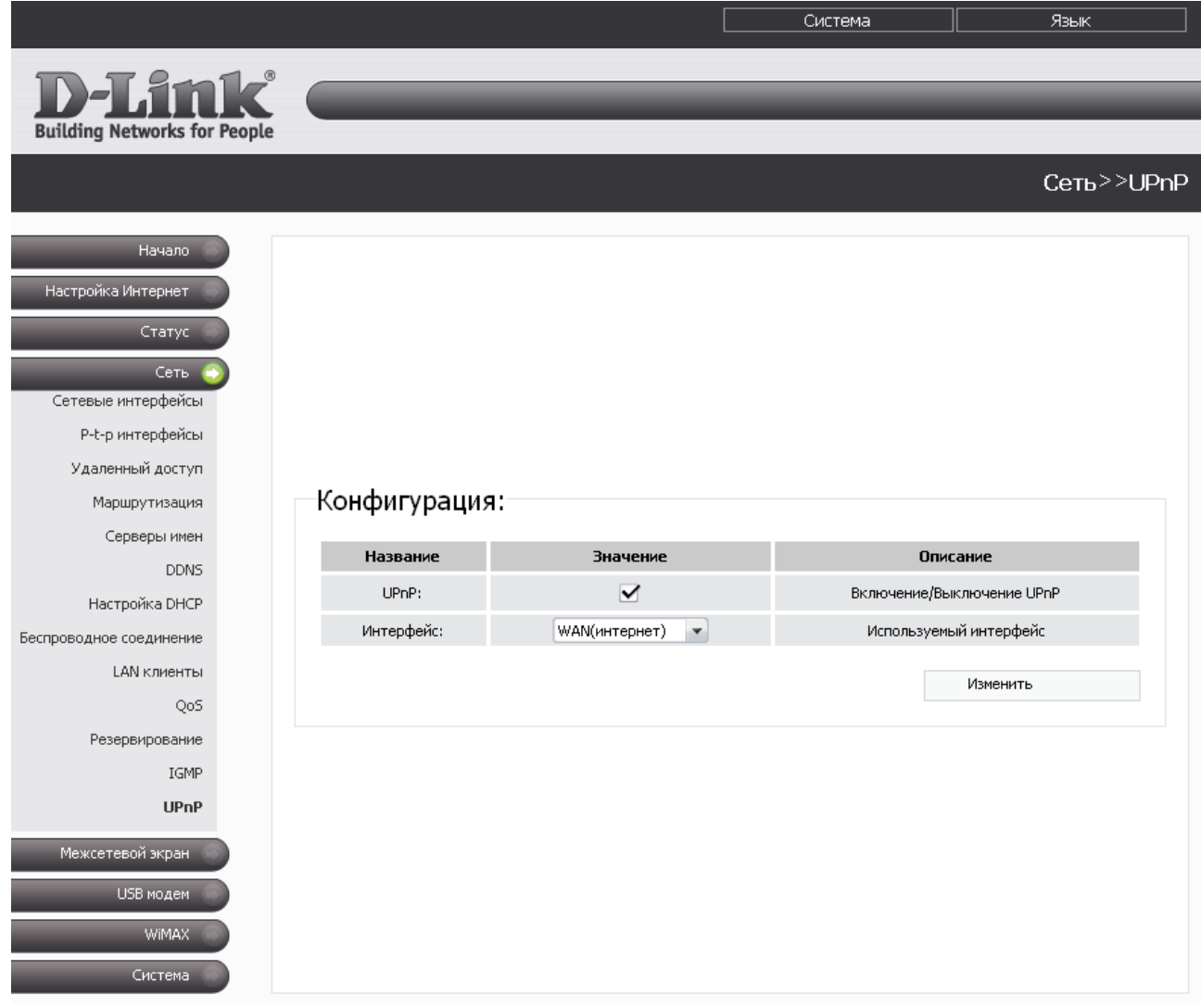

*Рисунок 45. Страница Сеть > UPnP.*

Если Вы хотите вручную задавать все параметры, необходимые для работы сетевых приложений, снимите флажок **UPnP** и нажмите кнопку **Изменить**.

Если Вы хотите включить функцию UPnP в маршрутизаторе, установите флажок **UPnP**, выберите интерфейс, для которого будет выполняться автоматическая настройка параметров маршрутизатора, в раскрывающемся списке **Интерфейс** и нажмите кнопку **Изменить**.

## *Межсетевой экран*

В данном разделе меню Вы можете настроить межсетевой экран маршрутизатора: добавить правила для фильтрации сетевых пакетов, определить правила динамического преобразования сетевых адресов, а также создать виртуальные серверы. Кроме того, Вы можете добавить в систему URL-фильтры, активировать защиту от ARP- и DDoS-атак, а также настроить функцию Port Triggering.

### **IP-фильтры**

На странице **Межсетевой экран > IP фильтры** Вы можете создать правила для обработки сетевых пакетов, а также изменить или удалить ранее созданные правила.

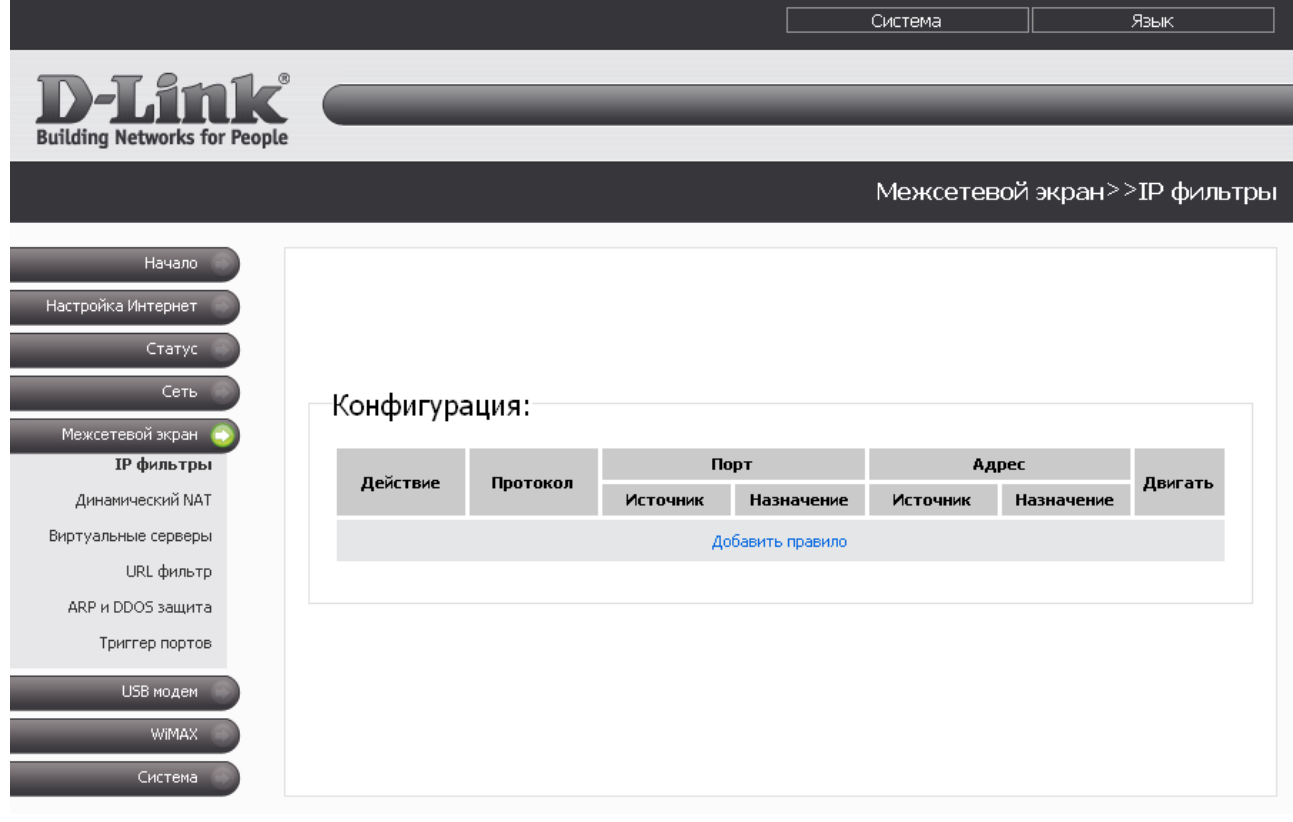

*Рисунок 46. Страница Межсетевой экран > IP фильтры.*

Правила для обработки сетевых пакетов представлены в виде таблицы. Правила обрабатываются системой в том порядке, в котором они расположены в таблице (сверху вниз). Кнопки-стрелки, расположенные справа от таблицы правил, используются для изменения их порядка (перемещения правила вниз или вверх).

Чтобы создать новое правило обработки сетевых пакетов, нажмите ссылку **Добавить правило**.

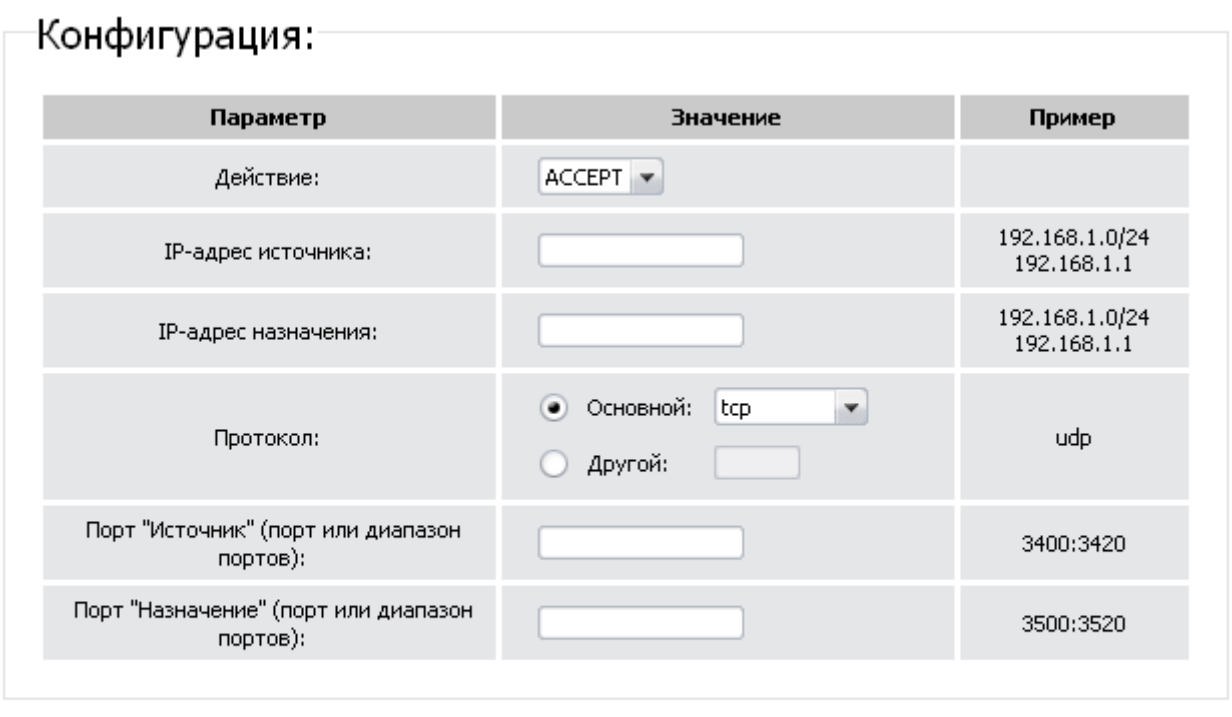

Изменить

#### *Рисунок 47. Страница добавления правила для обработки сетевых пакетов.*

Вы можете задать следующие параметры:

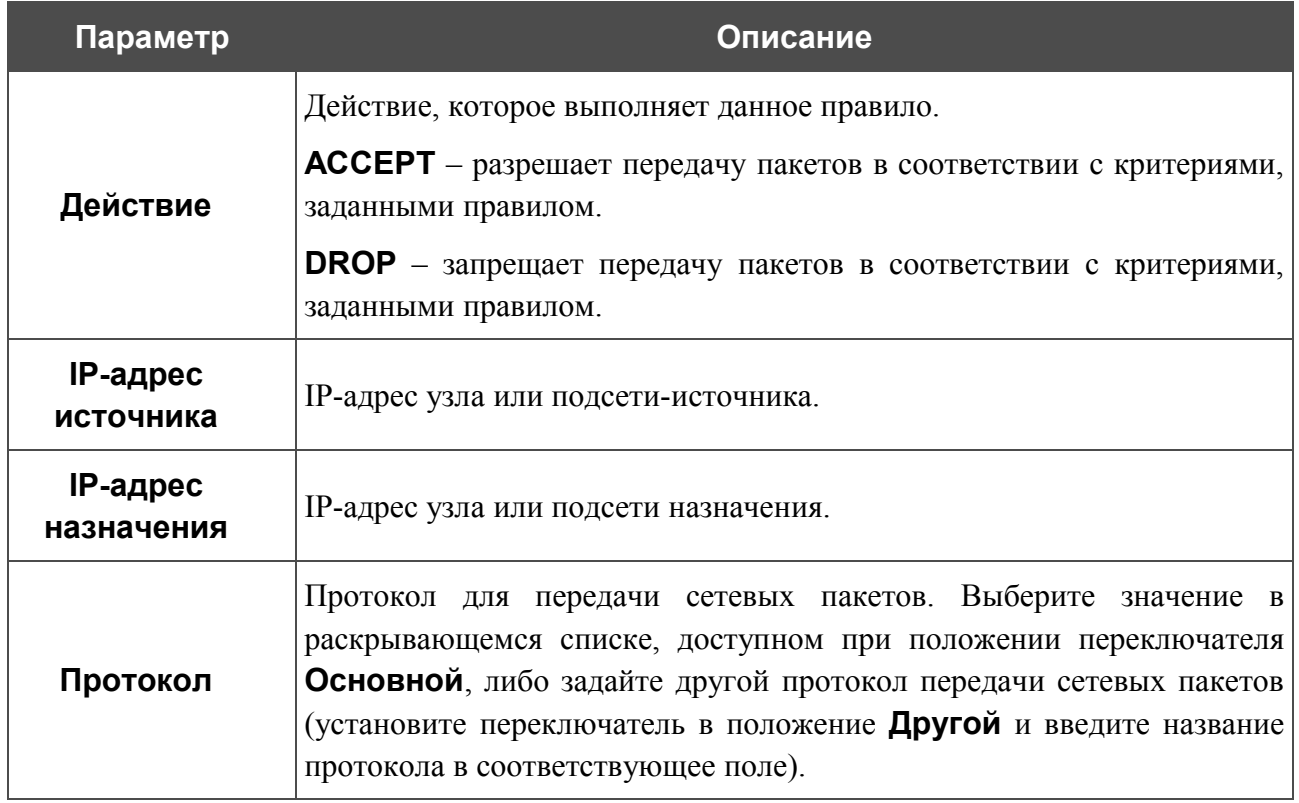

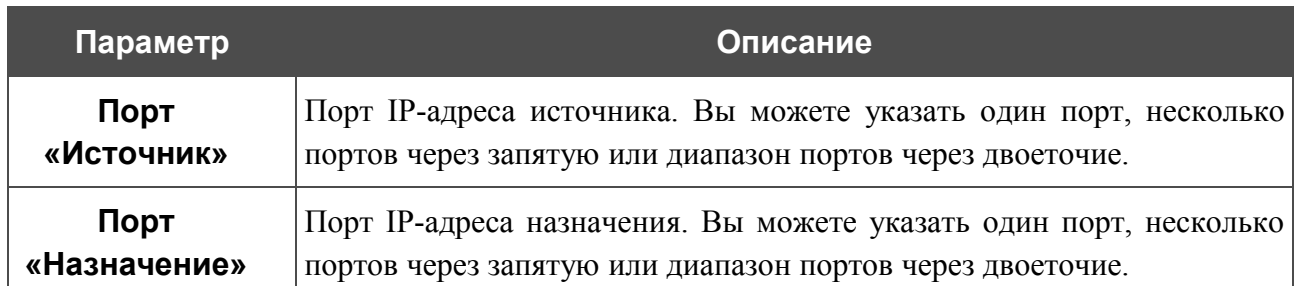

#### Нажмите кнопку **Изменить**.

Чтобы задать другие параметры для какого-либо правила, нажмите ссылку соответствующего правила. На открывшейся странице измените необходимые параметры и нажмите кнопку **Изменить**.

Чтобы удалить какое-либо правило, нажмите ссылку соответствующего правила. На открывшейся странице нажмите кнопку **Удалить**.

### **Динамический NAT**

На странице **Межсетевой экран > Динамический NAT** Вы можете создать правила динамического преобразования сетевых адресов.

Динамический NAT – это тип трансляции сетевого адреса, при которой адрес отправителя подставляется динамически, в зависимости от назначенного интерфейсу адреса.

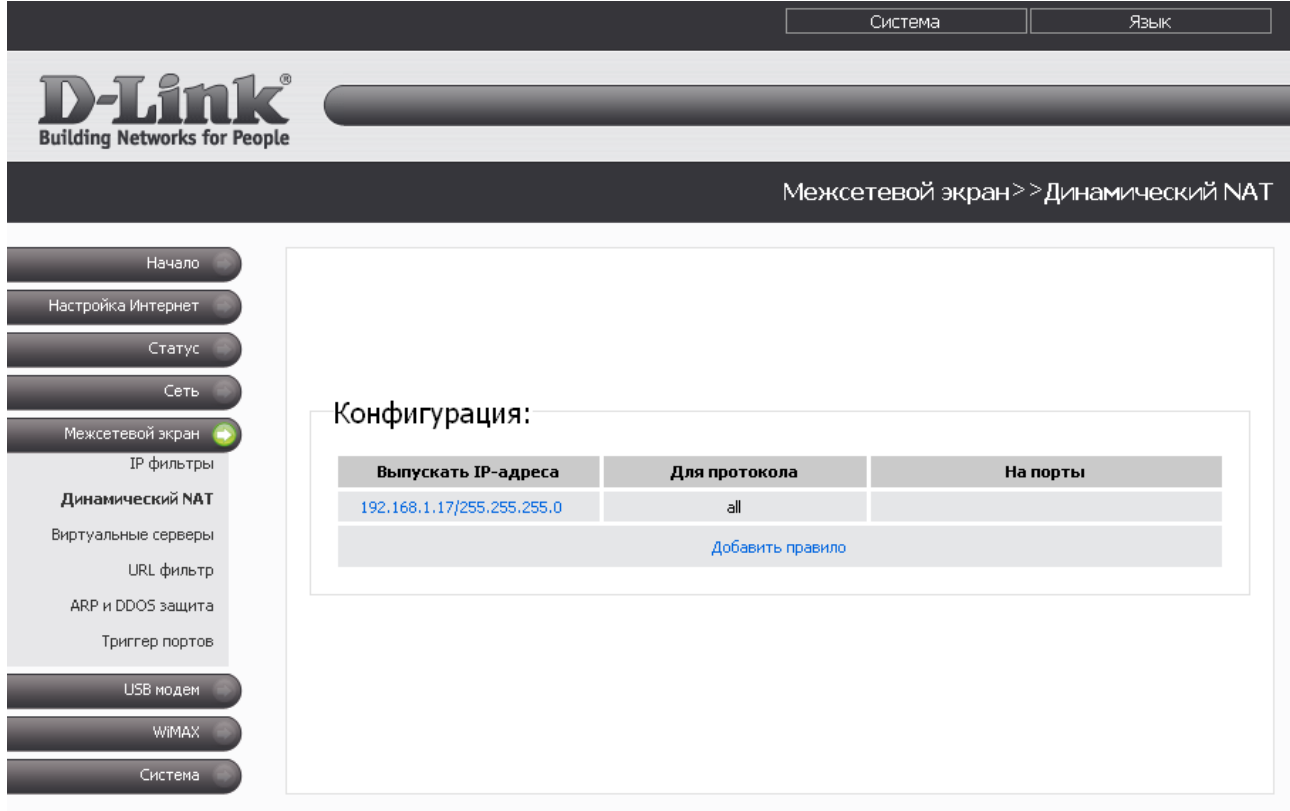

*Рисунок 48. Страница Межсетевой экран > Динамический NAT.*

Чтобы создать новое правило динамического преобразования сетевых адресов, нажмите ссылку **Добавить правило**.

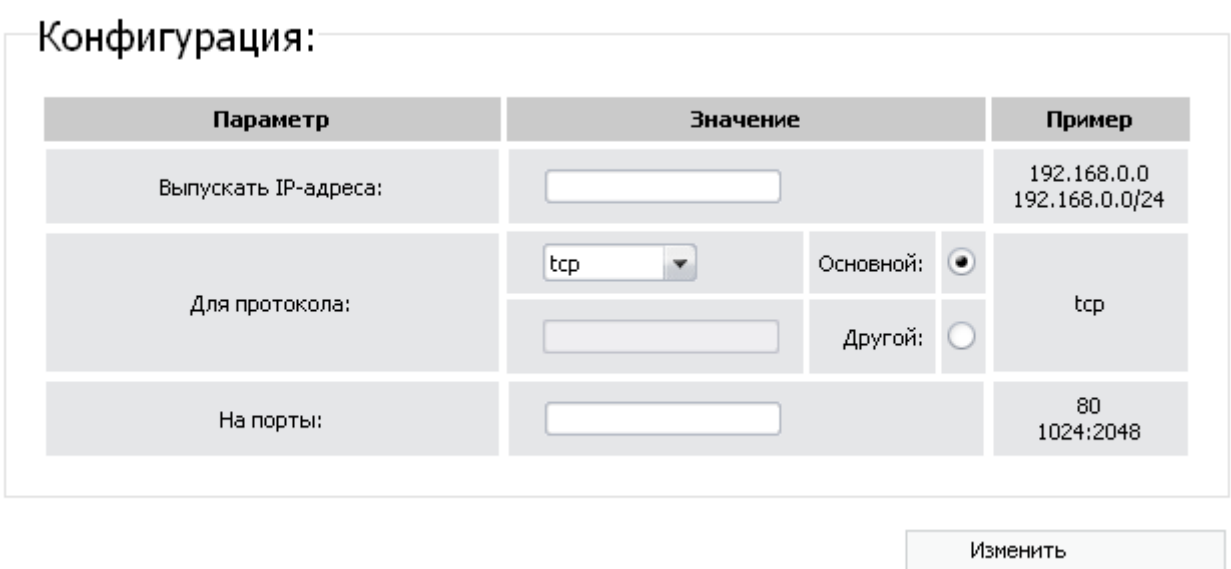

*Рисунок 49. Страница добавления правила динамического преобразования сетевых адресов.*

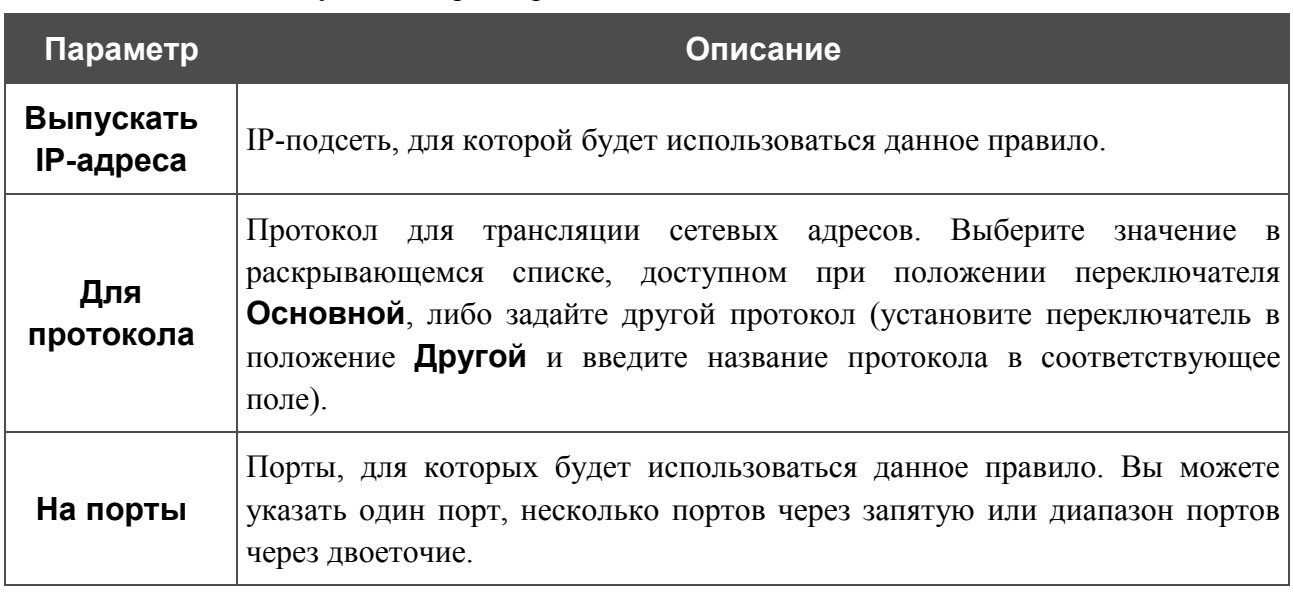

Вы можете задать следующие параметры:

Нажмите кнопку **Изменить**.

Чтобы задать другие параметры для какого-либо правила динамического NAT, нажмите ссылку соответствующего правила. На открывшейся странице измените необходимые параметры и нажмите кнопку **Изменить**.

Чтобы удалить какое-либо правило динамического NAT, нажмите ссылку соответствующего правила. На открывшейся странице нажмите кнопку **Удалить**.

### **Виртуальные серверы**

На странице **Межсетевой экран > Виртуальные серверы** Вы можете создать виртуальные серверы, которые позволят перенаправлять входящий Интернет-трафик на определенный IP-адрес в локальной сети.

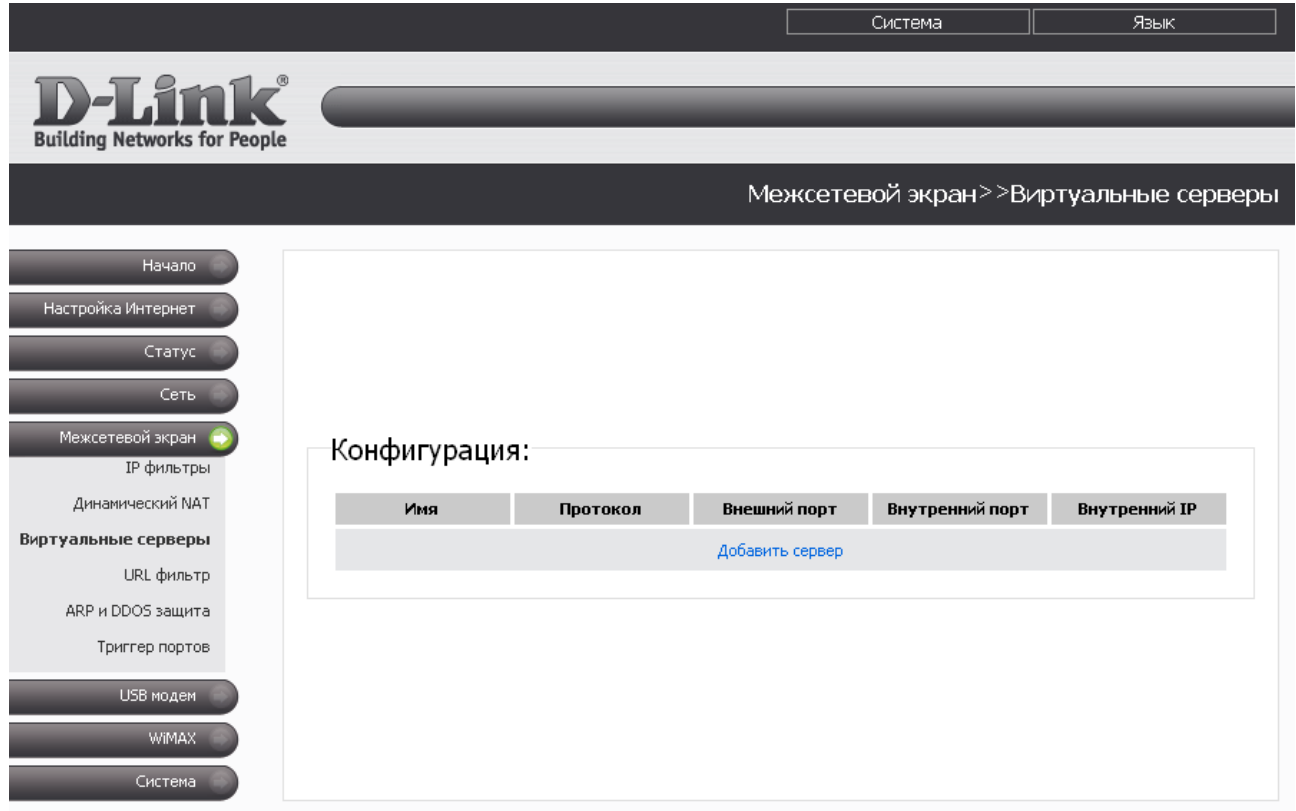

*Рисунок 50. Страница Межсетевой экран > Виртуальные серверы.*

Чтобы создать новый виртуальный сервер, нажмите ссылку **Добавить сервер**.

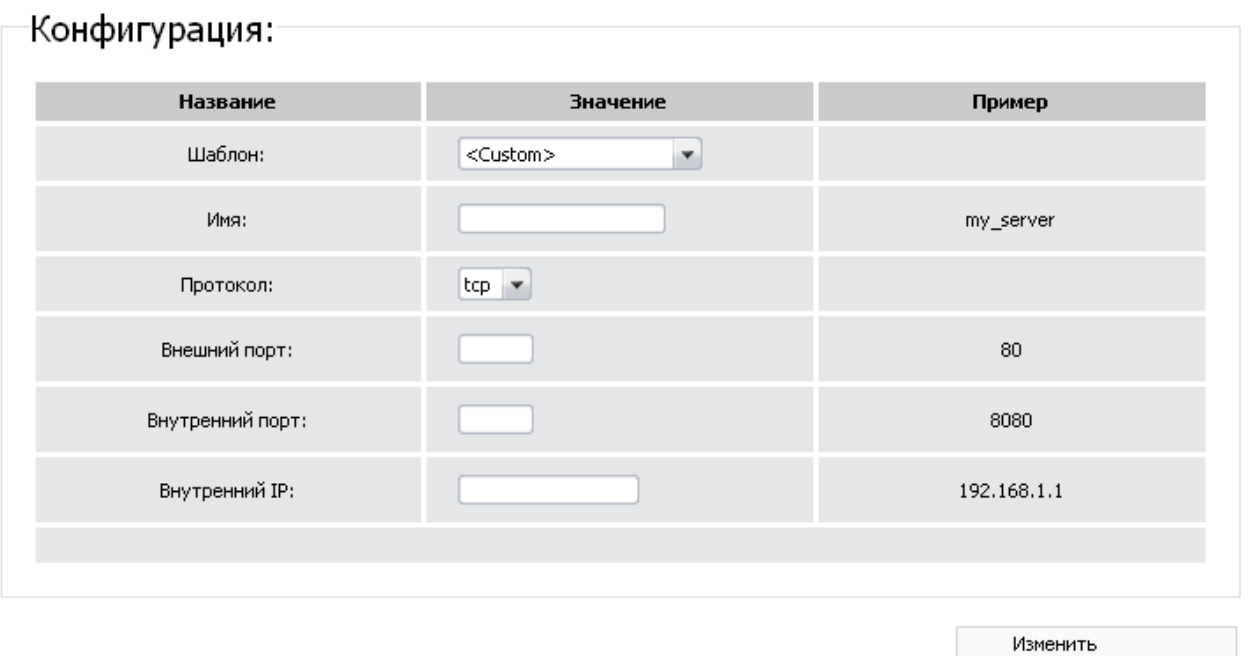

*Рисунок 51. Страница добавления виртуального сервера.*

Вы можете задать следующие параметры:

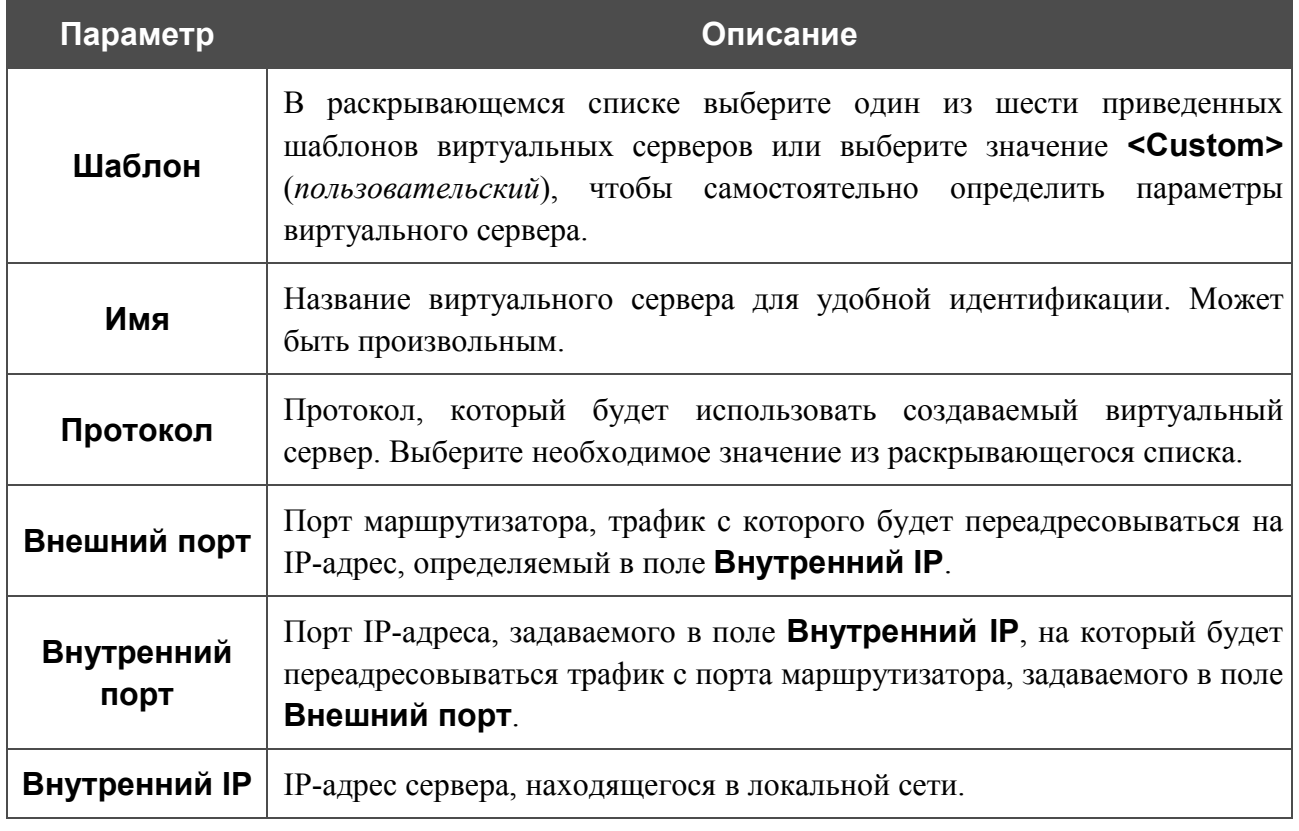

Нажмите кнопку **Изменить**.

Чтобы задать другие параметры для существующего сервера, нажмите ссылку с именем соответствующего сервера. На открывшейся странице измените необходимые параметры и нажмите кнопку **Изменить**.

Чтобы удалить существующий сервер, нажмите ссылку с именем соответствующего сервера. На открывшейся странице нажмите кнопку **Удалить**.

## **URL-фильтр**

На странице **Межсетевой экран > URL фильтр** Вы можете задавать URL-адреса, которые будут недоступны для пользователей локальной сети.

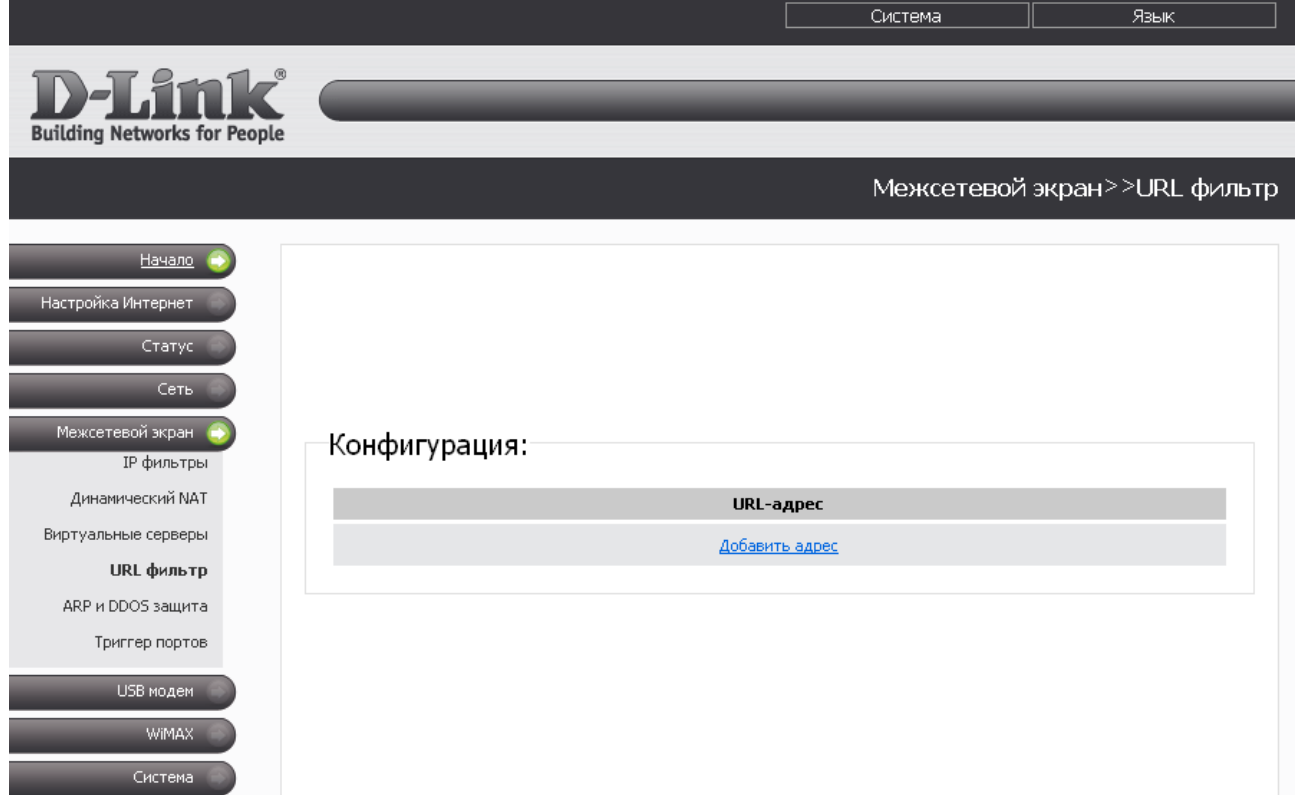

*Рисунок 52. Страница Межсетевой экран > URL фильтр.*

Чтобы заблокировать доступ к URL-адресу, нажмите ссылку **Добавить адрес**.

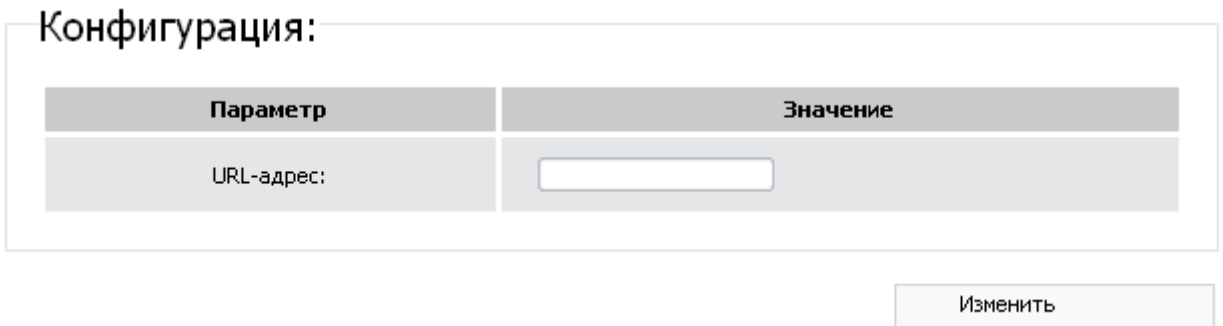

*Рисунок 53. Страница добавления блокируемого URL-адреса.*

На открывшейся странице введите адрес, доступ к которому Вы хотите запретить, в поле **URL-адрес**, а затем нажмите кнопку **Изменить**.

Чтобы удалить какой-либо адрес из списка URL-адресов, доступ к которым запрещен, нажмите ссылку с соответствующим URL-адресом. На открывшейся странице нажмите кнопку **Удалить**.

## **ARP- и DDOS-защита**

На странице **Межсетевой экран > ARP и DDOS защита** Вы можете активировать дополнительную функцию межсетевого экрана, которая позволит защитить Вашу сеть от ARP- и DDoS-атак.

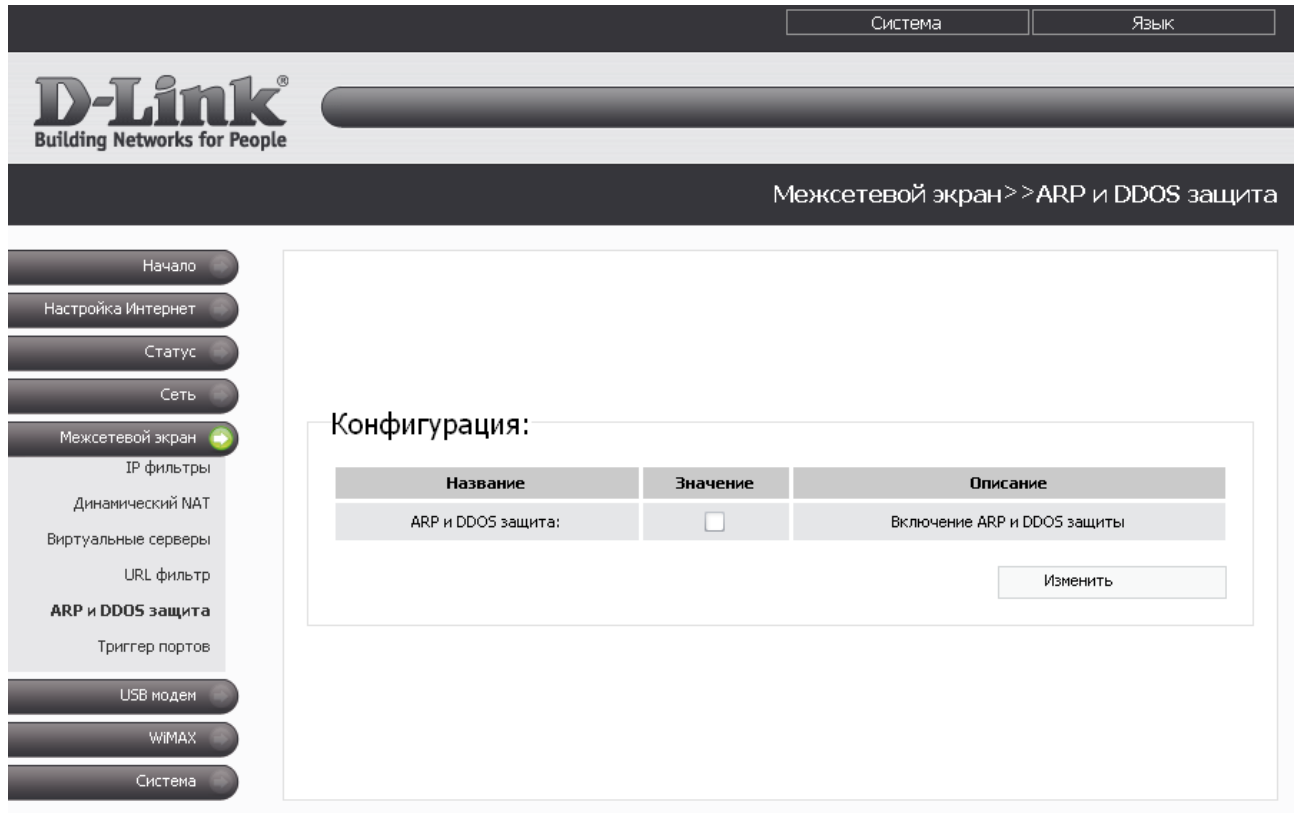

*Рисунок 54. Страница Межсетевой экран > ARP и DDOS защита.*

Чтобы применить данную функцию, установите флажок **ARP и DDOS защита** и нажмите кнопку **Изменить**.

Чтобы отменить использование данной функции, снимите флажок **ARP и DDOS защита** и нажмите кнопку **Изменить**.

## **Триггер портов**

На странице **Межсетевой экран > Триггер портов** Вы можете определить правила для функции Port Triggering.

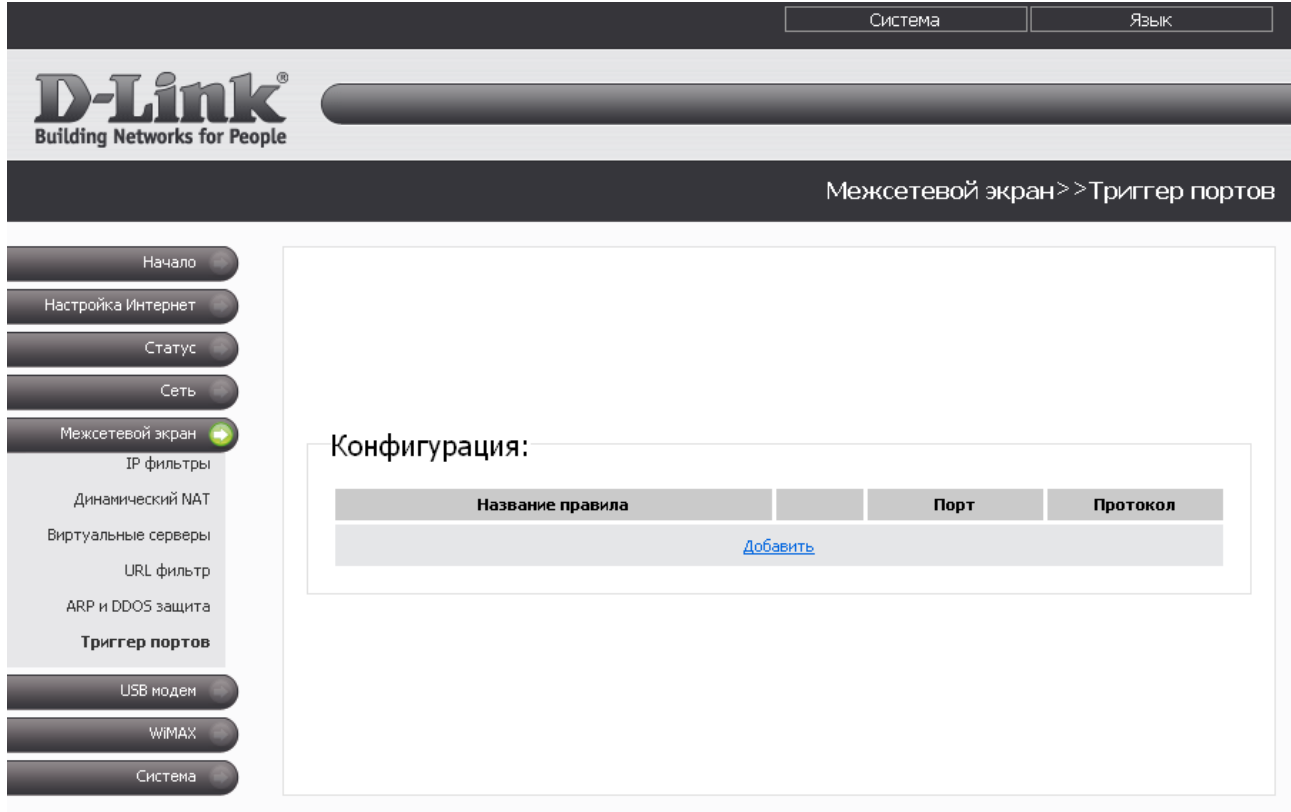

*Рисунок 55. Страница Межсетевой экран > Триггер портов.*

Чтобы добавить новое правило для функции Port Triggering, нажмите кнопку **Добавить**.

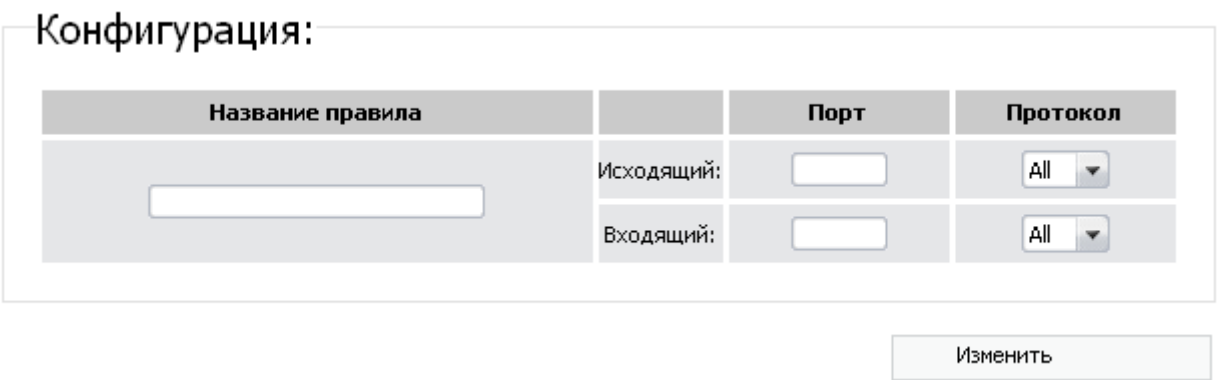

*Рисунок 56. Страница добавления правила для функции Port Triggering.*

#### Вы можете задать следующие параметры:

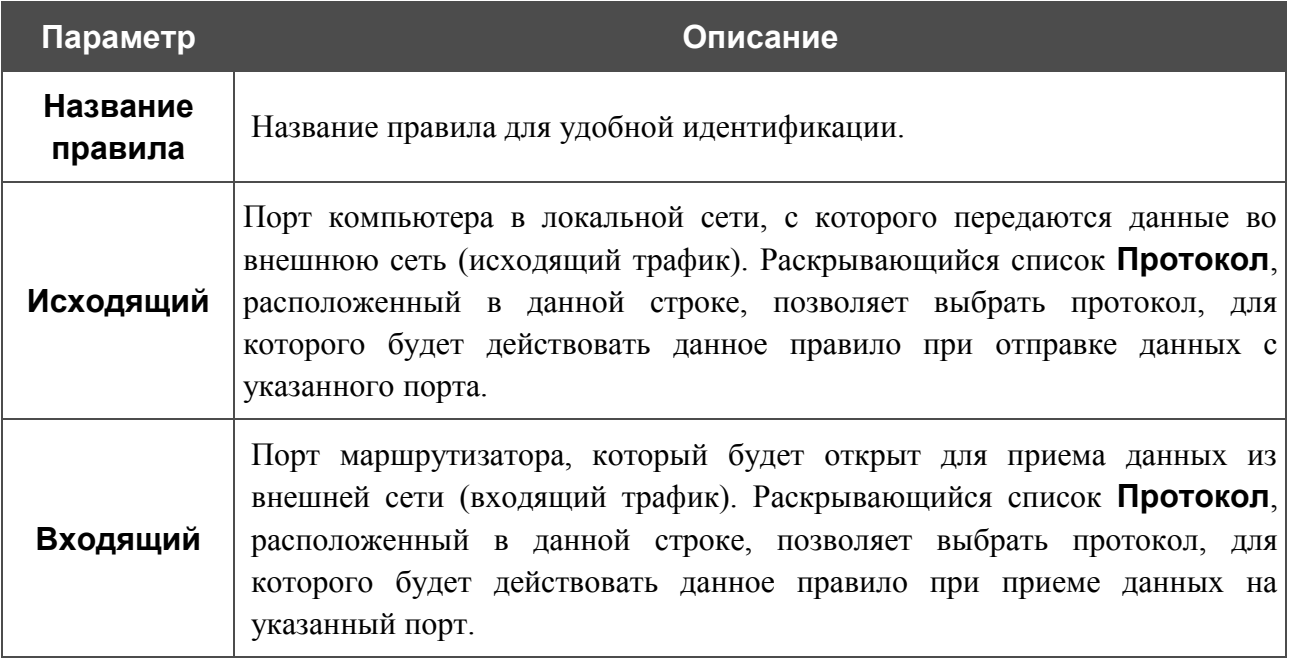

Нажмите кнопку **Изменить**.

Чтобы изменить параметры существующего правила функции Port Triggering, нажмите ссылку с именем соответствующего правила. На открывшейся странице измените необходимые параметры и нажмите кнопку **Изменить**.

Чтобы удалить существующее правило функции Port Triggering, нажмите ссылку с именем соответствующего правила. На открывшейся странице нажмите кнопку **Удалить**.

# *USB-модем*

В данном разделе меню Вы можете управлять работой CDMA или 3G/2G USB-модема: выбирать тип сети, к которой Вы хотите подключиться, устанавливать и разрывать соединение с сетью Интернет, а также выполнять стандартные операции с PIN-кодом SIMкарты Вашего USB-модема.

### **Информация**

На странице **USB модем > Информация** Вы можете подключиться к сети оператора для получения доступа к сети Интернет, а также выбрать тип сети, к которой хотите подключиться.

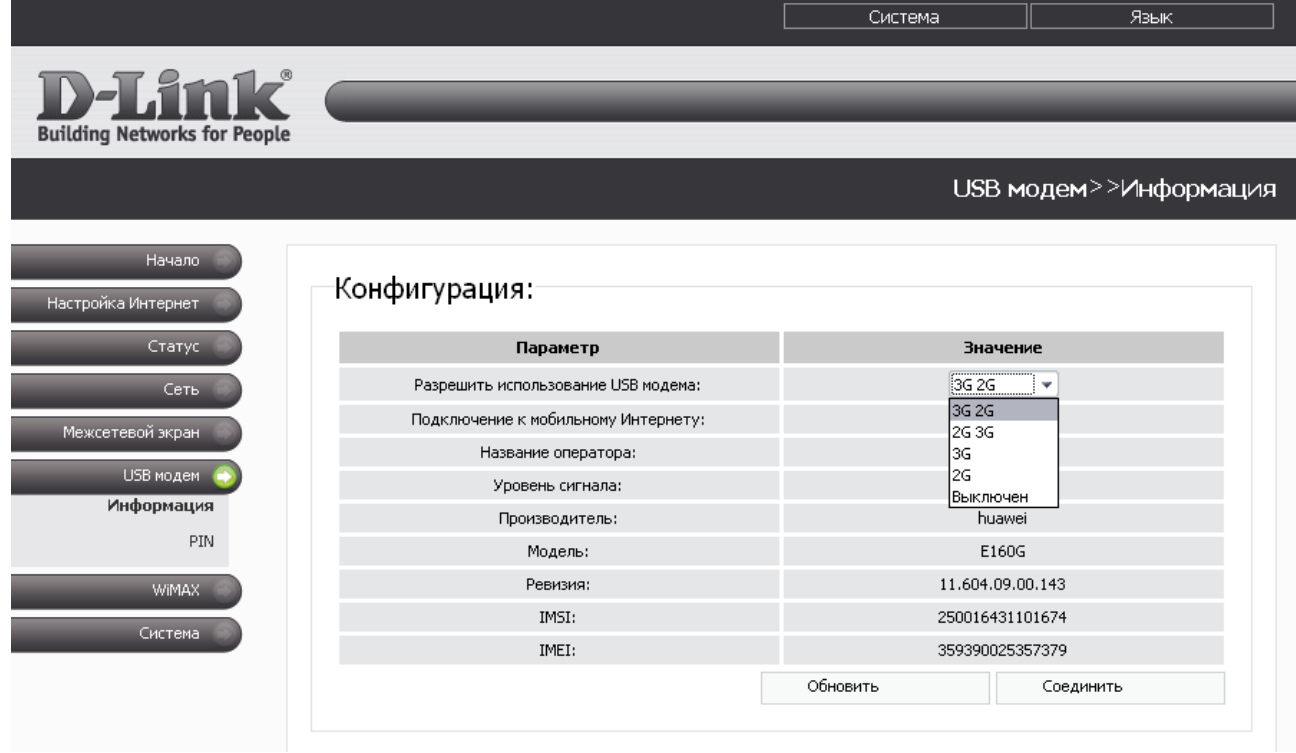

*Рисунок 57. Страница USB модем > Информация для 3G/2G USB-модема.*

Если USB-модем подключен к маршрутизатору, на странице доступны следующие поля и элементы управления:

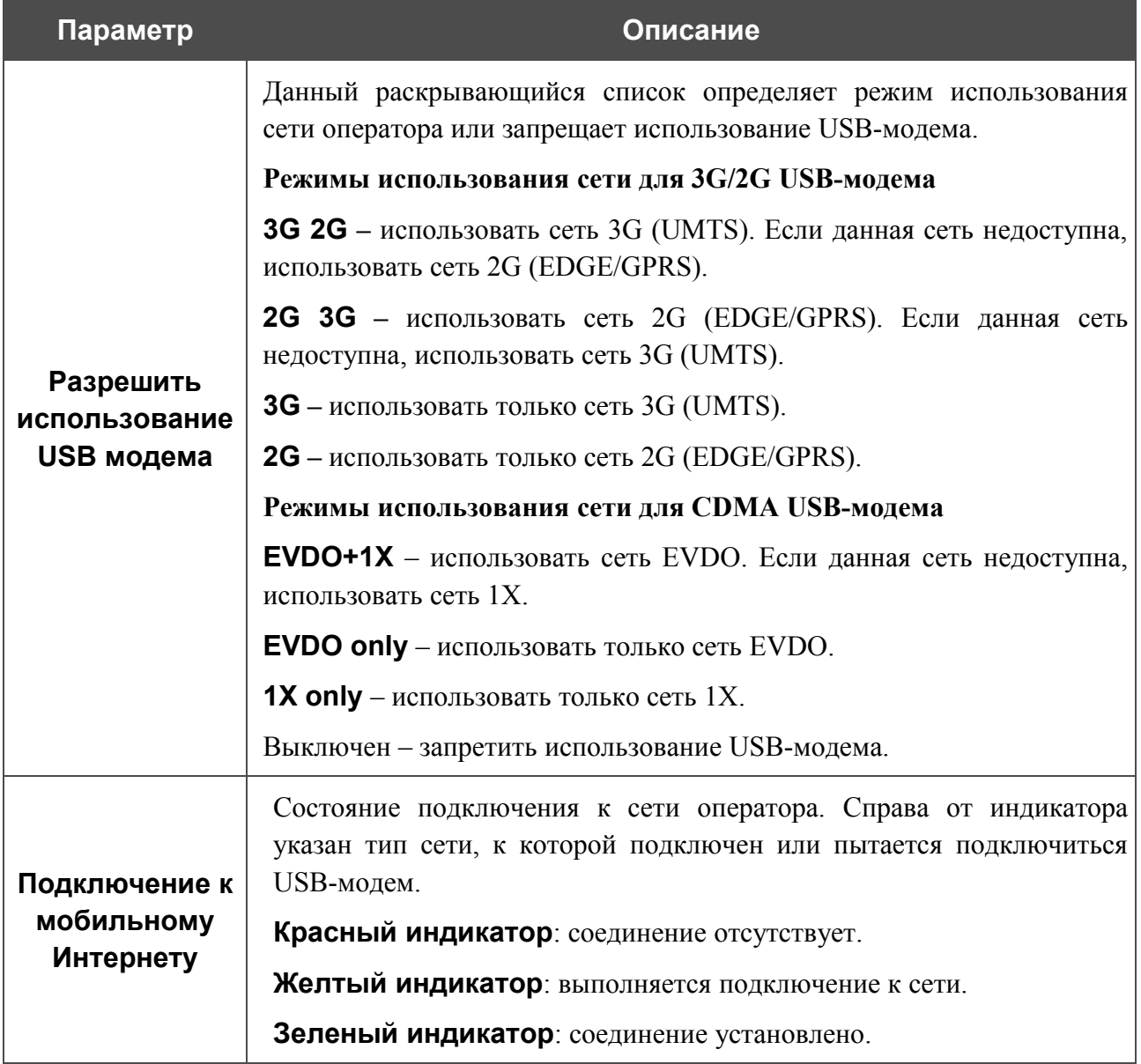

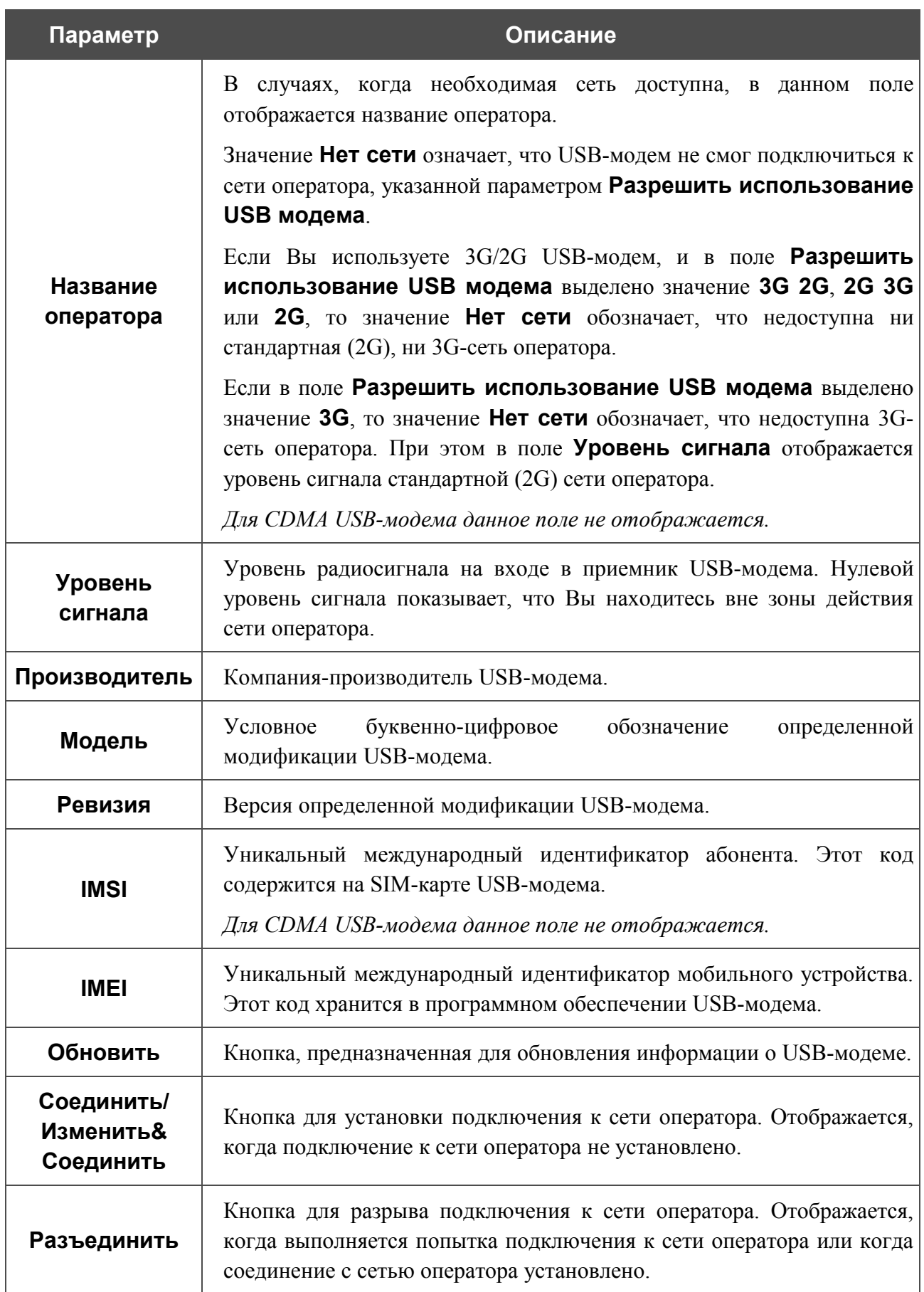

## **PIN**

На странице **USB модем > PIN** Вы можете изменить PIN-код SIM-карты Вашего CDMA или 3G/2G USB-модема, отключить или восстановить проверку PIN-кода.

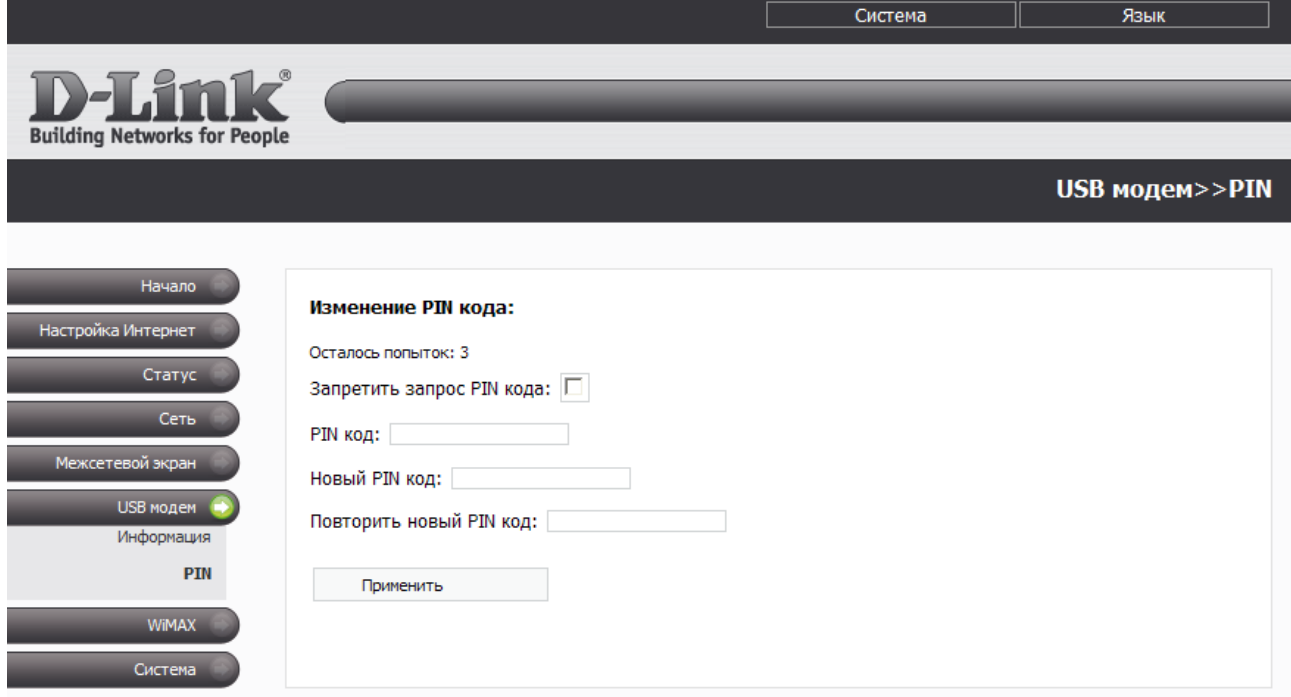

*Рисунок 58. Страница USB модем > PIN. Проверка PIN-кода разрешена.*

Если запрос PIN-кода разрешен (флажок **Запретить запрос PIN-кода** не установлен), на странице отображаются следующие поля:

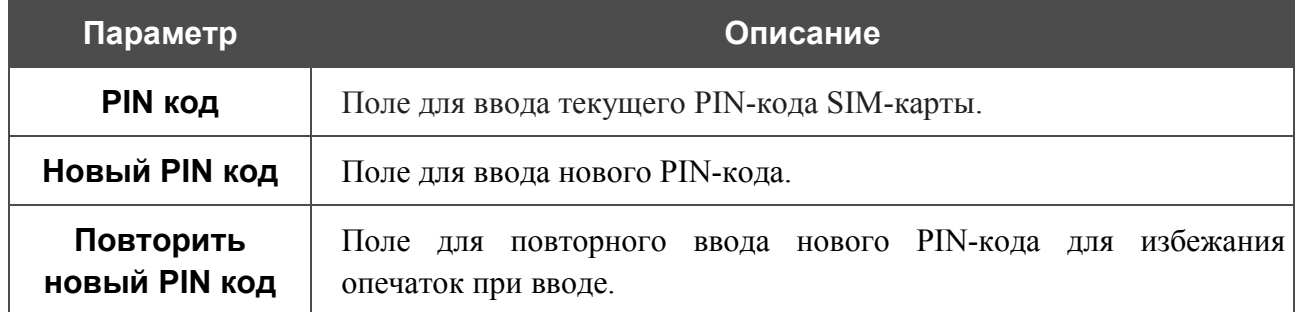

После задания нового PIN-кода нажмите кнопку **Применить**.

Если Вы хотите запретить запрос PIN-кода, установите флажок **Запретить запрос PIN кода** (при этом на странице отображается только поле **PIN код**), введите текущий PIN-код в поле **PIN код** и нажмите кнопку **Применить**.

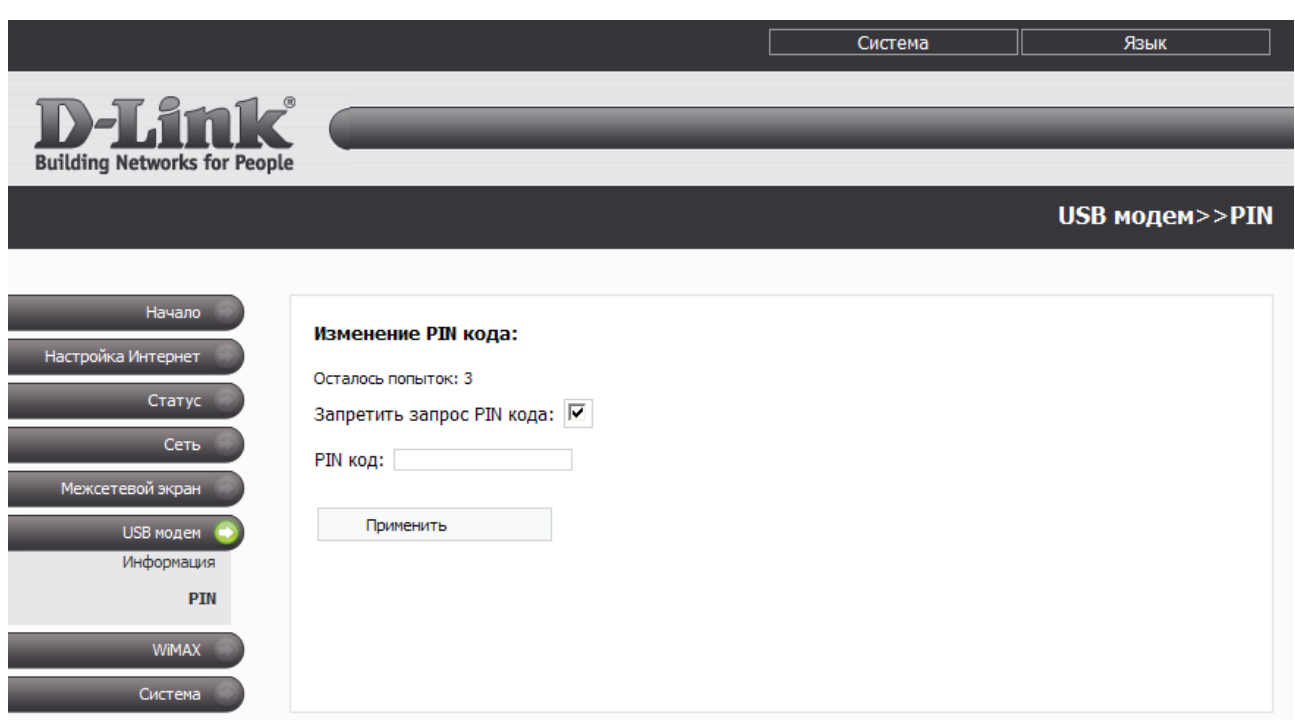

*Рисунок 59. Страница USB модем > PIN. Проверка PIN-кода запрещена.*

Если Вы хотите возобновить запрос PIN-кода, снимите флажок **Запретить запрос PIN кода**, введите PIN-код, действующий на момент отключения запроса PIN-кода, в поле **PIN код**, а затем нажмите кнопку **Применить**.

Если при выполнении какой-либо операции с PIN-кодом Вы трижды введете неправильное значение в поле **PIN код** (количество оставшихся попыток ввода PIN-кода отображается в поле **Осталось попыток**), SIM-карта Вашего CDMA или 3G/2G USB-модема блокируется. Для дальнейшего использования SIM-карты введите ее PUK-код в соответствующее поле, а затем введите новый PIN-код для Вашей SIM-карты в полях **Новый PIN-код** и **Повторить новый PIN-код**. Нажмите кнопку **Применить**.
# *WiMAX*

В данном разделе меню Вы можете управлять WiMAX USB-модемом – разрешать и запрещать его использование, а также вручную устанавливать и разрывать WiMAXсоединение.

#### **Информация**

На странице **WiMAX > Информация** Вы можете подключиться к сети WiMAX для организации высокоскоростного беспроводного доступа к сети Интернет.

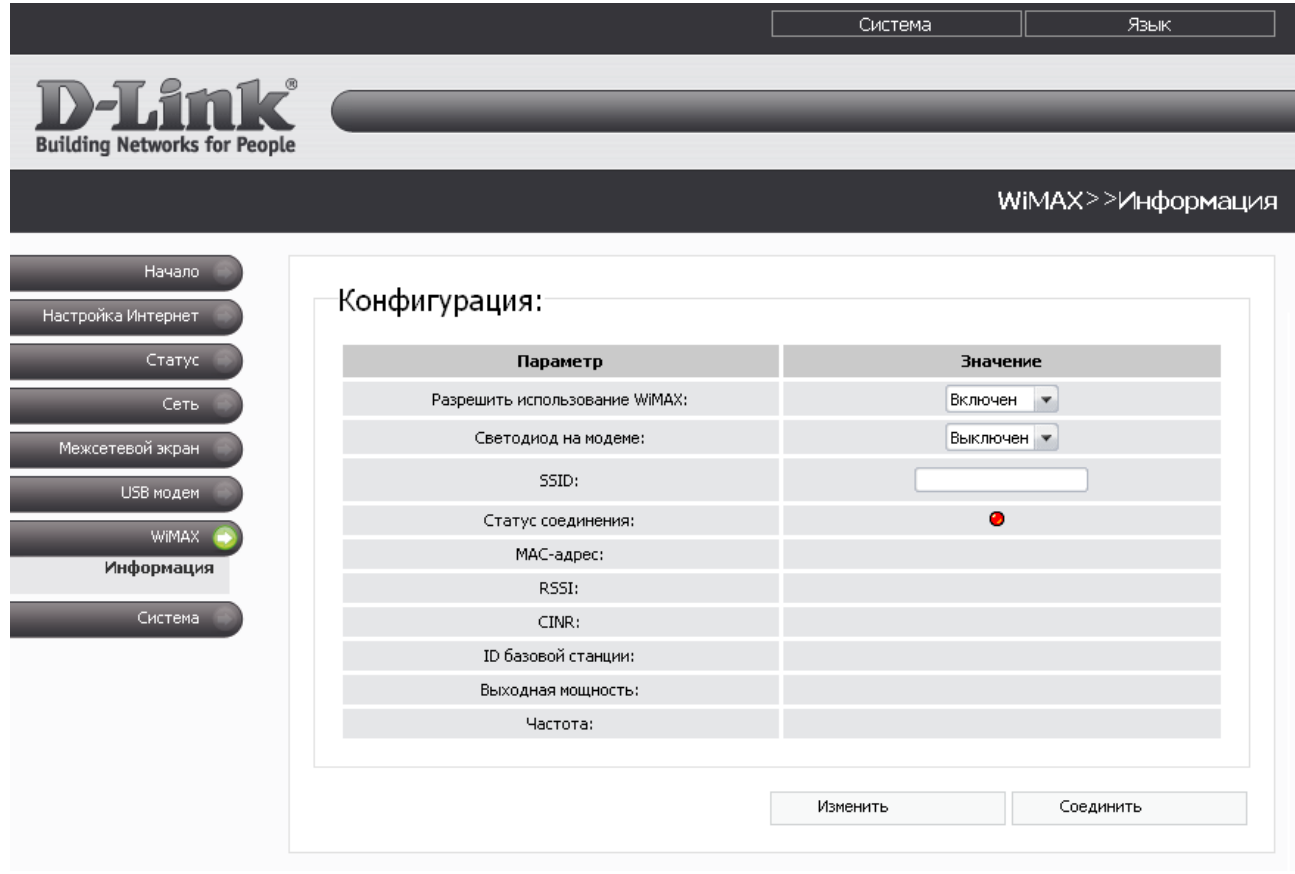

*Рисунок 60. Страница WiMAX > Информация.*

На странице доступны следующие поля и элементы управления:

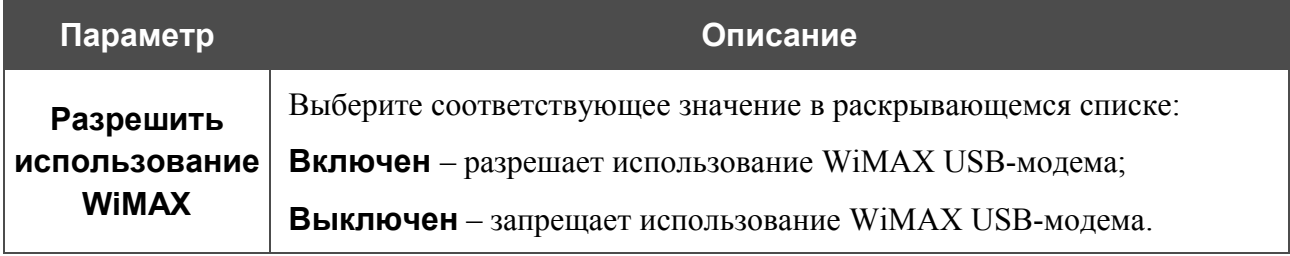

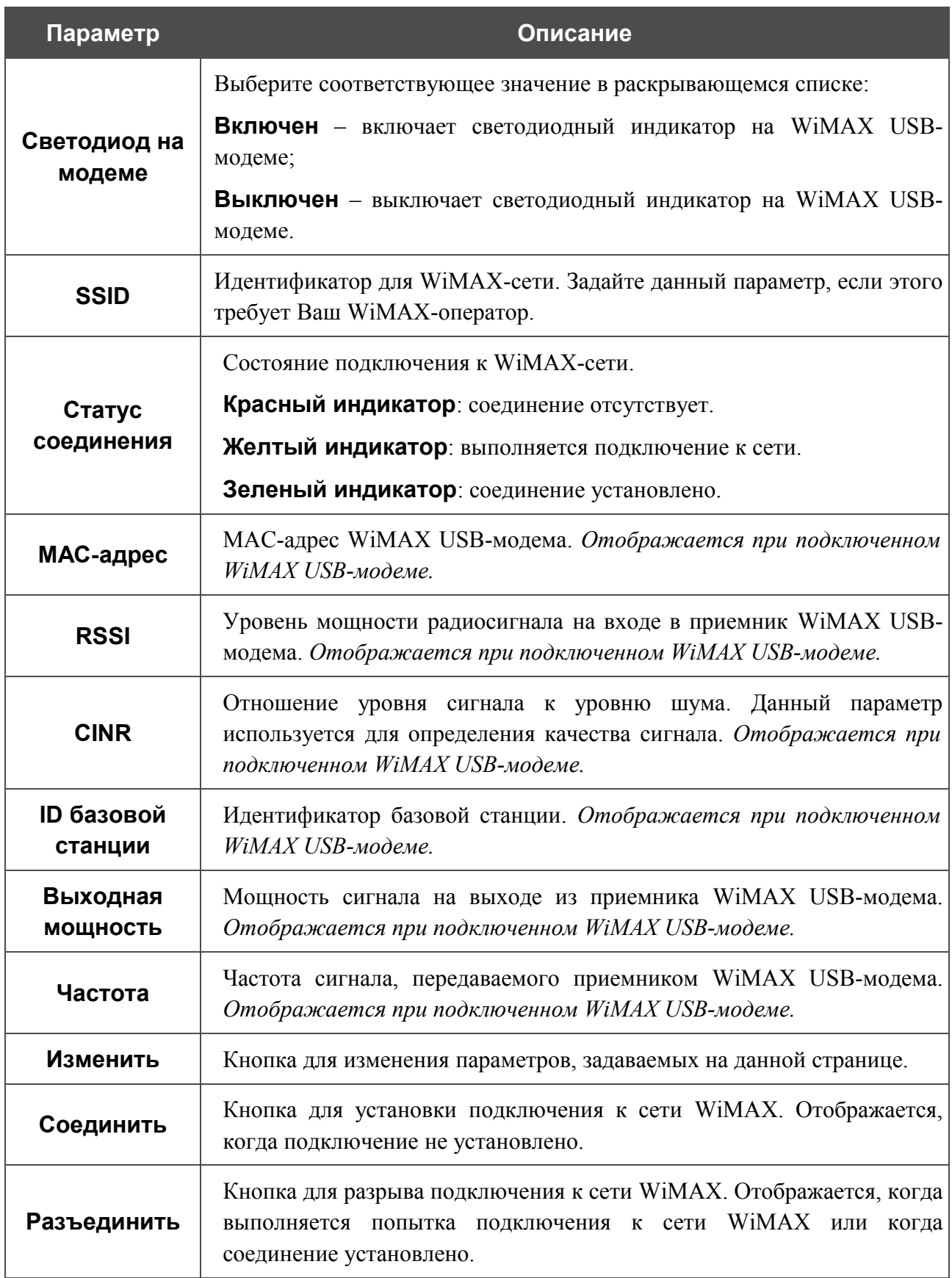

# *Система*

В данном разделе меню Вы можете перезагрузить маршрутизатор (при помощи кнопки **Перезагрузить**), либо перейти на соответствующую страницу, чтобы сохранить текущие настройки в энергонезависимой памяти, сделать резервную копию конфигурации маршрутизатора, восстановить его настройки из конфигурационного файла, вернуть маршрутизатор к заводским настройкам, просмотреть журнал событий, установить системное время, обновить программное обеспечение маршрутизатора, а также проверить доступность какого-либо узла сети непосредственно из web-интерфейса настройки и управления.

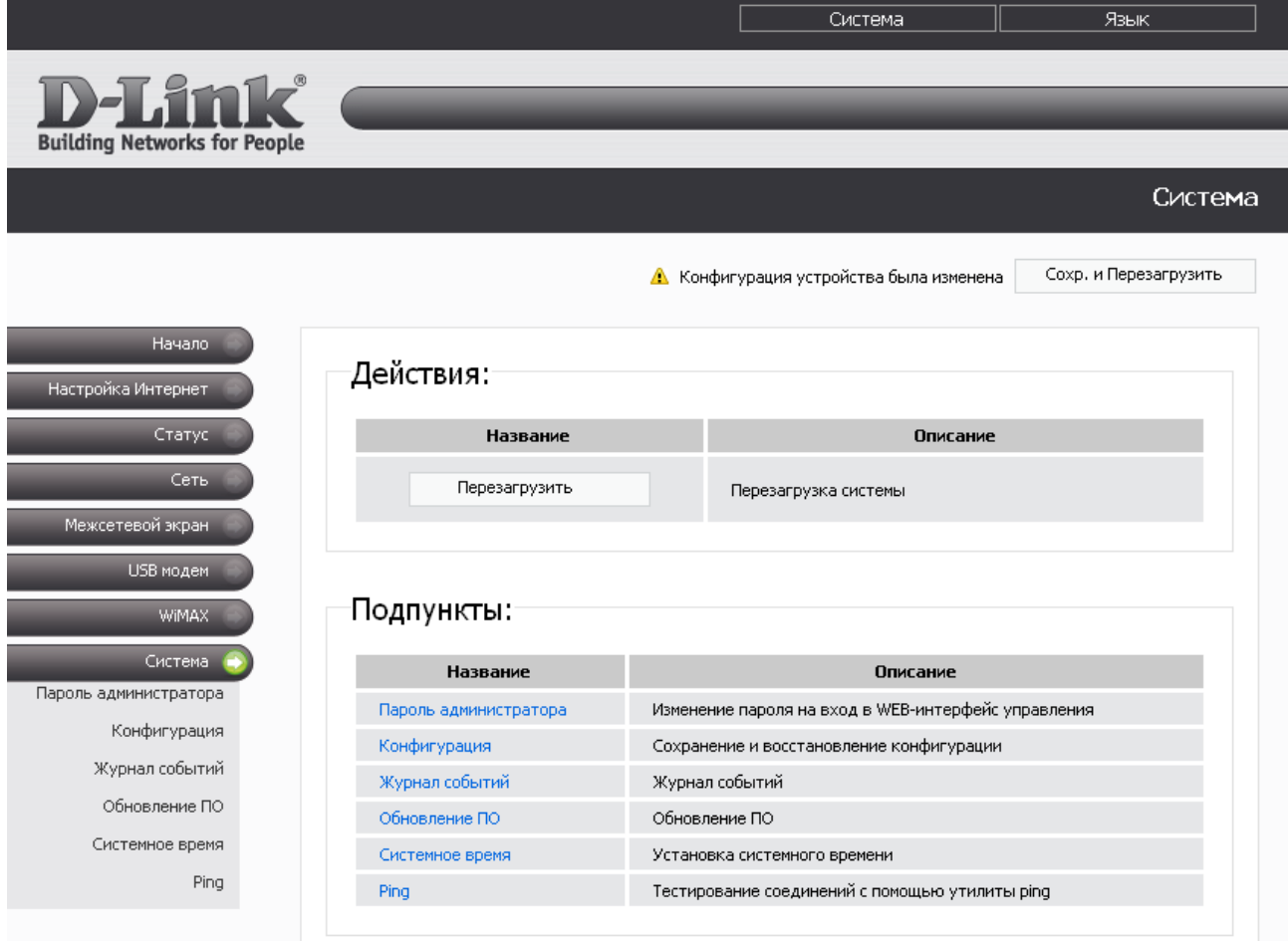

*Рисунок 61. Меню Система.*

#### **Пароль администратора**

!

На странице **Система > Пароль администратора** Вы можете изменить пароль учетной записи администратора для доступа к web-интерфейсу маршрутизатора.

Настоятельно рекомендуется изменить пароль учетной записи администратора при первоначальной настройке маршрутизатора для повышения безопасности.

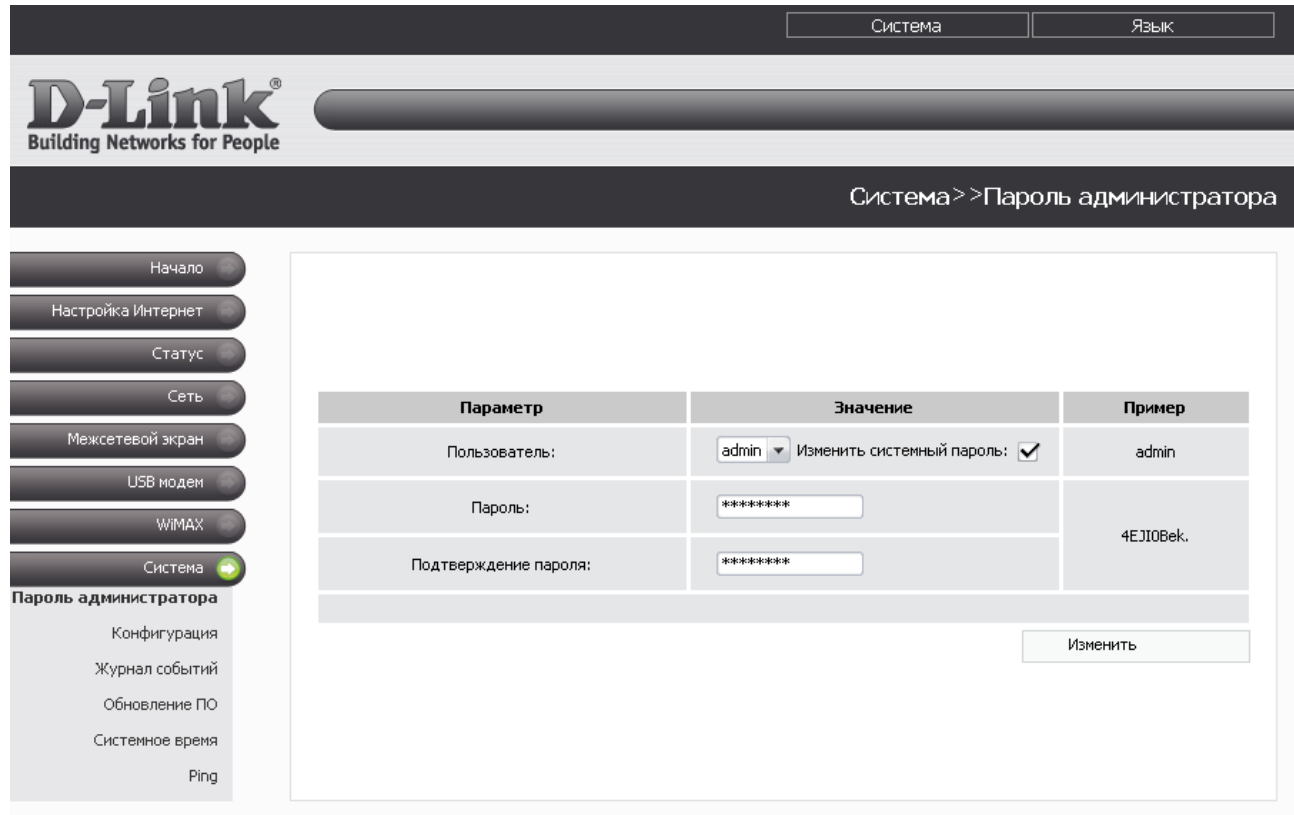

*Рисунок 62. Страница изменения пароля администратора.*

На странице доступны следующие элементы:

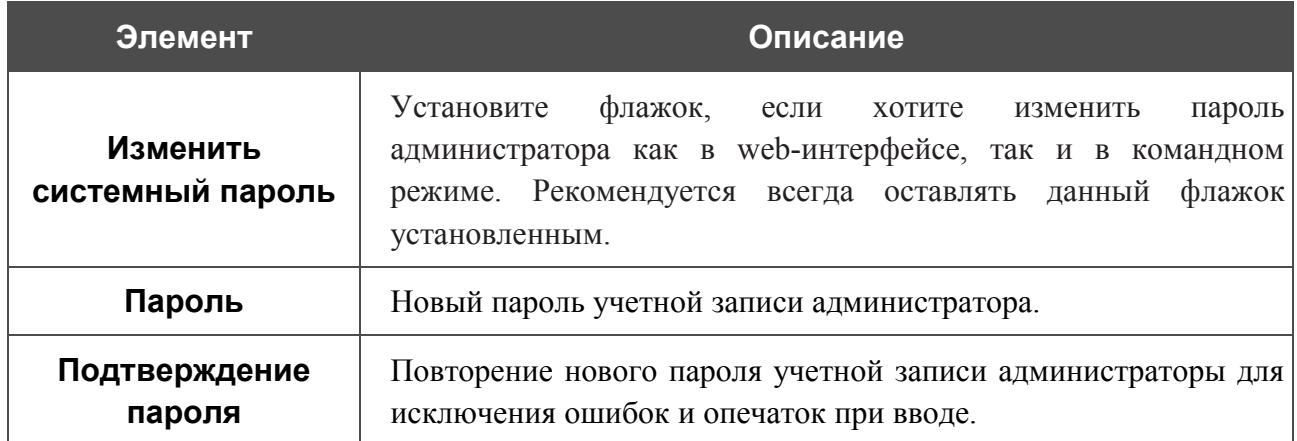

Нажмите кнопку **Изменить**.

### **Конфигурация**

На странице **Система > Конфигурация** Вы можете сохранить измененные настройки в энергонезависимой памяти или восстановить заводские настройки маршрутизатора, а также создать резервную копию текущей конфигурации или восстановить ранее сохраненную конфигурацию из файла.

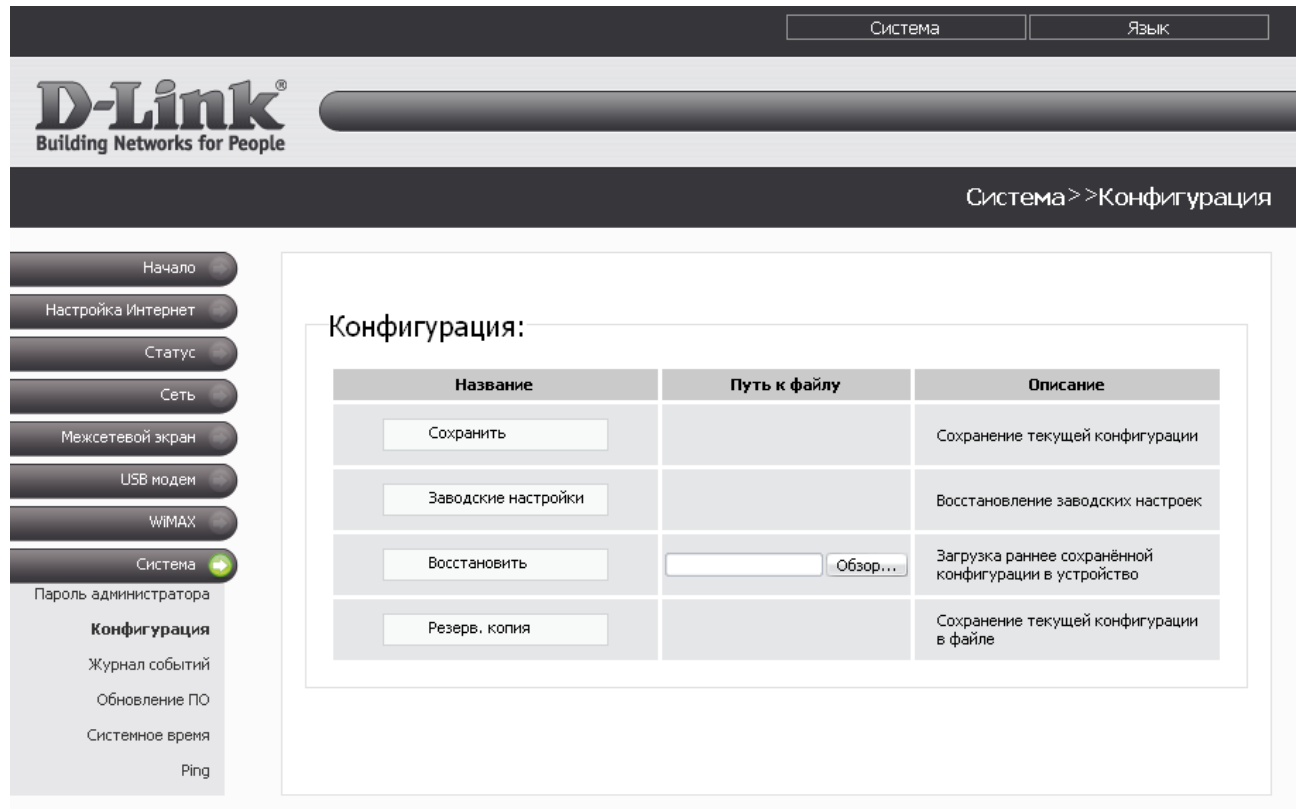

*Рисунок 63. Страница Система > Конфигурация.*

#### На странице доступны следующие кнопки:

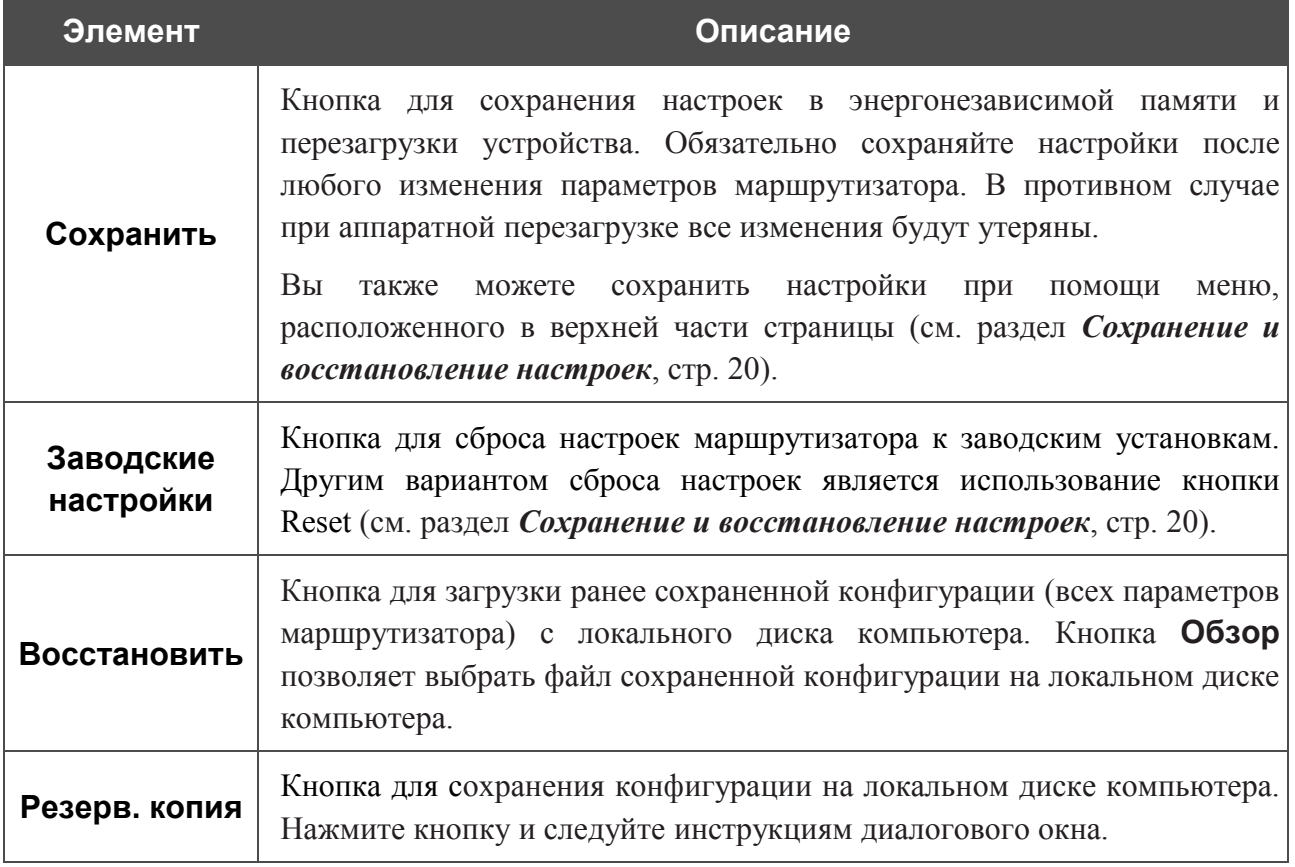

## **Журнал событий**

На странице **Система > Журнал событий** Вы можете просмотреть отчет о системных событиях, а также настроить передачу отчета на внешний узел.

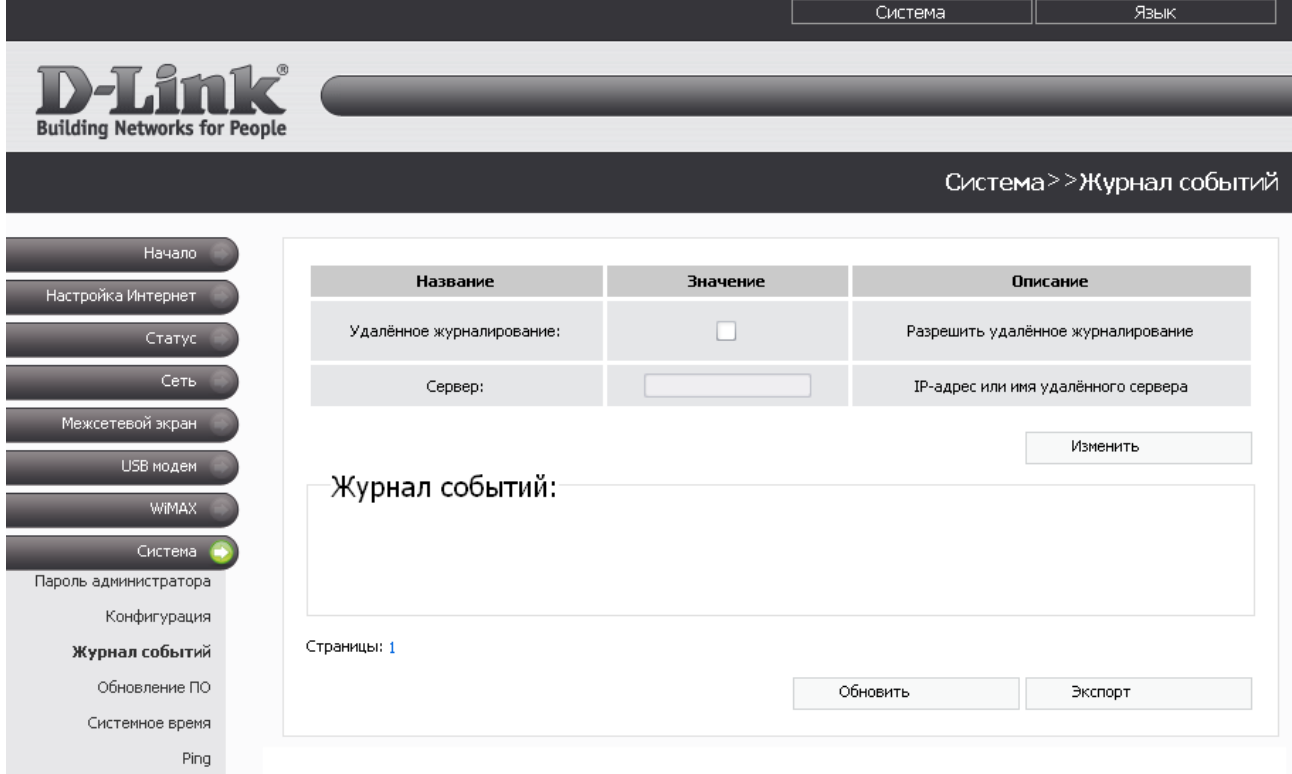

*Рисунок 64. Страница Система > Журнал событий.*

В разделе **Журнал событий** отображаются результаты загрузки и работы внутренней системы маршрутизатора с указанием времени события.

Для отображения самых последних системных событий нажмите кнопку **Обновить**.

Для записи журнала событий в файл на локальном диске компьютера, нажмите кнопку **Экспорт** и следуйте инструкциям диалогового окна.

Для передачи журнала событий на какой-либо удаленный узел выполните перечисленные ниже действия.

- 1. Установите флажок **Удаленное журналирование**.
- 2. В поле **Сервер** введите IP-адрес или имя удаленного сервера, на который будет передаваться журнал событий.
- 3. Нажмите кнопку **Изменить**.

При такой настройке журнал событий будет передаваться на UDP-порт 514 указанного удаленного сервера по протоколу syslog.

## **Обновление ПО**

На странице **Система > Обновление ПО** Вы можете обновить внутреннее программное обеспечение маршрутизатора.

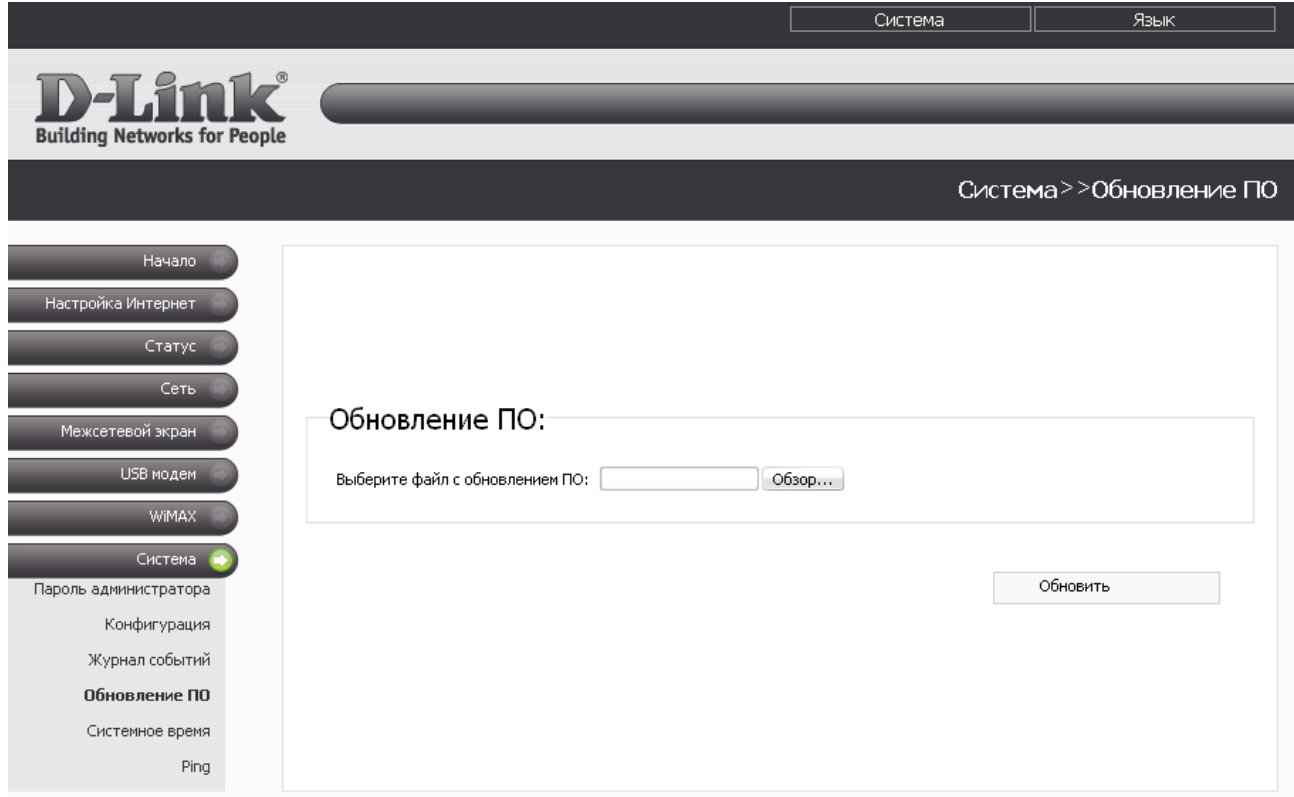

*Рисунок 65. Страница Система > Обновление ПО.*

Чтобы обновить внутреннее ПО маршрутизатора:

- 1. получите файл с обновленным ПО (зайдите на сайт **[www.dlink.ru](http://www.dlink.ru/)**, перейдите в раздел **[Поддержка](http://www.dlink.ru/ru/support/)**, а затем – в раздел **[FTP.DLINK.RU](http://ftp.dlink.ru/pub/)**);
- 2. нажмите кнопку **Обзор** на странице **Система > Обновление ПО**, чтобы определить местоположение файла с новой версией ПО;
- 3. нажмите кнопку **Обновить** для обновления внутреннего ПО маршрутизатора.
- ! Внимание! Во время обновления программного обеспечения не отключайте питание маршрутизатора. Это может повлечь за собой выход устройства из строя.

## **Системное время**

На странице **Система > Системное время** Вы можете вручную установить системное время маршрутизатора или настроить автоматическую синхронизацию системного времени.

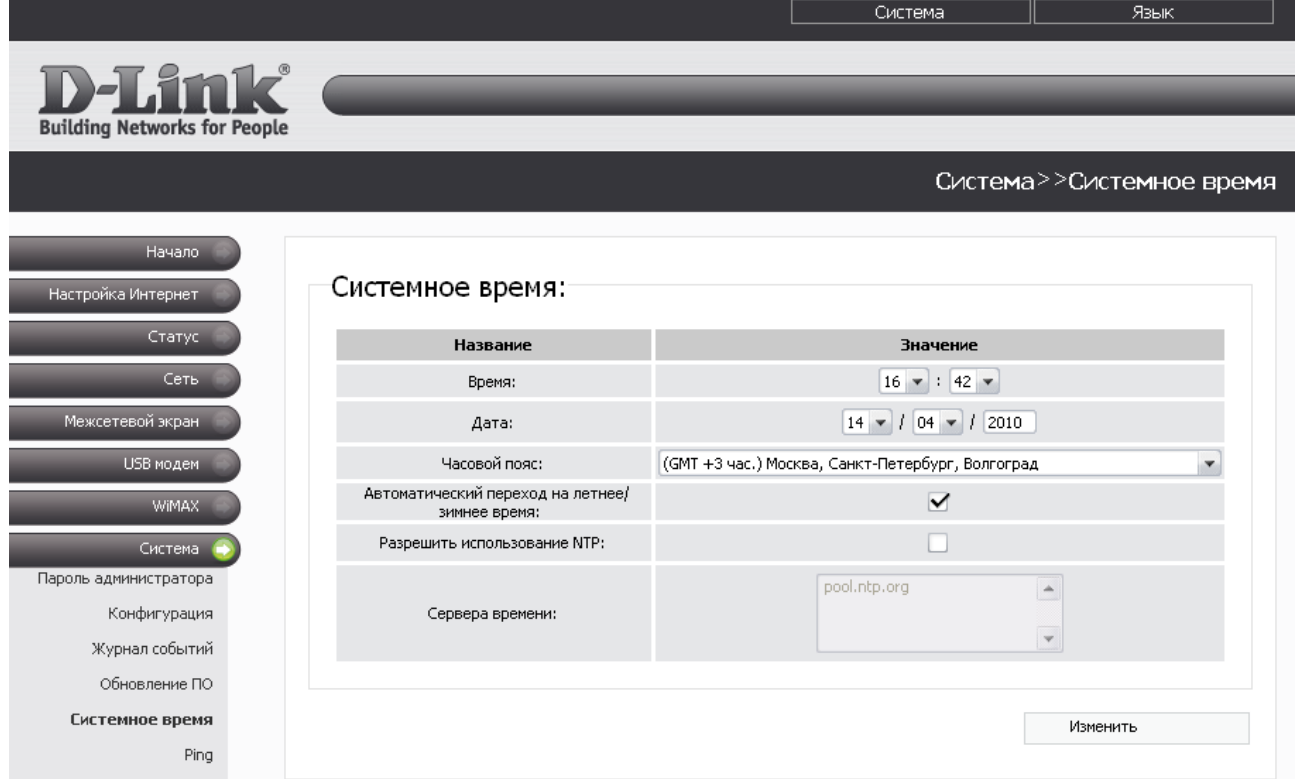

*Рисунок 66. Страница Система > Системное время.*

Для автоматической синхронизации часов маршрутизатора с каким-либо сервером времени:

- установите флажок **Разрешить использование NTP**,
- в поле **Сервера времени** задайте необходимый NTP-сервер или оставьте значение, заданное по умолчанию,
- выберите Ваш часовой пояс,
- нажмите кнопку **Изменить**.

Для настройки часов маршрутизатора вручную:

- снимите флажок **Разрешить использование NTP** (если установлен),
- введите время и дату в поля **Время** и **Дата** соответственно,
- выберите Ваш часовой пояс,
- нажмите кнопку **Изменить**.

При выключении питания или перезагрузке маршрутизатора происходит сброс даты и времени устройства. Если маршрутизатор настроен на автоматическую синхронизацию времени, то при установке соединения с сетью Интернет показания часов устройства автоматически восстановятся. Если часы маршрутизатора были настроены вручную, необходимо снова задать дату и время (см. выше).

Для настройки автоматического перехода часов маршрутизатора на летнее время и обратно, установите флажок **Автоматический переход на летнее/зимнее время**. Нажмите кнопку **Изменить**.

## **Ping**

|<br>|-<br>|-

На странице **Система > Ping** Вы можете проверить доступность какого-либо IP-адреса с помощью утилиты Ping.

Утилита Ping отправляет эхо-запросы указанному узлу сети и фиксирует поступающие ответы.

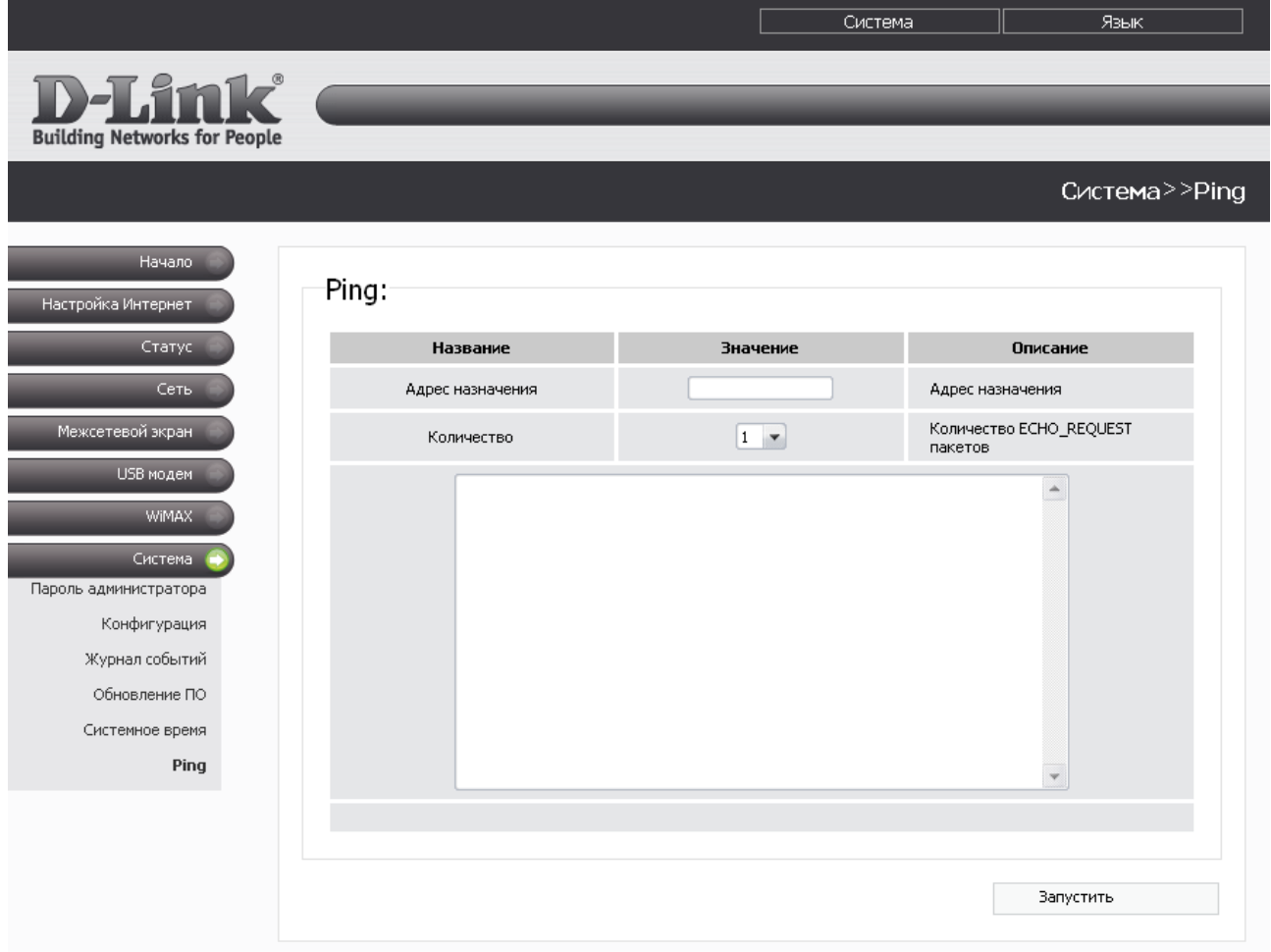

#### *Рисунок 67. Страница Система > Ping.*

Для проверки доступности какого-либо узла сети введите IP-адрес этого узла в поле **Адрес назначения** и выберите количество эхо-запросов, которые будут отправлены для проверки доступности, в раскрывающемся списке **Количество**. Нажмите кнопку **Запустить**. На странице отобразится результат проверки.

# ГЛАВА 5. РЕКОМЕНДАЦИИ ПО ИСПОЛЬЗОВАНИЮ УНИВЕРСАЛЬНОГО БЕСПРОВОДНОГО МАРШРУТИЗАТОРА

# *Поддерживаемые USB-модемы*

#### **3G-модемы:**

- Alcatel X200X.
- Alcatel X220X.
- Huawei E1550,
- Huawei E156G,
- Huawei E160G,
- Huawei E169G,
- Huawei E220,
- **ZTE MF626.**
- **ZTE MF627.**

#### **CDMA-модем:**

• AnyDATA ADU-500A.

#### **WiMAX-модем:**

• Samsung SWC-U200.

## *Инструкции по безопасности*

Размещайте маршрутизатор на ровной горизонтальной поверхности, в помещении с достаточной вентиляцией. Не крепите маршрутизатор к стене.

Во избежание перегрева не загораживайте вентиляционные отверстия маршрутизатора.

Подключите маршрутизатор к стабилизатору напряжения для уменьшения риска ущерба от скачков напряжения и разрядов молнии.

Подключайте маршрутизатор только к тем электрическим розеткам, показатели питания в которых соответствуют указанным на адаптере.

Не снимайте защитный кожух с маршрутизатора. В противном случае все гарантии на маршрутизатор будут признаны недействительными.

Перед очисткой маршрутизатора от загрязнений и пыли отключите питание устройства. Удаляйте пыль с помощью влажной салфетки. Не используйте жидкие/аэрозольные очистители или магнитные/статические устройства для очистки.

# *Рекомендации по установке беспроводных устройств*

Универсальный беспроводной маршрутизатор DIR-320 с поддержкой CDMA и WiMAX позволяет получить доступ к Вашей сети с помощью беспроводного соединения практически из любой точки в радиусе действия беспроводной сети. Однако следует учитывать, что количество стен и перекрытий, которые будет преодолевать сигнал, их толщина и расположение могут уменьшить радиус действия сети. Радиус охвата сети в большой степени зависит от типов материала и уровня сопутствующих радиочастотных шумов в доме или офисе. Чтобы максимально увеличить радиус действия Вашей беспроводной сети, выполните перечисленные ниже рекомендации.

- 1. Расположите маршрутизатор так, чтобы количество препятствий (стен, перекрытий и т.п.) между маршрутизатором и другим сетевым оборудованием было минимальным. Каждое препятствие сокращает радиус действия беспроводной сети на несколько метров (от 1 до 30 м).
- 2. Мысленно проведите линию между маршрутизатором и сетевым устройством. Рекомендуется расположить устройства так, чтобы эта линия проходила перпендикулярно стенам или перекрытиям, находящимся между маршрутизатором и сетевым устройством (для сигнала, проходящего препятствие под углом, толщина препятствия гораздо больше).
- 3. Обратите внимание на материал, из которого сделано препятствие. Массивная железная дверь или алюминиевые балки, оказавшиеся в зоне беспроводной сети, уменьшают ее радиус действия. Постарайтесь расположить Ваш маршрутизатор, точки доступа и компьютеры так, чтобы сигнал проходил через тонкие стены или дверные проемы. На сигнал негативно влияют стекло, стать, металл, стены с изоляцией, вода (аквариумы), зеркала, шкафы, кирпичные и бетонные стены.
- 4. Держите маршрутизатор вдали (как минимум, на расстоянии 1-2 метра) от электрических приборов или устройств, создающих радиочастотные помехи.
- 5. Радиотелефоны с несущей частотой 2,4 ГГц или оборудование стандарта X-10 (беспроводные устройства типа потолочных вентиляторов, осветительных приборов или домашней системы безопасности) могут оказать негативное влияние на Ваше беспроводное соединение. Убедитесь, что база Вашего радиотелефона с несущей частотой 2,4 ГГц максимально удалена от Ваших беспроводных устройств. Обратите внимание, что база радиотелефона передает сигнал даже тогда, когда телефон не используется.

# *Рекомендации по установке кабельного или DSL-модема*

При подключении маршрутизатора к кабельному или DSL-модему выполните перечисленные ниже действия.

- 1. Разместите маршрутизатор на открытой поверхности в предполагаемом центре Вашей беспроводной сети. Не подключайте адаптер питания.
- 2. Выключите компьютер.
- 3. Отсоедините Ethernet-кабель (соединяющий компьютер и модем) от компьютера и подключите его к порту INTERNET маршрутизатора.
- 4. Подключите другой Ethernet-кабель к одному из LAN-портов маршрутизатора. Подключите свободный конец этого кабеля к Ethernet-адаптеру Вашего компьютера.
- 5. Включите Ваш модем. Подождите, пока модем полностью загрузится (около 30 секунд).
- 6. Подключите адаптер питания к маршрутизатору, а затем к электрической розетке. Подождите, пока маршрутизатор полностью загрузится (около 30 секунд).
- 7. Включите компьютер.
- 8. Проверьте состояние светодиодных индикаторов маршрутизатора. Должны гореть следующие индикаторы: Power, LAN, соответствующий Ethernet-порту, к которому Вы подключили второй Ethernet-кабель, и WAN. Если один или несколько индикаторов не горят, убедитесь, что компьютер, модем и маршрутизатор включены и соответствующие кабели подсоединены правильно.

# ГЛАВА 6. АББРЕВИАТУРЫ И СОКРАЩЕНИЯ

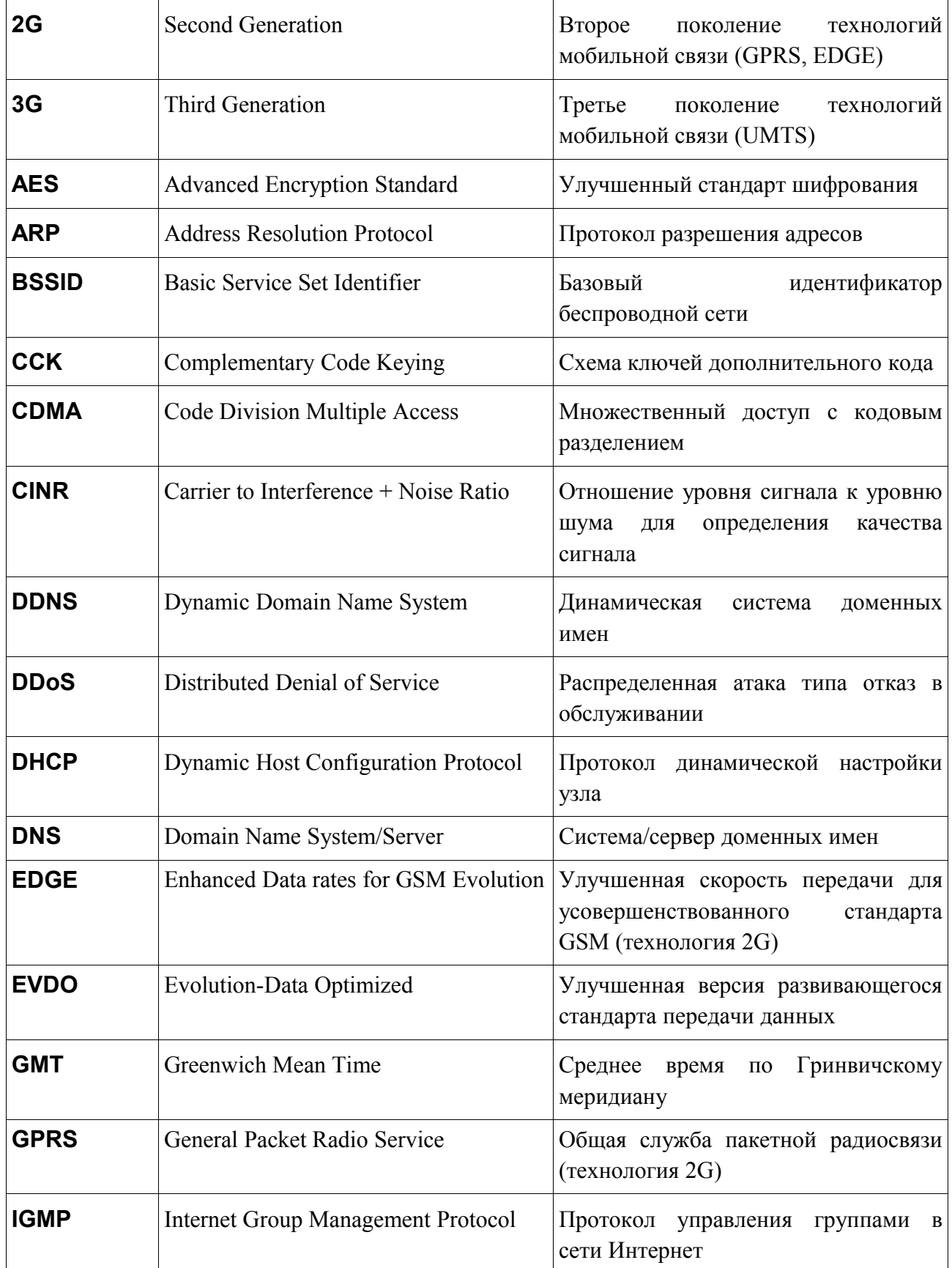

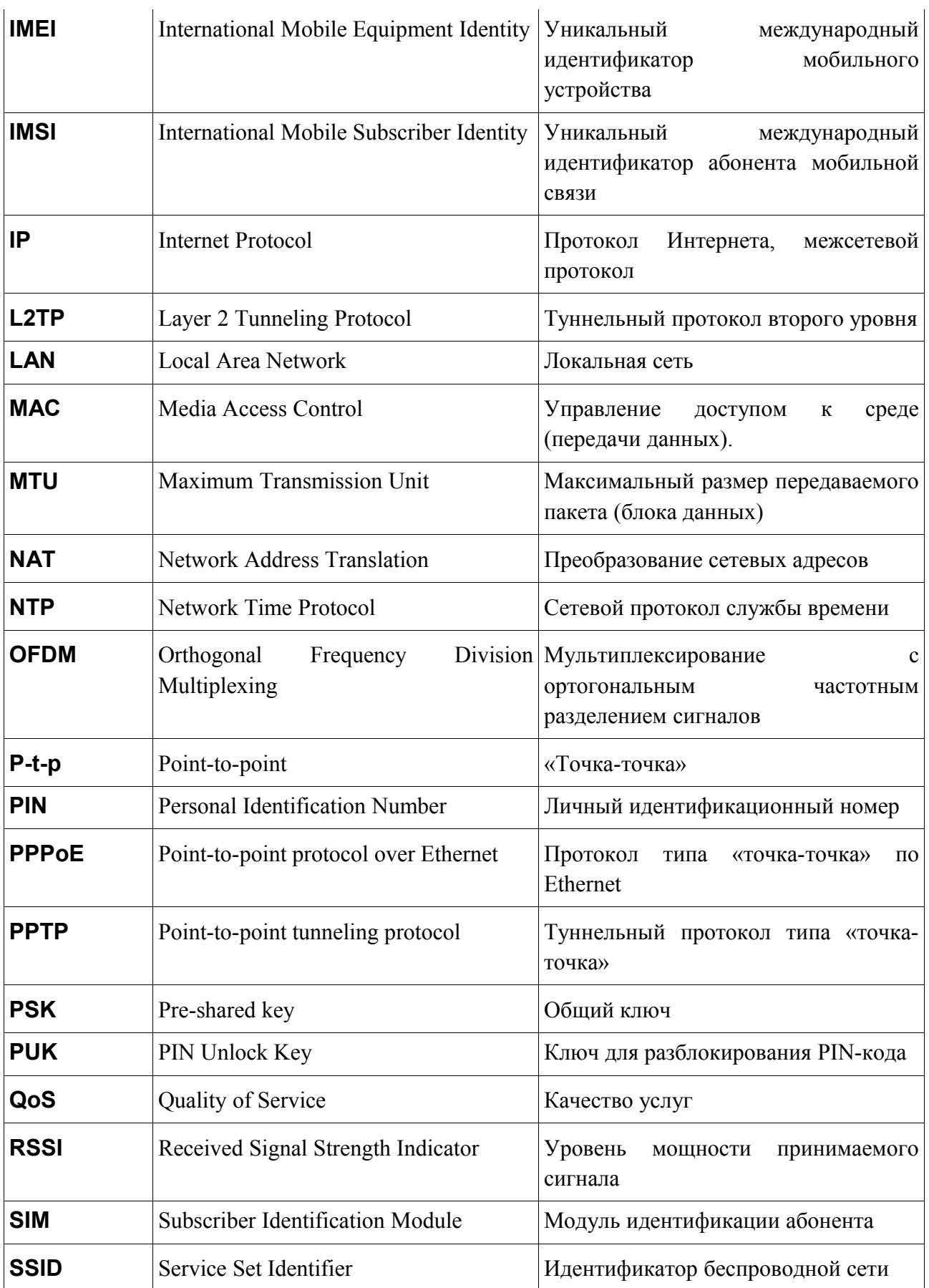

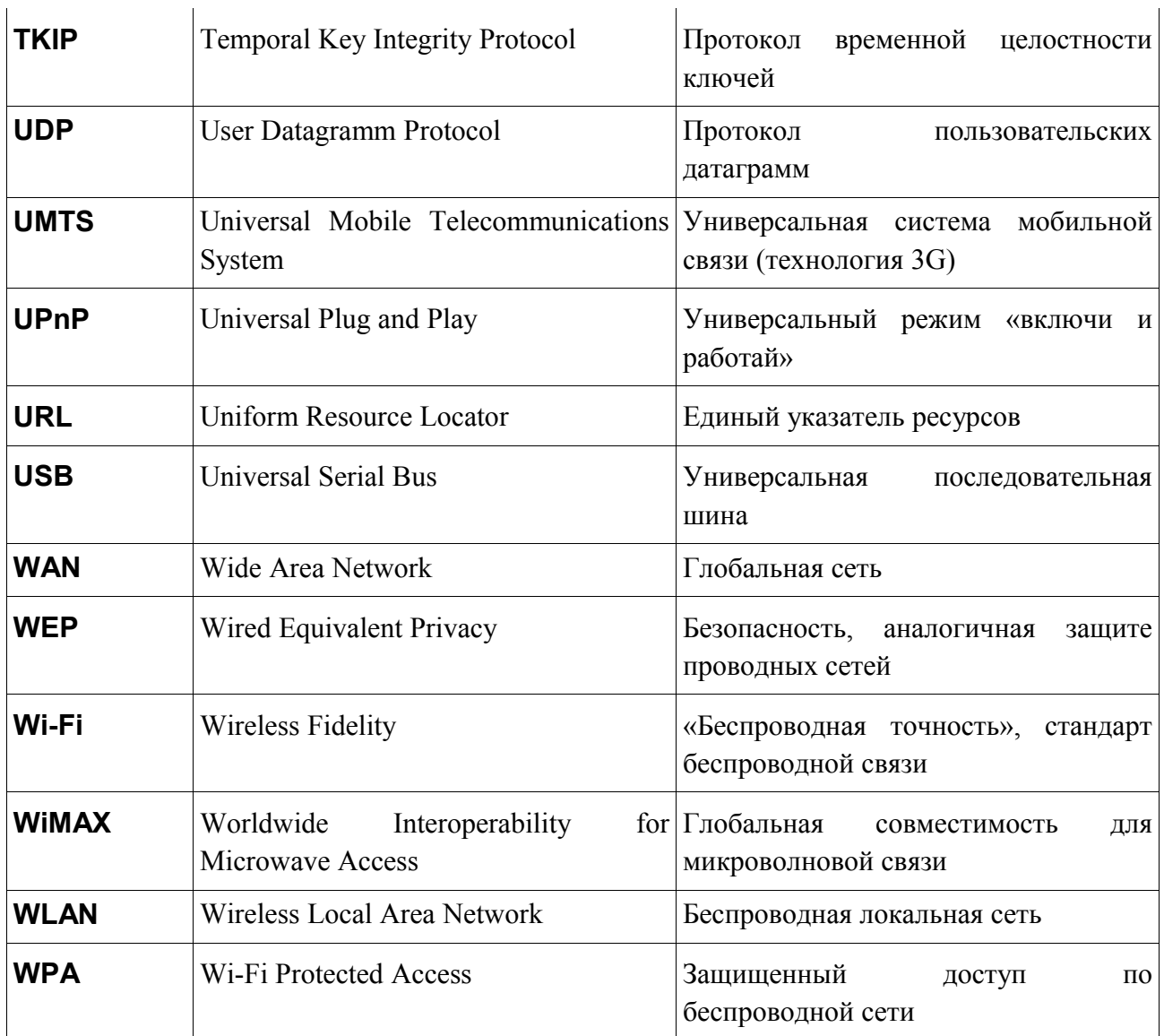